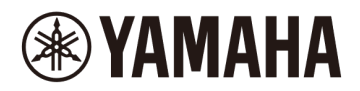

## **핑거 드럼 패드 FGDP-50 사용자 가이드**

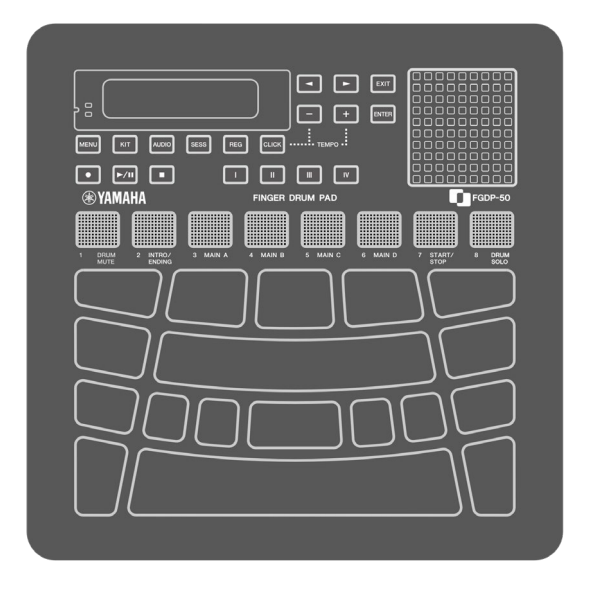

- 본 가이드의 "△ 주의" 문구는 본인 또는 타인의 신체적 부상을 방지하기 위해 준수해야 하는 정보를 포함하고 있습니다.
- 본 가이드의 "주의사항" 문구는 제품 오작동/손상, 데이터 손상, 기타 재산 손상을 방지하기 위해 준수해야 하는 정보를 포함하고 있습니다.
- 본 가이드의 "주" 문구는 유용한 지침 또는 추가 정보를 포함하고 있습니다.
- 본 사용자 가이드에 포함된 모든 그림은 작동을 설명하기 위한 용도입니다.
- Windows는 미국 및 기타 국가에서 Microsoft© Corporation의 등록 상표입니다.
- macOS 및 App Store는 미국 및 기타 국가에 등록된 Apple Inc.의 상표입니다.
- IOS는 미국 및 기타 국가에서 Cisco의 상표 또는 등록 상표이며 라이센스 계약에 따라 사용됩니다.
- Android 및 Google Play는 Google LLC의 상표입니다.
- 본 가이드에 기재된 회사명과 제품명은 각 회사의 상표 또는 등록 상표입니다.

## **소개**

이 핑거 드럼 패드를 사용하면 손가락으로 터치하여 간편하고 편리하게 드럼 및 타악기 음향을 연주할 수 있습니다. 언제 어디서나 누구든 즐길 수 있는 뛰어난 휴대성을 갖춘 '모바일 드럼 키트'로 특별 설계된 핑거 드럼 패드는 경험이 풍부한 핑거 드럼 연주자는 물론 핑거 드럼 연주를 습득 및 향상시키려는 초급자, 간편하게 연주를 즐기려는 실제 드러머, 자신만의 리듬을 만들어내고자 하는 작곡가 및 제작자에게도 매우 유용합니다.

핑거 드럼 연주에 최적화된 이 제품을 즐겨보세요.

## **설명서 정보**

본 제품에는 다음 두 설명서를 이용할 수 있습니다.

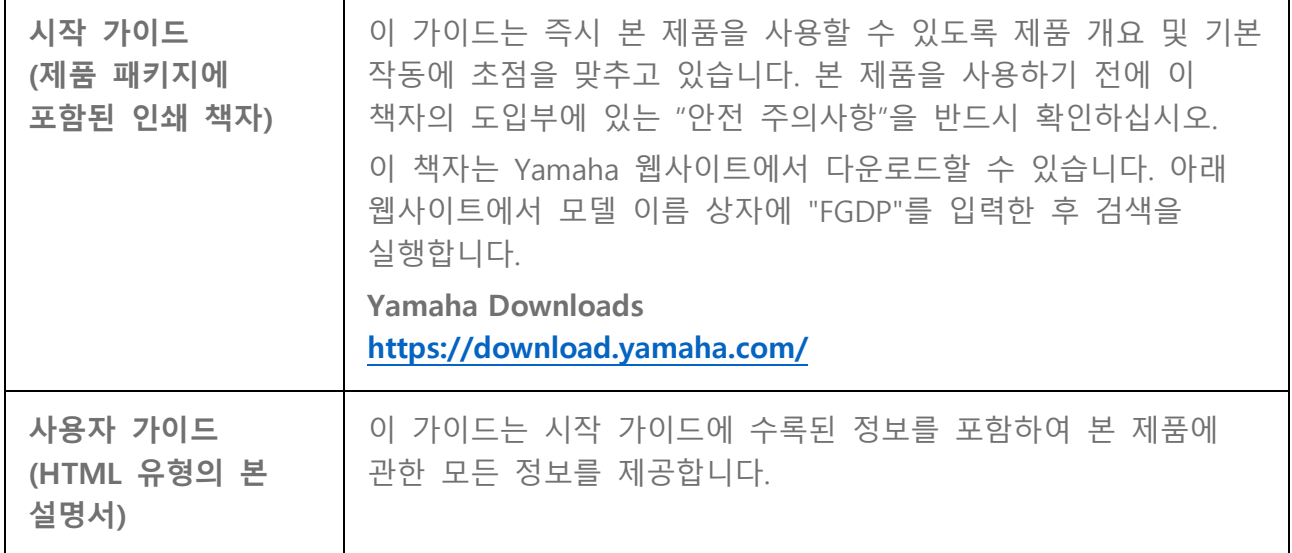

## **포함된 부속 품목**

- 시작 가이드 X-1
- Online Member Product Registration ×1
- USB A 마이크로-USB B 케이블(1.5m) ×1

## **컨트롤**

**상단부**

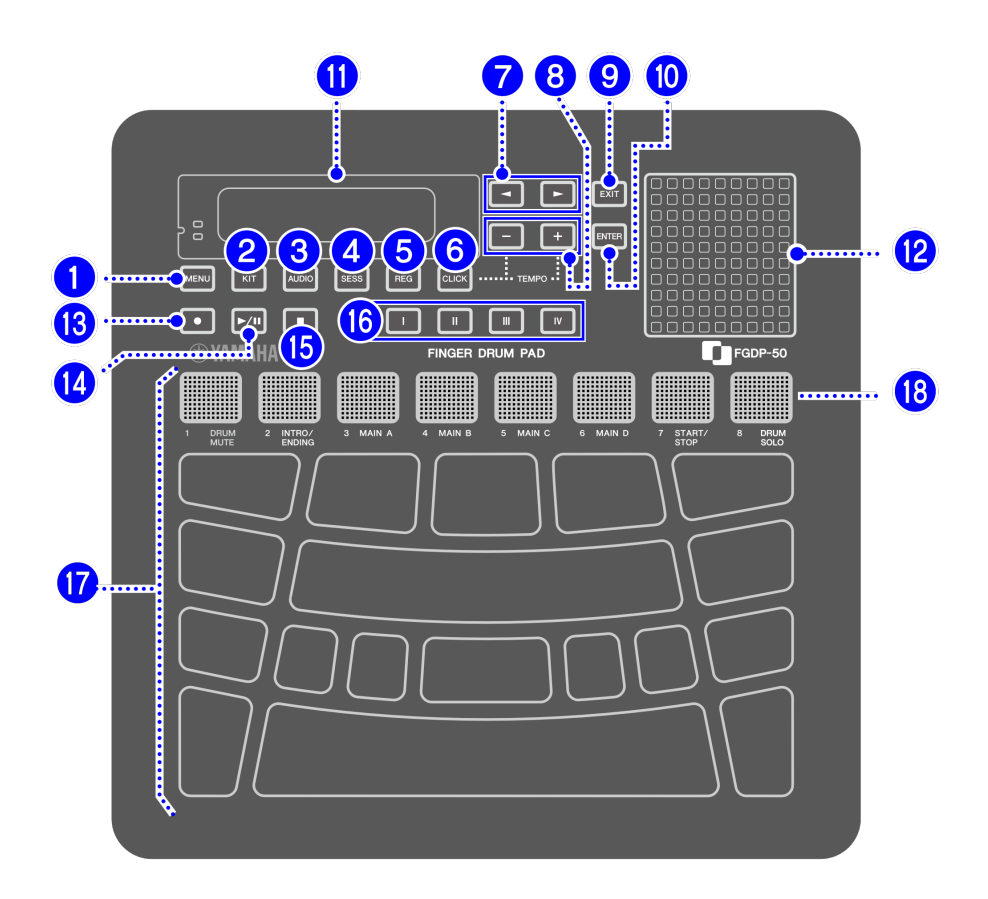

### **모드 선택 버튼 (**a**,** b**,** c**,** d**,** e**)**

본 제품에는 5가지 모드가 있습니다. a – e 버튼을 사용하면 해당 모드로 들어갈 수 있습니다. 마지막으로 누른 버튼이 계속 켜져 현재 모드를 표시합니다.

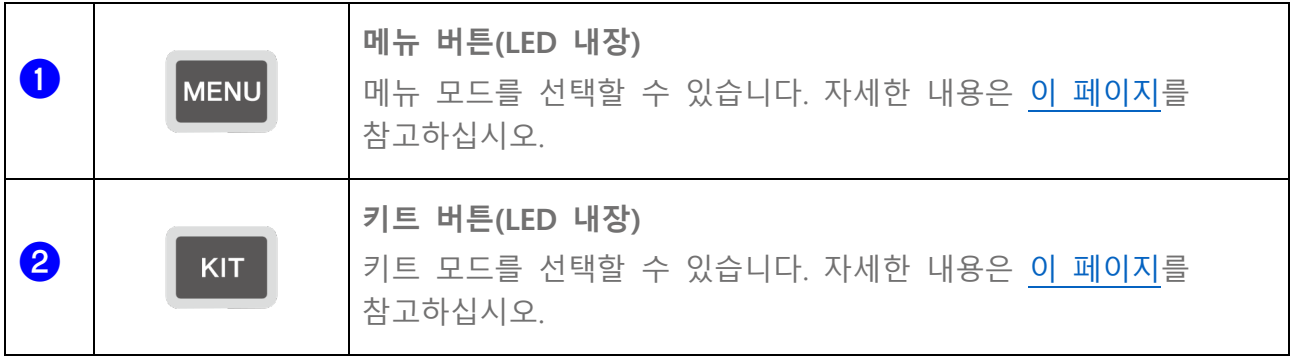

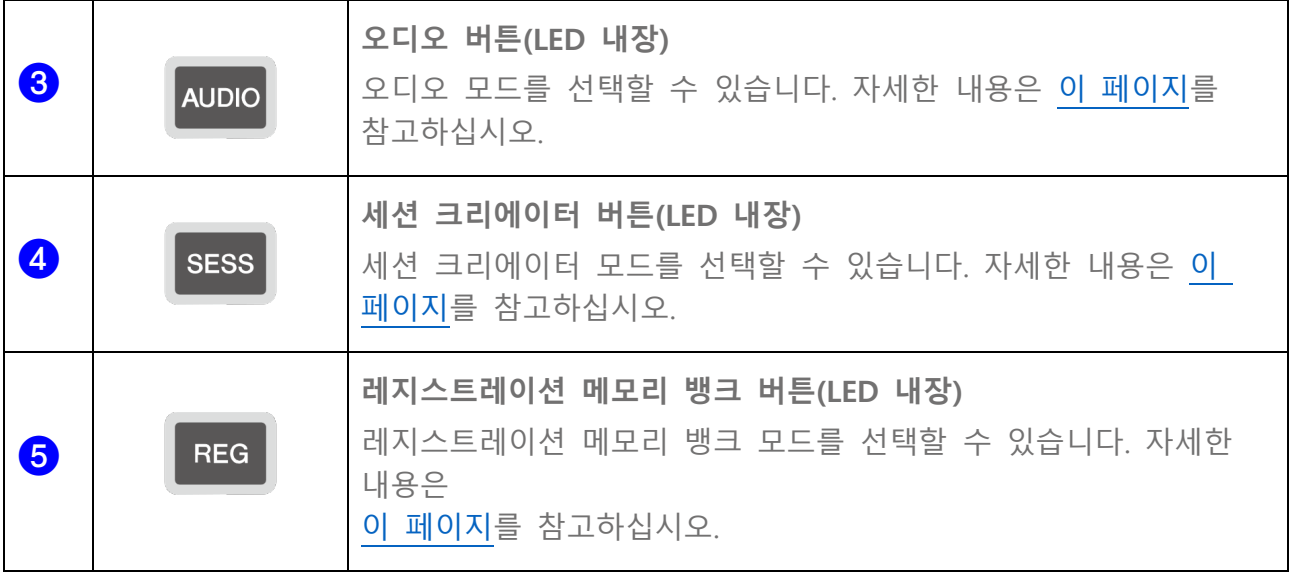

**클릭 버튼 (**f**)** 

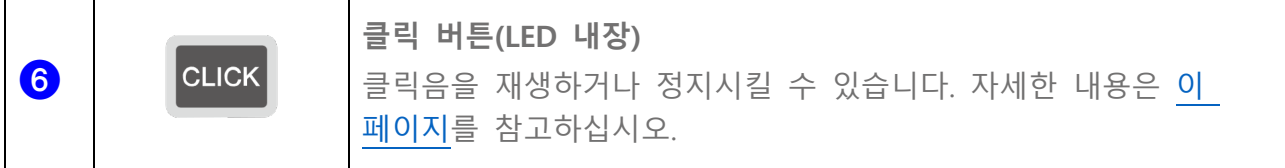

## 화면 작동 버튼(<mark>?, 8, 9</mark>)

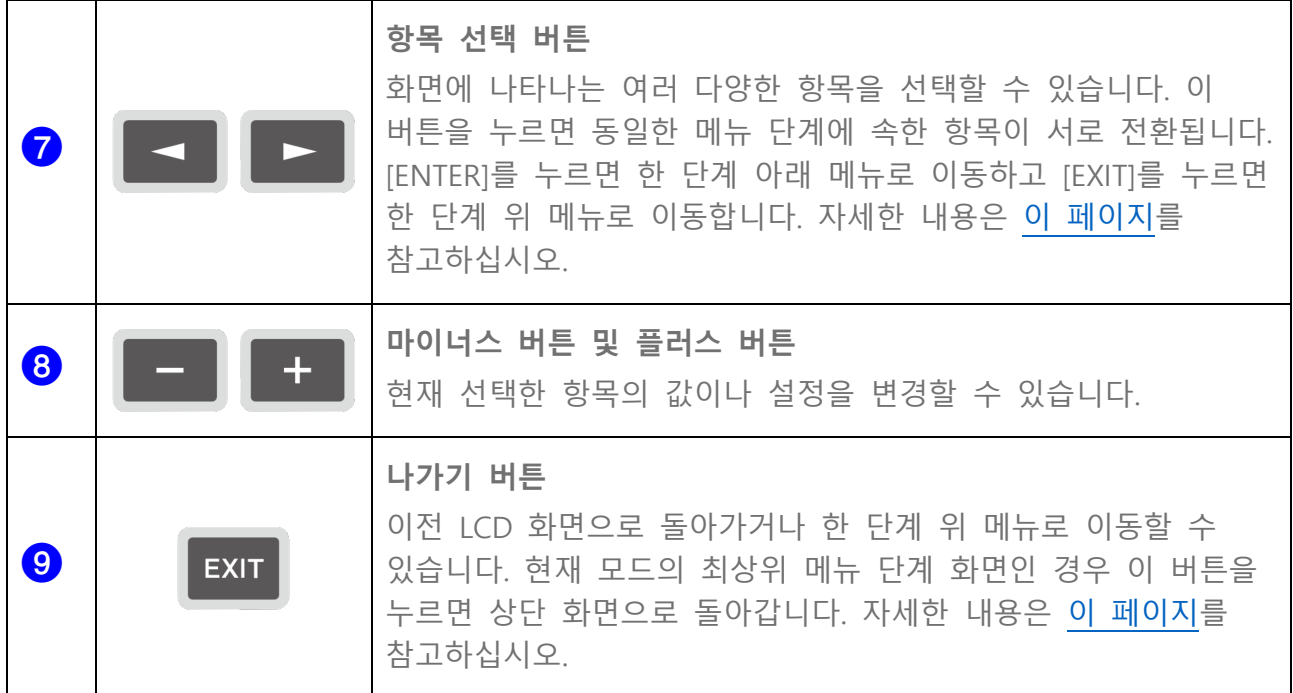

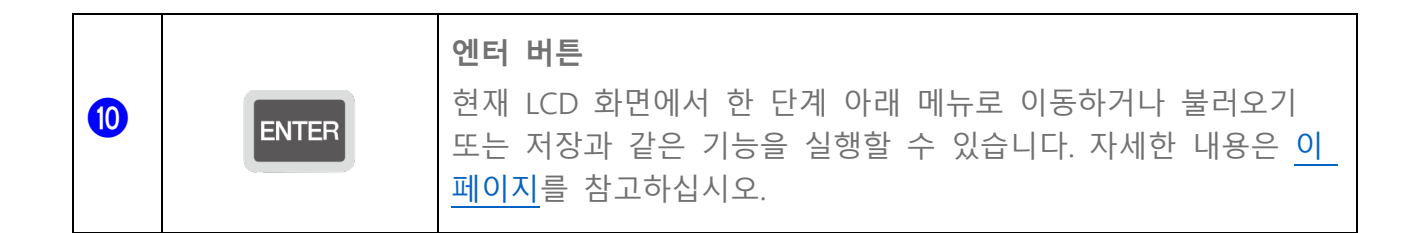

#### **LCD 화면(**k**) 및 내장 스피커 (**l**)**

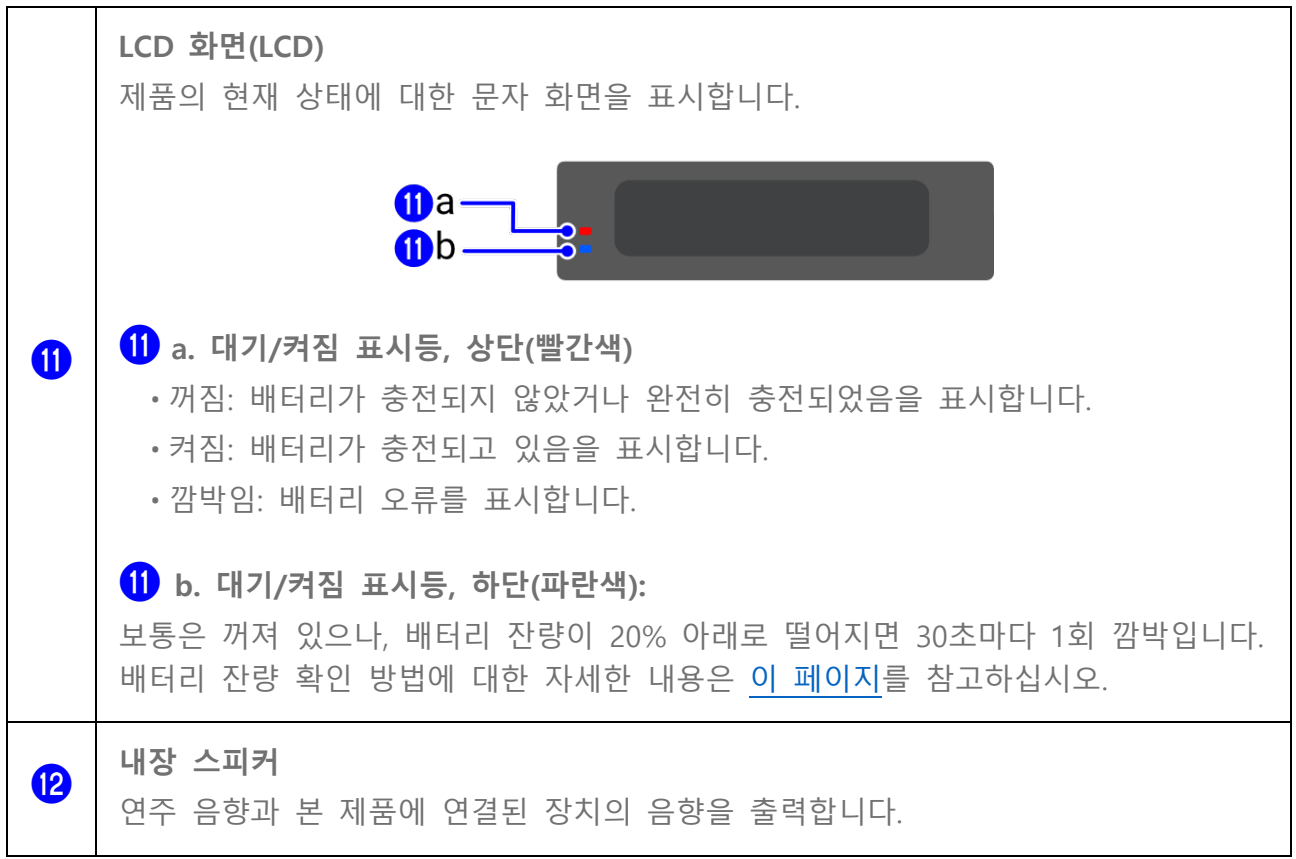

### **오디오 작동 버튼(**m**,** n**,** o**)**

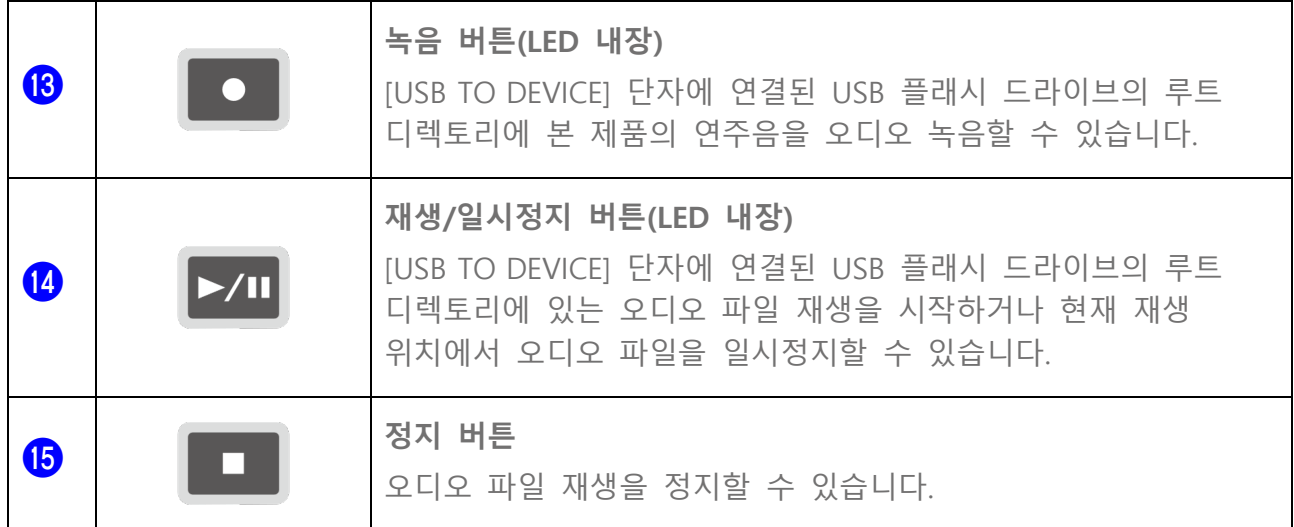

**레지스트레이션 메모리 버튼(**p**)** 

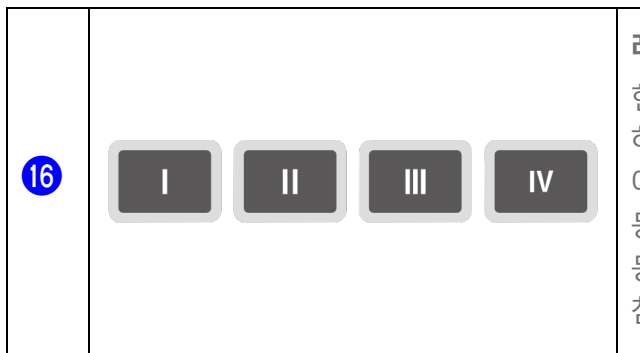

**레지스트레이션 메모리 버튼(LED 내장)**  현재 설정을 등록할 수 있습니다. 이 버튼 중 하나를 길게 누르면 현재 설정이 등록됩니다. 예를 들어, 연주하는 동안 한 번의 터치만으로 등록했던 설정을 불러올 수 있습니다. 설정 등록 방법에 대한 자세한 내용은 이 [페이지를](#page-71-0) 참고하십시오.

#### **叫드(17, 18)**

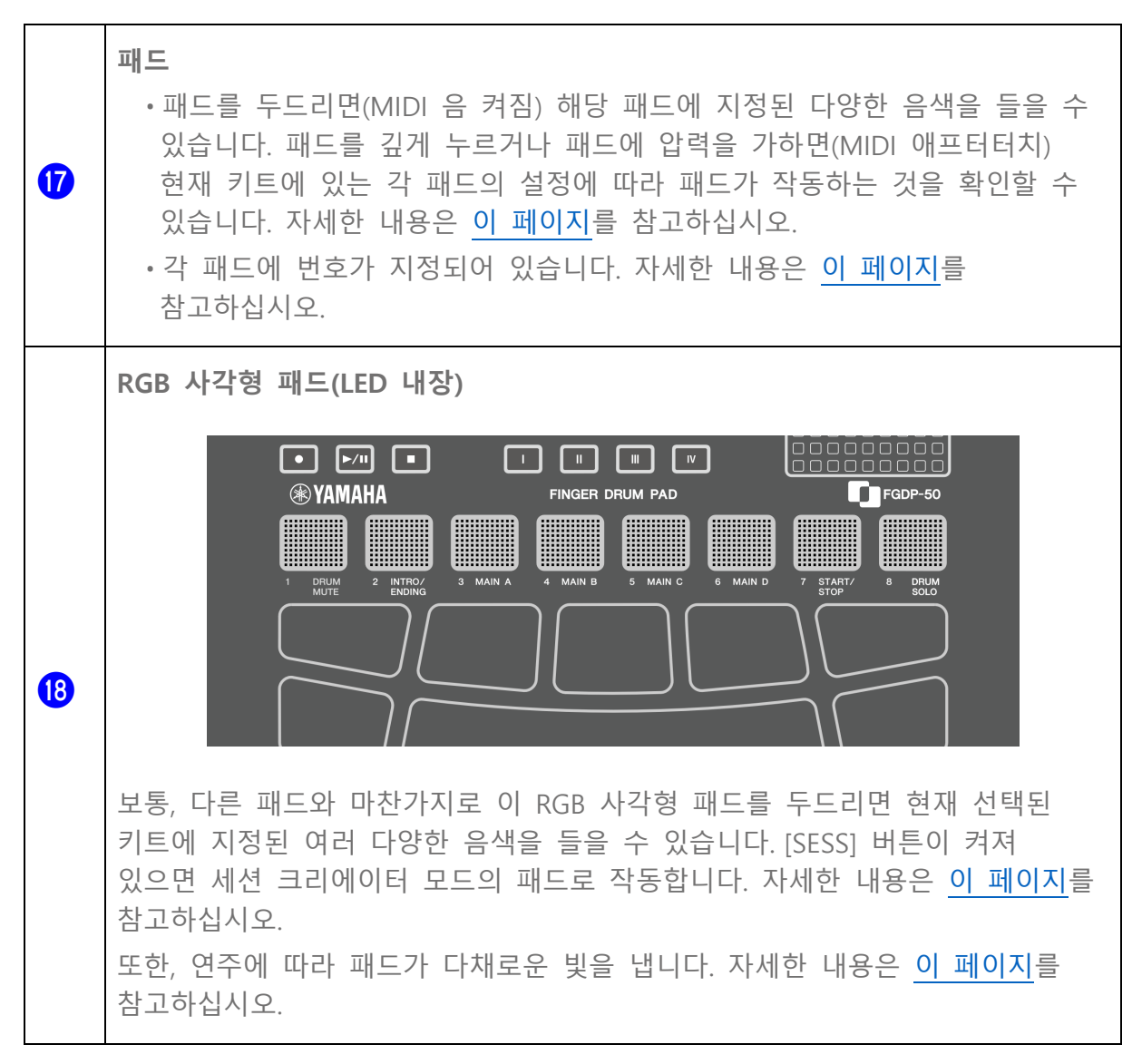

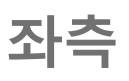

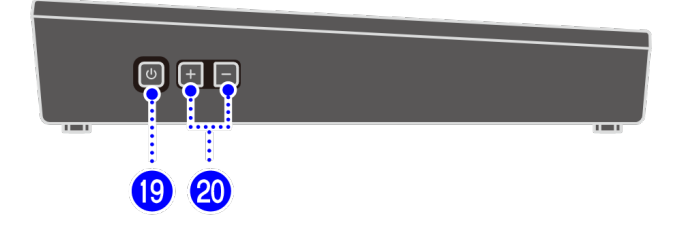

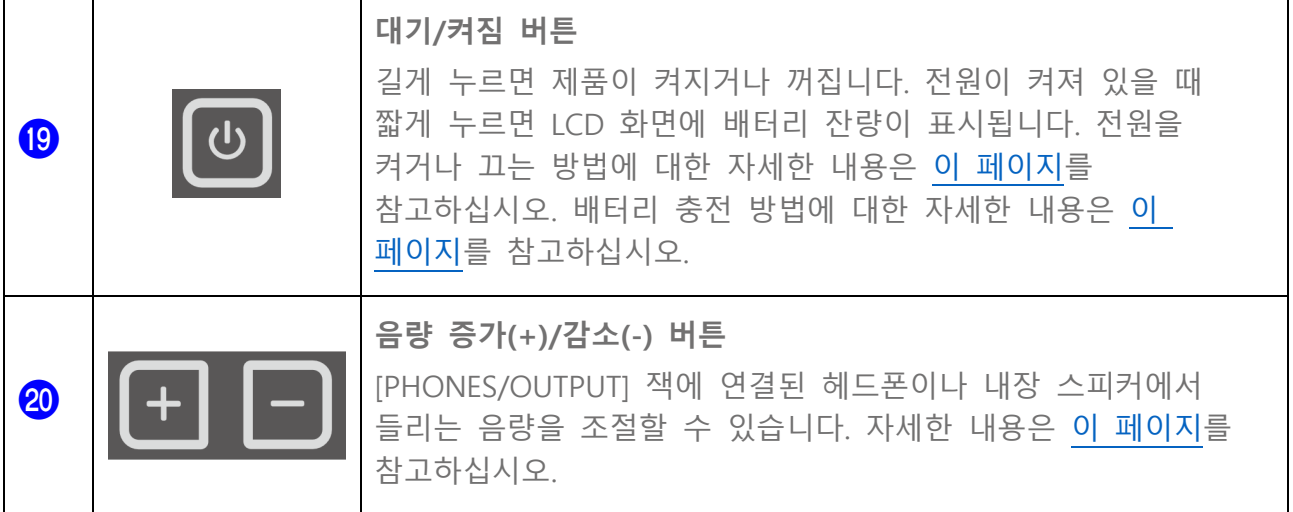

## **후면부**

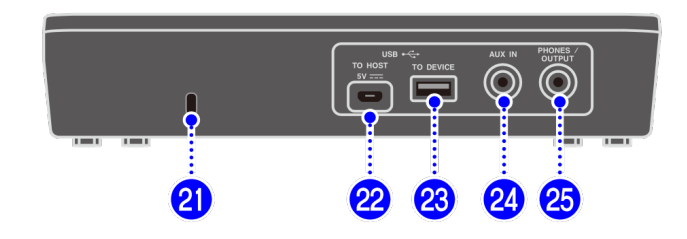

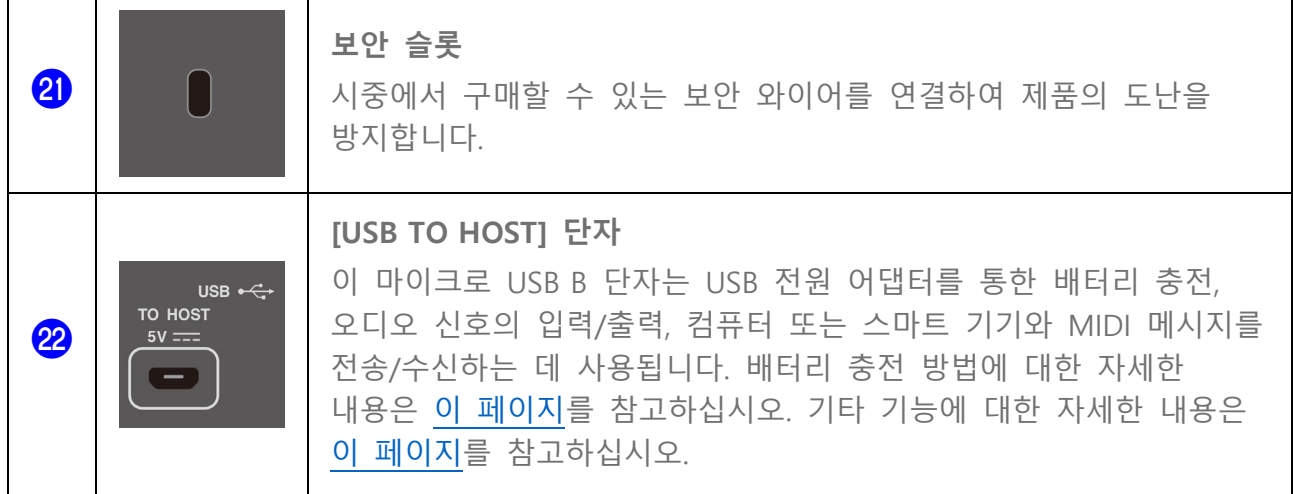

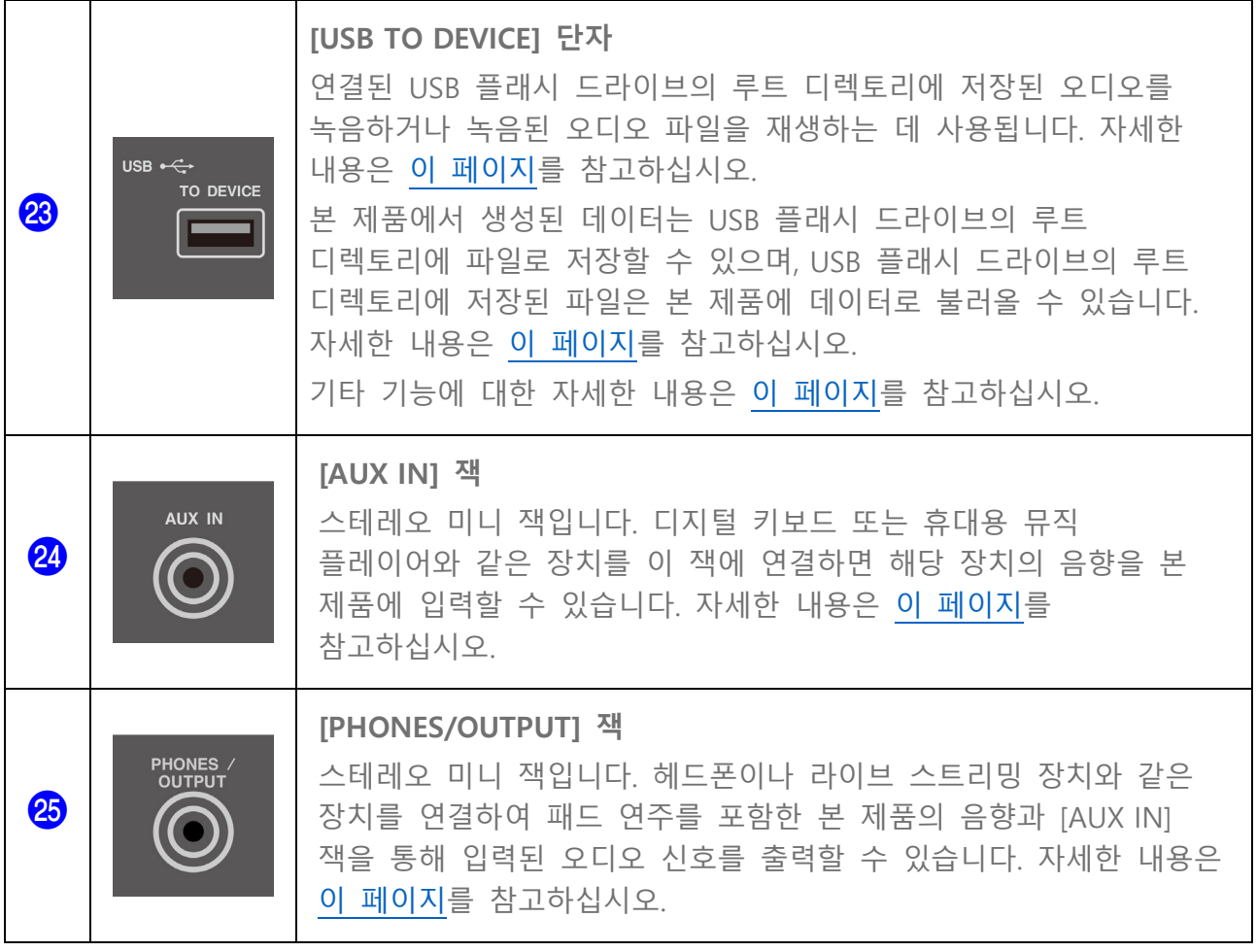

## **전원 공급**

<span id="page-8-0"></span>**충전**

아래와 같이 AC 콘센트 또는 USB 보조 배터리를 연결하여 배터리를 충전한 후 본 제품을 사용할 수 있습니다. 특히, 개봉 후 처음으로 사용하기 전에 대기/켜짐 표시등(빨간색)이 꺼질 때까지 반드시 배터리를 완전히 충전하십시오.

#### **USB 전원 어댑터(시중에서 구입 가능)를 통해 충전**

아래 그림에 표시된 번호 순서 대로 USB 전원 어댑터를 연결합니다.

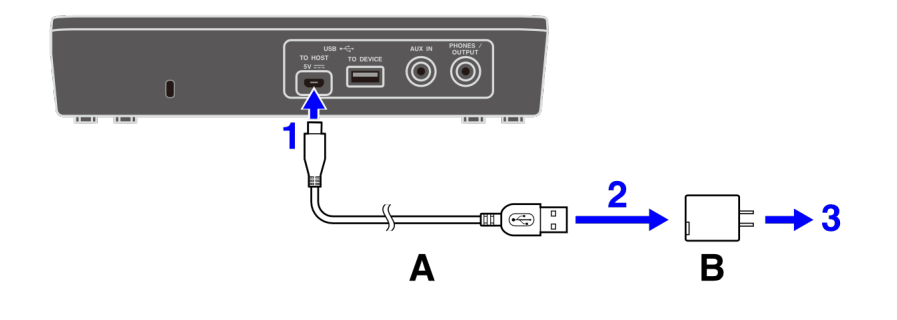

A. USB 케이블(패키지 동봉) B. USB 전원 어댑터(시중에서 구입 가능)

#### **USB 보조 배터리(시중에서 구입 가능)를 통한 충전**

아래 그림에 표시된 번호 순서 대로 USB 보조 배터리를 연결합니다.

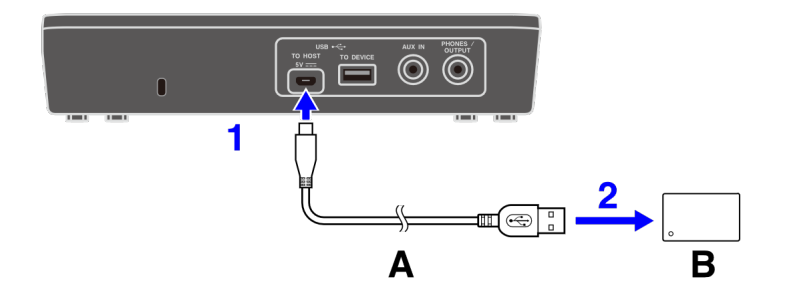

A. USB 케이블(패키지 동봉) B. USB 보조 배터리(시중에서 구입 가능)

#### **충전 관련 참고사항**

- 본 제품은 배터리를 충전하는 동안에도 사용할 수 있습니다.
- 배터리 전원이 충분하지 않거나 비정상적인 경우 대기/켜짐 표시등(빨간색)이 깜박입니다.
- 제품 전원이 꺼진 경우 배터리 부족 상태에서 완전하게 충전될 때까지 소요되는 추정 시간은 1~3시간입니다(사용 환경 및 배터리 사용에 따라 다름).
- 완전 충전 후 배터리를 충전하려면 USB 케이블을 뽑은 후 다시 연결해야 합니다.

#### **USB 전원 어댑터/USB 보조 배터리 요건**

출력 전압: DC 5 V 출력 전류: 1.5A 이상 \*USB BC 사양 호환 제품

#### **주의**

상기의 사양에 부합하는 USB 전원 어댑터 또는 USB 보조 배터리를 사용하십시오. 잘못된 어댑터 또는 배터리를 사용할 경우 제품이 손상되거나 과열될 수 있습니다. 연결된 USB 전원 어댑터 또는 USB 보조 배터리와 함께 제공된 지침을 준수하십시오.

**주의사항**

- 저전류 모드 기능 등이 내장되고 25 mA이하의 소비 전류로 장치에 전원을 공급할 수 있는 USB 보조 배터리를 사용하십시오. USB 보조 배터리를 사용하여 배터리를 충전할 수 없는 경우, USB 전원 어댑터를 사용하여 전원 콘센트를 통해 배터리를 충전할 수 있는지 확인하십시오.
- 전원을 켠 직후 예상치 못하게 갑자기 제품이 꺼지면 USB 전원 어댑터 또는 USB 보조 배터리가 요구 사양에 부합하지 못하거나 손상된 것일 수 있습니다. 요구 사양에 부합되는 다른 어댑터나 배터리를 사용해 보십시오. 제품 오작동이 의심되는 경우에는 Yamaha 공식 AS 센터에 문의하십시오.

**주**

출력 전류가 1.5A 미만인 컴퓨터 USB 포트 또는 USB 전원 어댑터에 연결하면 충전하는 동안에도 잔여 배터리 전원이 감소할 수 있습니다(대기/켜짐 표시등(빨간색)이 켜짐).

## <span id="page-10-1"></span>**전원 켜기/끄기**

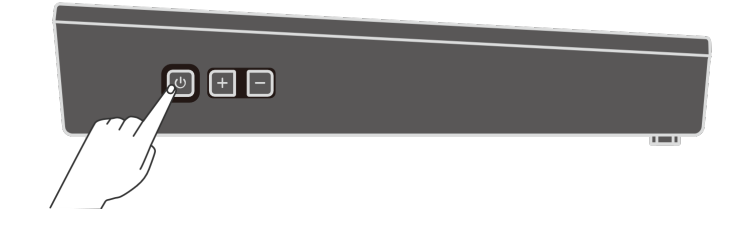

#### **전원 켜기**

LCD 화면이 켜질 때까지 제품 측면의 대기/켜짐 버튼을 길게 누릅니다.

**주**

• 배터리 잔량이 0에 가까울 때 대기/켜짐 버튼을 눌러 본 제품을 켜면 LCD 화면에 "AutoPowerOff Low Battery" 메시지가 나타나며 제품이 자동으로 꺼집니다.

#### **전원 끄기**

LCD 화면에 "Shutdown" 메시지가 표시될 때까지 대기/켜짐 버튼을 길게 누릅니다.

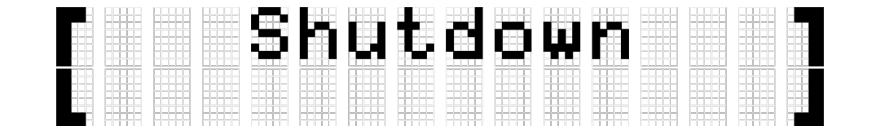

#### **주**

• 전원이 꺼져도 제품 설정은 유지됩니다. 자세한 내용은 이 [페이지를](#page-27-0) 참고하십시오.

• 배터리 잔량이 낮을 때 LCD 화면에 "AutoPowerOff Low Battery" 메시지가 나타나며 제품이 자동으로 꺼집니다.

#### <span id="page-10-0"></span>**잔여 배터리 확인**

대기/켜짐 버튼을 눌렀다가 바로 놓은 경우 LCD 화면에 잔여 배터리 메시지("Battery xxx%")가 표시되며 하단(파란색) 대기/켜짐 표시등이 깜박여 배터리 잔량을 표시합니다. 90~100%인 경우 4회 깜박이며, 60~80%인 경우 3회, 30~50%인 경우 2회, 0~20%인 경우 1회 깜박입니다.

$$
\begin{array}{ll}\n \text{Batters} \\
\text{I} & \text{I} & \text{O2} \\
\end{array}
$$

**주**

• 배터리 잔량이 0~20% 수준인 경우, 대기/켜짐 버튼을 누르지 않아도 하단(파란색) 대기/켜짐 표시등이 30초마다 1회 깜박입니다.

## **강제 전원 끄기**

본 제품이 비정상적으로 작동하여 어떠한 작업도 수행할 수 없는 경우 대기/켜짐 버튼과 본체 측면의 음량 감소(-) 버튼을 동시에 길게 눌러 강제 전원 끄기를 실행합니다.

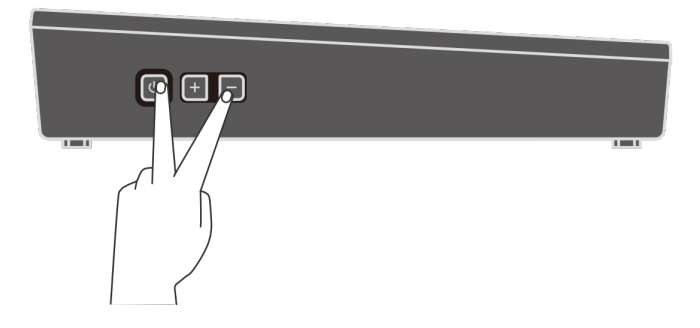

#### **주의사항**

강제로 전원을 끄는 경우 제품 설정은 유지되지 않습니다.

### **오토 파워 오프**

불필요한 전원 소비를 방지할 수 있도록 일정 시간 동안 작동하지 않으면 LCD 화면에 "AutoPowerOff" 메시지가 표시되며 본 제품의 전원이 자동으로 꺼집니다. 전원이 자동으로 꺼지기 전까지 경과 시간은 [\[MENU\]→Utility→AutoPowerOff에](#page-105-0)서 변경할 수 있습니다.

오토 파워 오프 기능을 비활성화하려면 [CLICK] 버튼과 대기/켜짐 버튼을 동시에 길게 눌러 전원을 켭니다. LCD 화면에 "AutoPowerOff" 메시지가 표시된 후에 오토 파워 오프 기능이 비활성화된 상태로 제품이 시작됩니다([MENU]→Utility→[AutoPowerOff=](#page-105-0)Disabled).

## **외부 장치 연결**

## <span id="page-12-0"></span>**[PHONES/OUTPUT] 잭**

스테레오 미니 잭입니다. 헤드폰이나 라이브 스트리밍 장치와 같은 장치를 연결하여 패드 연주를 포함한 본 제품의 음향과 [AUX IN] 잭을 통해 입력된 오디오 신호를 출력할 수 있습니다.

#### **주의**

외부 오디오 장치를 연결하기 전에 본 제품과 외부 장치의 전원을 모두 끕니다. 또한 모든 장치 전원을 켜거나 끄기 전에 음량을 모두 최소(0)로 설정하십시오. 그렇지 않으면 장치 손상, 감전 또는 영구적인 청력 손실이 발생할 수 있습니다. 스피커가 손상되지 않도록 외부 장치를 연결하기 전에 반드시 모든 음량을 최소(0)로 설정하십시오.

#### **주의사항**

외부 장치가 손상되지 않도록 먼저 본 제품의 전원을 켠 다음 외부 장치의 전원을 켜십시오. 전원을 끌 때는 이와 역순으로 먼저 외부 장치의 전원을 끈 다음 본 제품의 전원을 끄십시오.

**주**

기본적으로, 헤드폰이나 외부 장치를 [PHONES/OUTPUT] 잭에 연결하면 내장 스피커가 자동으로 비활성화됩니다. 자세한 내용은 MENU→Utility→[SpeakerOut](#page-103-0)을 참고하십시오.

#### **헤드폰 연결**

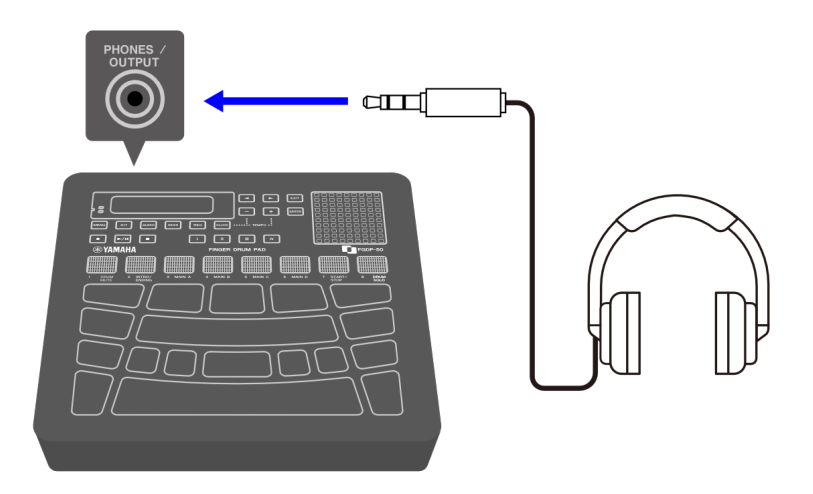

**주의**

• 헤드폰을 높은 음량으로 장시간 사용하지 마십시오. 이로 인해 영구적인 청력 손실이

FGDP-50 사용자 가이드  $13$ 

나타날 수 있습니다.

#### **외부 스피커 또는 라이브 스트리밍 장치 연결**

**앰프가 내장된 외부 스피커 연결**

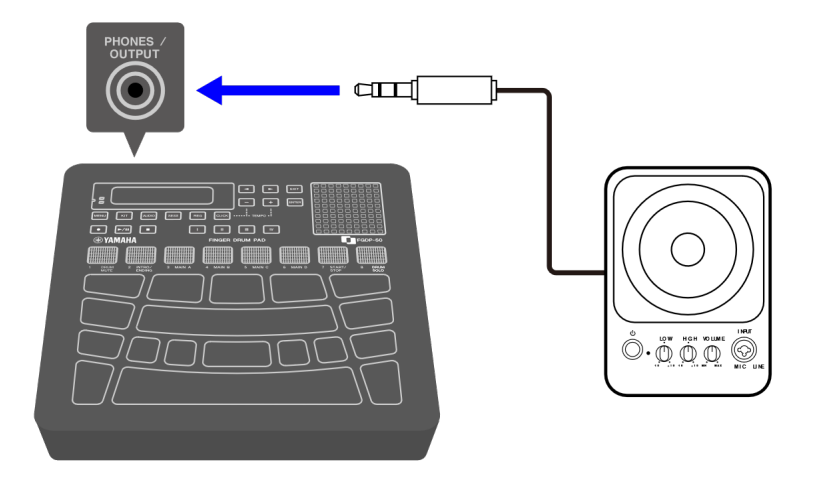

#### **라이브 스트리밍 장치 연결**

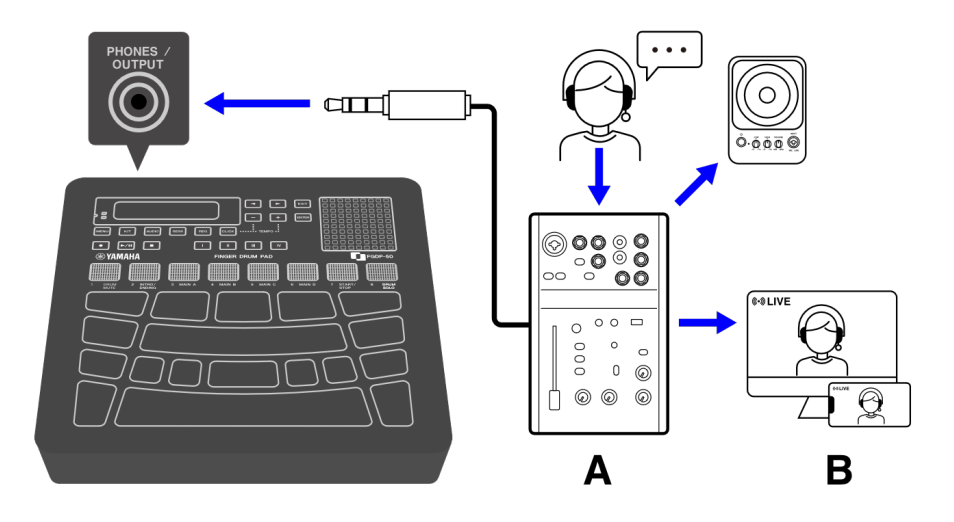

A 라이브 스트리밍 장치 B 스트리밍

## <span id="page-13-0"></span>**[AUX IN] 잭**

이 잭을 사용하면 내장 스피커로 스마트 기기 또는 컴퓨터와 같은 오디오 장치의 오디오 신호를 출력할 수 있습니다.

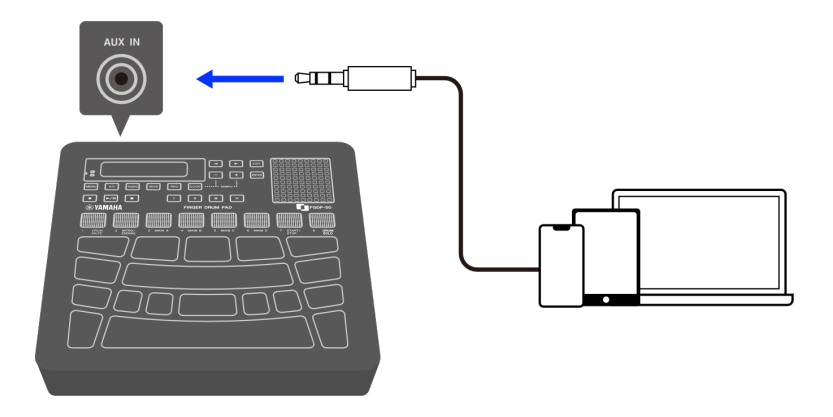

**주의**

• 장치를 연결하기 전에 본 제품과 외부 오디오 장치의 전원을 모두 끄십시오. 그렇지 않으면 장치가 손상되거나 감전 사고가 발생할 수 있습니다. 스피커가 손상되지 않도록 외부 장치를 연결하기 전에 반드시 모든 음량을 최소(0)로 설정하십시오.

**주의사항**

• 외부 장치가 손상되지 않도록 먼저 본 제품의 전원을 켠 다음 외부 장치의 전원을 켜십시오. 전원을 끌 때는 이와 역순으로 먼저 외부 장치의 전원을 끈 다음 본 제품의 전원을 끄십시오.

## <span id="page-14-0"></span>**[USB TO HOST] 단자**

본 제품에는 [USB TO HOST] 단자가 탑재되어 있습니다.

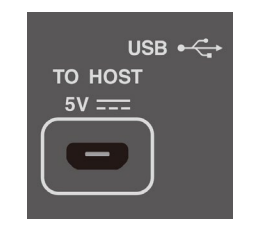

#### **[USB TO HOST] 단자 사용 시 주의사항**

이 단자에 USB 케이블 연결 시 커넥터(플러그)를 (기울이지 않은 채로) 똑바로 잡고 끝까지 꽂아 접촉 불량을 방지하십시오. 케이블을 연결한 후에는 커넥터(플러그)에 과도한 힘이 가해지지 않도록 하십시오. 또한, 제품 패키지에 동봉된 시작 가이드의 "안전 주의사항" 부분에서 USB 연결과 관련된 참고사항을 확인합니다.

- 충전 장치 연결에 대한 자세한 내용은 본 사용자 가이드의 "[충전](#page-8-0)" 부분을 참고하십시오.
- 컴퓨터/스마트 기기 모델과 OS에 따라 USB 연결로 인해 노이즈가 발생하거나 올바르게 작동하지 않을 수 있습니다.
- 스마트 기기 또는 컴퓨터를 연결할 때 멈춤 현상 또는 데이터 손실을 방지하려면 다음을 준수해야 합니다.
	- 본 제품을 켜거나 끄기 전 또는 USB 케이블을 연결하거나 분리하기 전에 스마트 기기 또는 컴퓨터에서 실행 중인 애플리케이션 소프트웨어를 모두 종료하십시오.
	- 아래의 작업을 진행하는 사이에 6초 이상 대기하십시오. (1) 제품의 전원을 끈 후 다시 켤 때 (2) USB 케이블을 연결한 후 분리하거나 분리한 후 연결할 때 스마트 기기, 컴퓨터 또는 제품 멈춤 현상이 발생할 경우 스마트 기기/컴퓨터의 애플리케이션 소프트웨어 또는 OS를 다시 시작하거나 본 제품의 전원을 끈 후 다시 켭니다.

#### **스마트 기기(Android) 연결**

아래 그림의 번호 순서 대로 다음을 연결합니다.

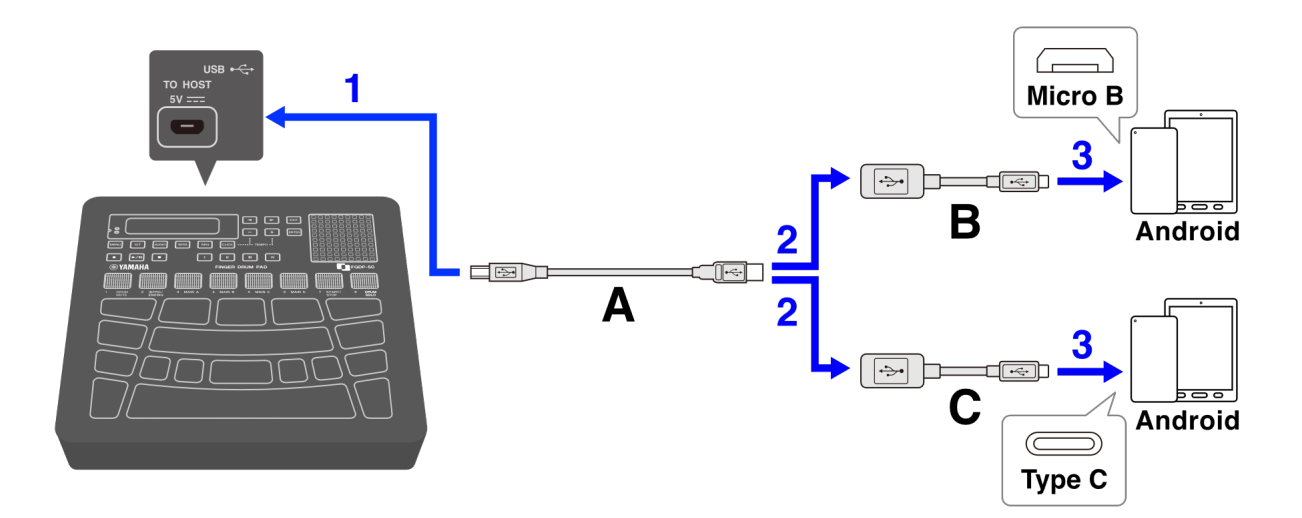

A. 본 제품에 동봉된 USB 케이블(마이크로 B 수–A 형 수) B. 별도 판매되는 USB 변환 어댑터(A 형 암–마이크로 B 수) C. 별도 판매되는 USB 변환 어댑터(A 형 암–C 형 수)

#### **스마트 기기(iOS) 연결**

아래 그림의 번호 순서 대로 다음을 연결합니다.

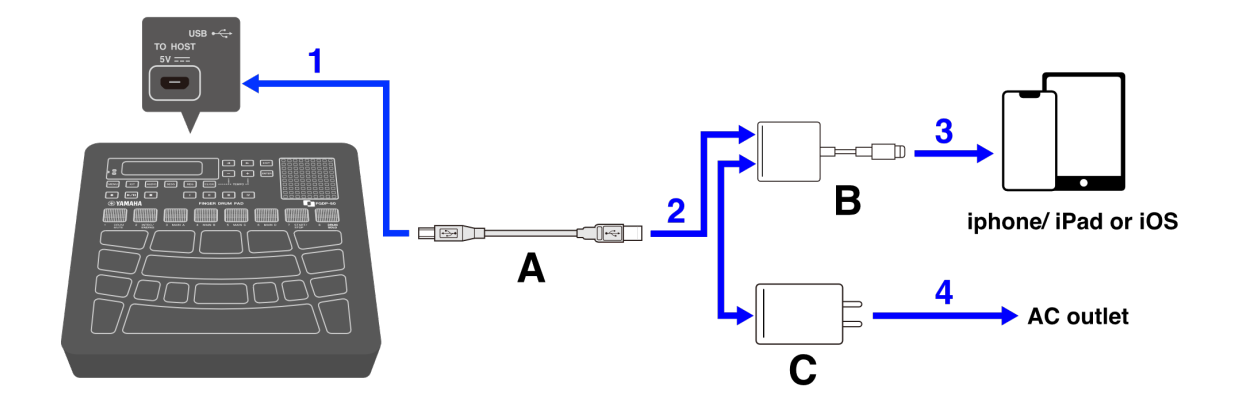

A. 본 제품에 동봉된 USB 케이블(마이크로 B 수–A형 수) B. 별도 판매되는 Lightning-USB 3 카메라 어댑터 C. 별도 판매되는 USB 변환 어댑터(A형 암–마이크로 C 수)

#### **컴퓨터(Mac) 연결**

본 제품에 들어 있는 USB 케이블을 사용하여 아래 그림의 번호 순서 대로 연결합니다.

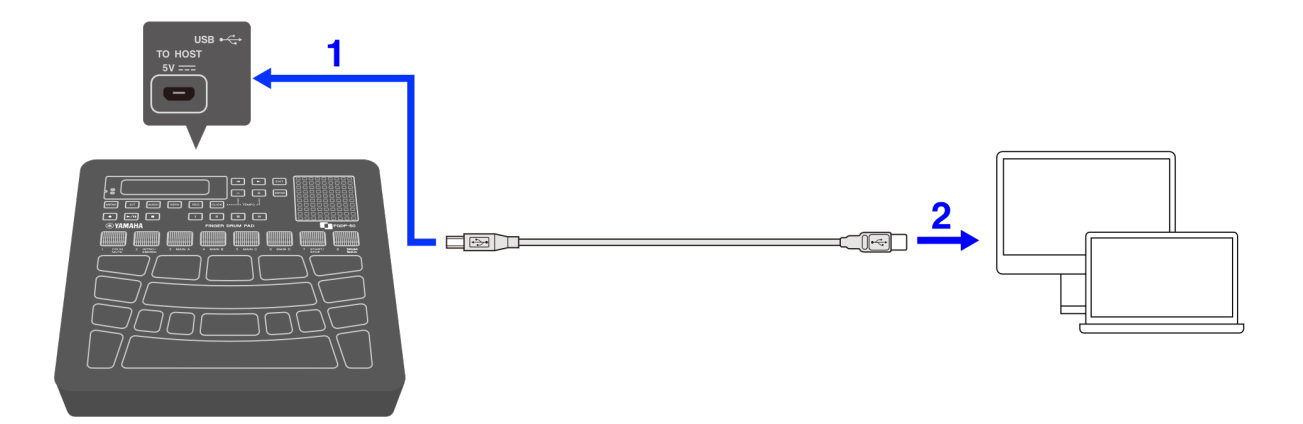

#### **컴퓨터(Windows) 연결**

- *1.* 컴퓨터에 Yamaha Steinberg USB Driver<sup>를</sup> 설치합니다. Yamaha Steinberg USB Driver는 다음 URL에서 다운로드할 수 있습니다. [https://download.yamaha.com/.](https://download.yamaha.com/)
- *2.* 동봉된 USB 케이블을 사용하여 [USB TO HOST] 단자에 컴퓨터를 연결합니다.

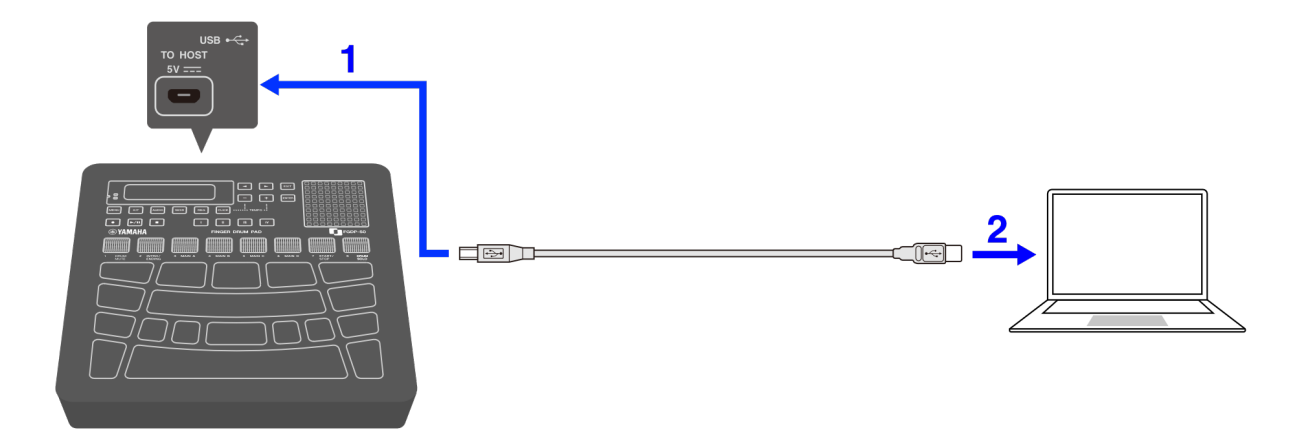

<span id="page-17-0"></span>*3.* 컴퓨터에서 "Yamaha Steinberg USB Driver Control Panel"<sup>을</sup> 실행한 <sup>후</sup> "Device:"<sup>를</sup> "Finger Drum Pad"로 설정합니다.

## **[USB TO DEVICE] 단자**

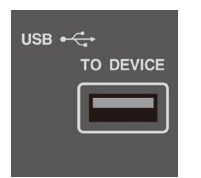

본 제품에는 [USB TO DEVICE] 단자가 내장되어 있습니다. [USB TO DEVICE] 단자에 USB 장치를 연결할 때 다음 사항에 주의하십시오.

**주**

• USB 장치 사용 방법에 대한 자세한 내용은 해당 장치의 사용설명서를 참고하십시오.

#### **사용할 수 있는 USB 장치**

• USB 플래시 드라이브

위에 수록된 장치 이외의 다른 USB 장치(USB 허브, 마우스, 컴퓨터 키보드 등)는 연결하더라도 사용할 수 없습니다.

호환 가능한 USB 플래시 드라이브 목록은 다음 URL을 참고하십시오.

#### <https://download.yamaha.com/>

본 제품과 함께 USB 1.1~3.0 장치를 사용할 수 있더라도 장치에 데이터를 저장하거나 불러오는 데 소요되는 시간은 데이터의 유형 또는 장치의 상태에 따라 다를 수 있습니다.

#### **주의사항**

• [USB TO DEVICE] 단자의 정격은 최대 5V/500mA입니다. 이 정격값을 초과하는 USB 장치를 연결하지 마십시오. 오작동이 발생할 수 있습니다.

#### **USB 플래시 드라이브 연결**

수직 방향에 주의하면서 [USB TO DEVICE] 단자 형상과 일치하는 플러그를 꽂습니다.

#### **주의사항**

- 재생, 녹음 또는 파일 작업(저장/불러오기/포맷 등) 중이거나 USB 플래시 드라이브에 액세스하는 동안에는 USB 플래시 드라이브를 삽입하거나 제거하지 마십시오. 제품이 작동을 멈추거나 USB 플래시 드라이브 또는 데이터가 손상될 수 있습니다.
- USB 플래시 드라이브를 삽입했다가 제거할 때 몇 초간 기다립니다.
- USB 플래시 드라이브를 연결할 때 케이블을 사용하지 마십시오.

#### **USB 플래시 드라이브 포맷**

본 제품을 사용하여 USB 플래시 드라이브를 포맷할 것을 권장합니다. 다른 장치로 포맷한 USB 플래시 드라이브는 본 제품과 올바르게 호환되지 않을 수 있습니다. USB 플래시 드라이브 포맷 방법에 대한 자세한 내용은 이 [페이지를](#page-100-0) 참고하십시오.

#### **주의사항**

USB 플래시 드라이브를 포맷하면 해당 드라이브의 내용이 삭제됩니다. 포맷하기 전에 USB 플래시 드라이브에 필요한 데이터가 없는지 확인하십시오.

#### **실수로 데이터 삭제 방지**

실수로 데이터를 삭제하지 않도록 쓰기 방지 기능이 내장된 USB 플래시 드라이브도 있습니다. USB 플래시 드라이브에 중요한 데이터가 들어 있다면 데이터를 덮어쓰지 않도록 쓰기 방지 기능을 사용하십시오. 반면, 데이터를 저장할 때에는 USB 플래시 드라이브의 쓰기 방지 기능이 꺼져 있는지 확인하십시오.

#### **USB 플래시 드라이브가 연결될 때 전원 끄기**

재생/녹음 또는 파일 작업(저장/불러오기/포맷 등)을 위해 USB 플래시 드라이브에 액세스 중인 경우 전원을 끄지 마십시오. USB 플래시 드라이브나 데이터가 손상될 수 있습니다.

## **제품 내부 구조**

### <span id="page-19-0"></span>**패드 작동**

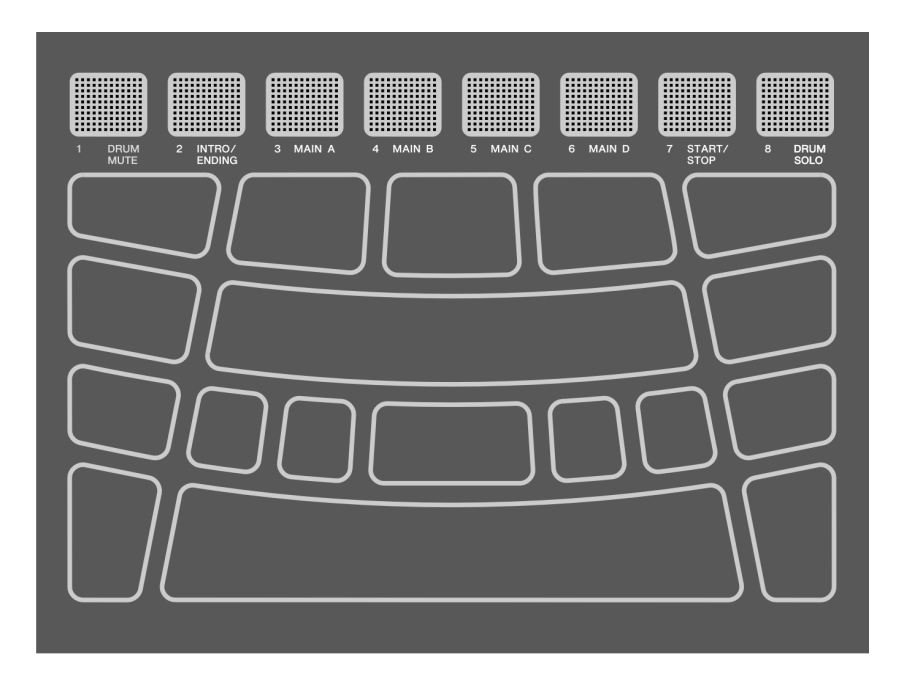

본 제품의 패드는 애프터터치와 음 켜짐/꺼짐 기능을 지원합니다. 즉, 본 제품은 패드를 두드릴 때 음색 음향이 생성될 뿐만 아니라 패드를 깊게 눌러 다양한 방식으로 표현할 수도 있도록 설계되었습니다. 음색 이외의 다른 기능을 음 켜짐에 지정할 수 있으며 애프터터치에 대한 기본 설정을 다른 기능으로 변경할 수 있습니다.

#### **패드 작동 = 생성 MIDI 이벤트**

패드 두드리기 = 음 켜짐 패드 깊게 누르기(패드에 압력 가하기) = 애프터터치 두드린 후 누르지 않음 = 음 꺼짐

음 켜짐 벨로시티 값과 애프터터치 값은 [\[MENU\]→Trigger의](#page-79-0) N 및 A 값에서 확인할 수 있습니다.

# \*Trigger<br>\_\_W=\_94\_\_0=\_0

#### **패드 작동 설정**

패드 작동 설정 방법은 키트 모드에서 키트 데이터 설정(모든 패드에 해당) 또는 세션 크리에이터 모드에서 설정 구성(A1 및 A8에만 해당), 이 2가지가 있습니다. ["NoteFunc"](#page-113-0) (음 켜짐에 사용되는 기능) 및 ["ATFunc"](#page-114-0)(애프터터치에 사용되는 기능)은 두 모드 모두에서 설정할 수 있습니다.

FGDP-50 사용자 가이드 20

## <span id="page-20-0"></span>**패드 번호**

각 패드에 특정 번호가 지정되어 있습니다. 이 번호들은 본 사용자 가이드에서 필요에 따라 각 패드를 식별하는 데 사용됩니다. 이와 같은 번호 지정 및 관련 설정(음색 지정 포함)이 반대편의 패드로 옮겨지도록 패드 레이아웃을 반전시킬 수 있습니다.

**주**

RGB 사각형 패드(A1–A8)는 세션 크리에이터 모드에서 재생되는 세션을 제어할 수 있는 버튼으로 기능하며([SESS] 버튼이 켜져 있을 때), [\[MENU\]→Utility→PadLayout의](#page-105-1) 설정에 영향을 받지 않습니다.

#### **오른손으로 주로 연주하는 경우**

[\[MENU\]→Utility→PadLayout이](#page-105-1) "Right"(기본 설정)으로 설정된 경우 패드 번호는 아래와 같이 지정됩니다. 패드를 오른손으로 주로 연주할 때 가장 편리한 설정입니다.

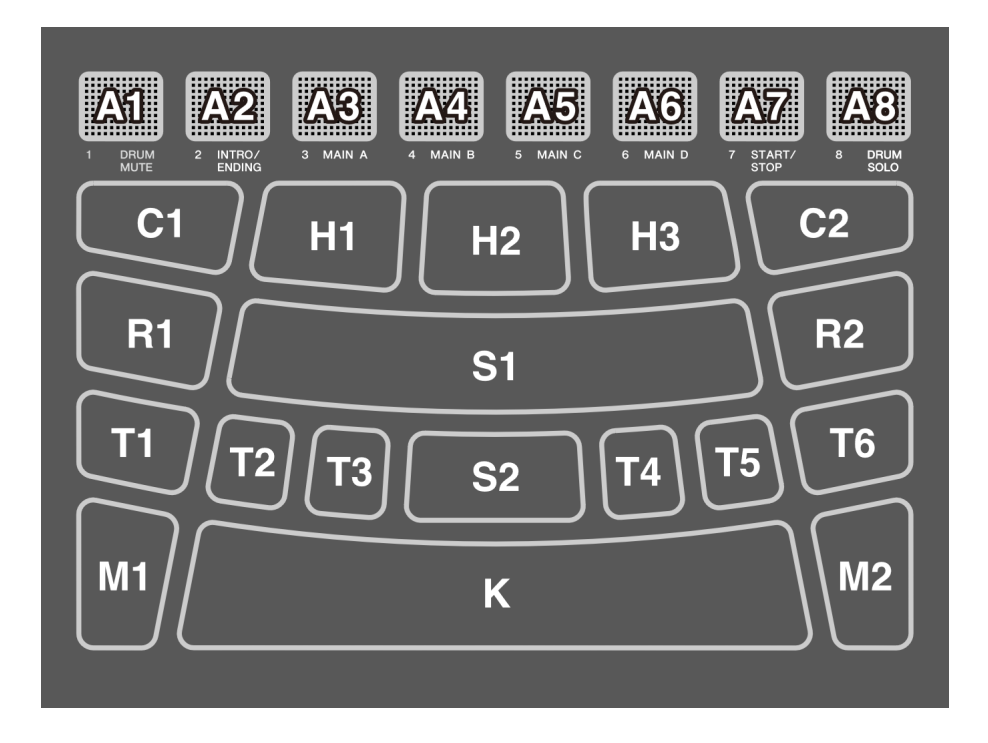

#### **왼손으로 주로 연주하는 경우**

[\[MENU\]→Utility→PadLayout이](#page-105-1) "Left"로 설정된 경우 패드 번호는 아래와 같이 지정됩니다. 패드를 왼손으로 주로 연주할 때 가장 편리한 설정입니다.

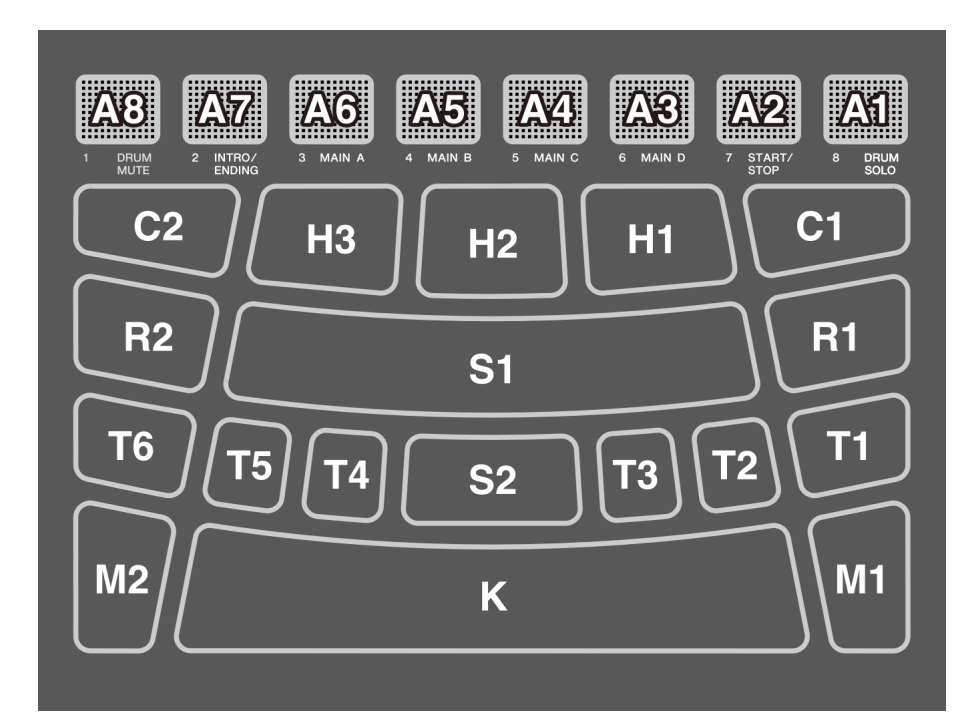

## **LCD 화면의 기본 작동법**

#### <span id="page-21-0"></span>**모드 선택(상단 메뉴 단계)**

본 제품에는 5가지 모드가 있습니다. LCD 화면 바로 아래에 있는 5개의 버튼 중 하나는 항상 켜져 있습니다.

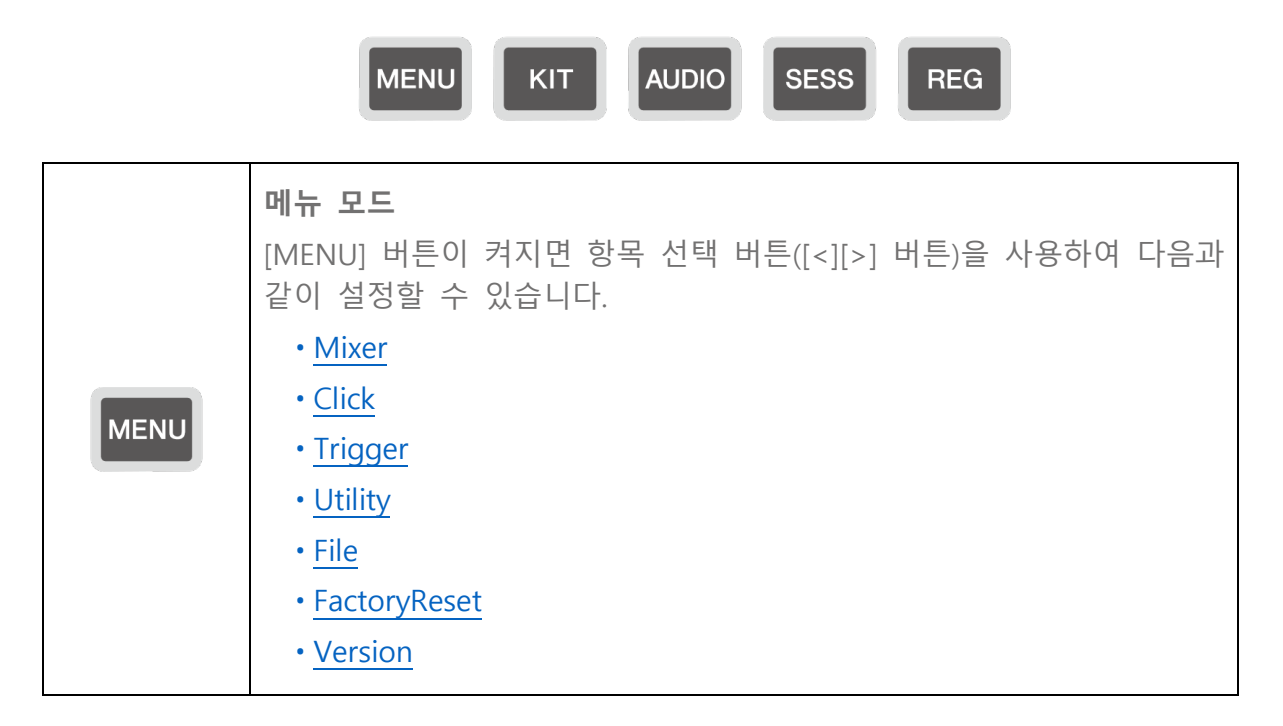

<span id="page-22-0"></span>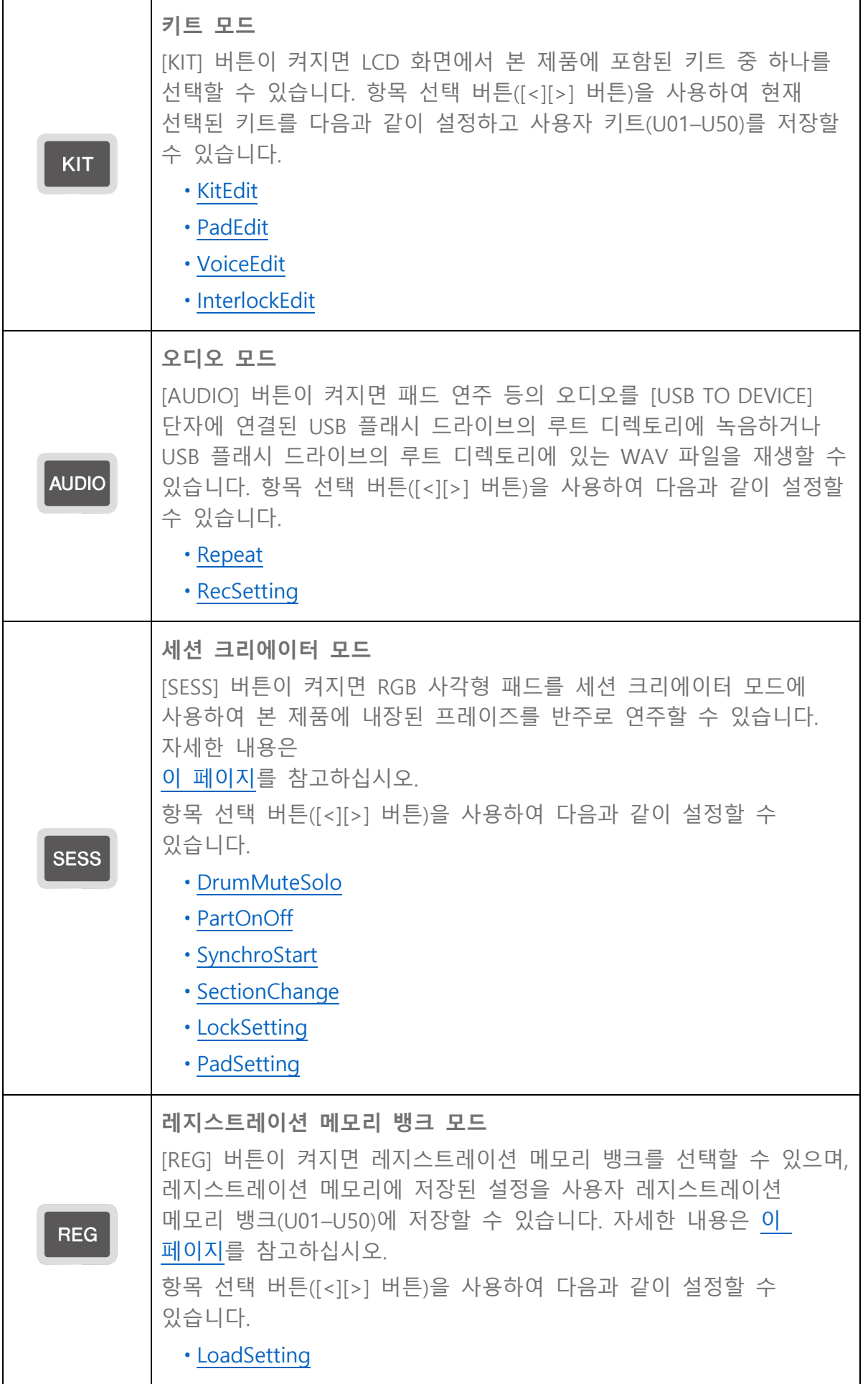

**주**

- 모드와 메뉴 단계와는 상관없이 언제라도 해당 모드의 버튼을 누르면 상단 화면으로 돌아갈 수 있습니다.
- <span id="page-23-0"></span>• 모드의 최상위 메뉴 단계인 경우 [EXIT] 버튼을 누르면 상단 화면으로 돌아갑니다.

#### **화면 전환**

모드를 선택할 때 LCD 화면에 최상위 메뉴 단계가 표시되어 있다면 다음 작업을 실시할 수 있습니다.

#### **현재 메뉴 단계 내 이동**

LCD 화면의 상위 라인 좌측 끝 및/또는 우측 끝에 삼각형이 나타나면 [<][>] 버튼을 사용하여 동일한 메뉴 단계의 항목을 선택합니다.

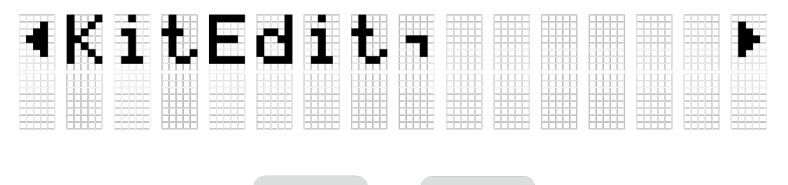

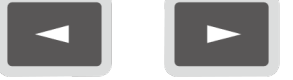

#### **한 단계 위/아래 메뉴 이동**

한 단계 아래 메뉴로 이동하거나 [EXIT] 버튼을 사용하여 한 단계 위 메뉴로 이동할 수 있는데, LCD 화면에 표시된 항목 이름이 아래와 같은 표시로 시작되거나 끝날 때 이와 같이 실시할 수 있습니다.

[ENTER] 버튼을 사용하여 한 단계 아래 메뉴로 이동

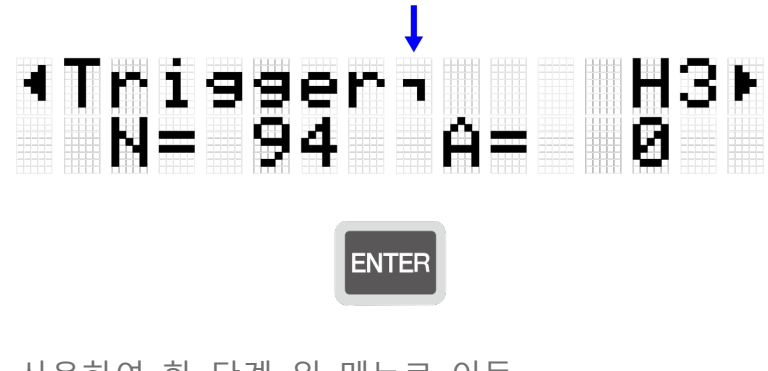

<span id="page-23-1"></span>[EXIT] 버튼을 사용하여 한 단계 위 메뉴로 이동

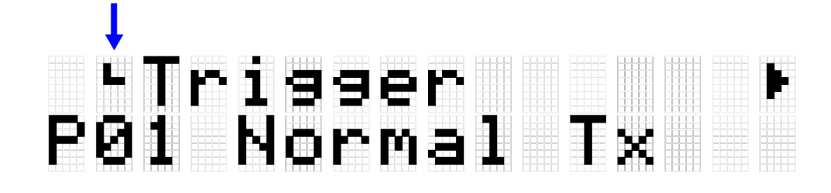

**EXIT** 

#### **기능 실행**

[ENTER] 버튼을 사용하여 기능을 실행(또는 진행)하거나 [EXIT] 버튼을 사용하여 기능을 취소합니다(또는 이전 상태로 돌아갑니다). 예를 들어, 확인 메시지가 아래 그림과 같이 표시되면 [ENTER] 버튼을 눌러 작업을 실행하거나 [EXIT] 버튼을 눌러 취소합니다.

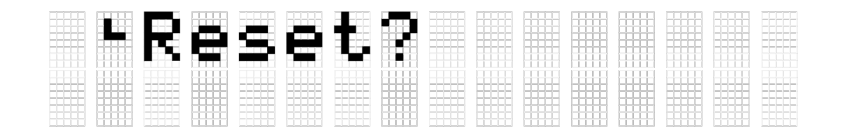

#### **데이터 저장**

[키트](#page-39-0), [트리거](#page-79-0), [레지스트레이션](#page-72-0) 메모리 뱅크의 번호와 이름 사이에 "E"가 나타날 수 있습니다.

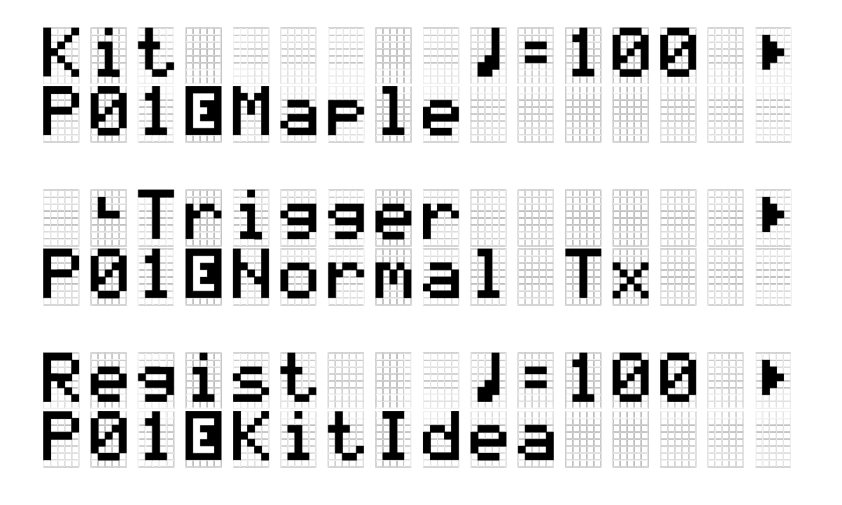

이는 현재 선택된 데이터가 편집되었으나 사용자 데이터로 아직 저장되지 않았다는 의미입니다("U"로 시작되는 번호로 저장되지 않음). 나중에 현재 설정을 사용하려는 경우 위의 화면에서 [ENTER] 버튼을 눌러 사용자 데이터로 저장하십시오. 키트 저장 방법에 대한 자세한 내용은 이 [페이지를](#page-81-0) 참고하십시오. 트리거 저장 방법에 대한 자세한 내용은 이 [페이지를](#page-81-0) 참고하십시오. 레지스트레이션 메모리 뱅크 저장 방법에 대한 자세한 내용은 이 [페이지를](#page-72-0) 참고하십시오.

#### **이름 편집**

LCD 화면에 "Name"이 나타나면 본 제품에서 편집했던 데이터 이름이나 USB 플래시 드라이브의 루트 디렉토리에 있는 파일 이름을 편집할 수 있습니다. [<][>] 버튼을 사용하여 커서를 옮긴 후 [+][-] 버튼으로 해당 커서 위치에서 문자를 선택하여 이름을 편집합니다.

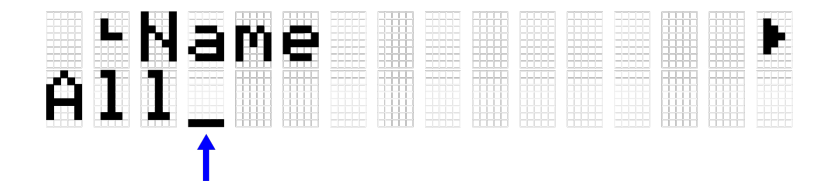

**이름을 편집할 때 사용할 수 있는 문자**

• 알파벳 대문자

# ABCDEFGHIJKLM<br>Noporstuuwyz

• 알파벳 소문자

## abcdefehijklm noparstuvwxyz

• 빈칸 및 숫자

## 10128456789

• 기호

## .,?!'-/!!()¥&<br>@"[]{}#%^\*+=  $1 \times 2$ \$

#### **주**

다음 문자는 파일 이름에 사용할 수 없습니다.

### U?ZI¥"\*I<>

#### **사용자 데이터 이름 및 파일 이름 편집**

사용자 데이터(키트, 트리거, 레지스트레이션 메모리 뱅크)의 경우 데이터를 저장할 때 이름을 편집할 수 있습니다. 데이터를 처음으로 저장할 때나 데이터가 이미 저장된 후에 USB 플래시 드라이브의 루트 디렉토리에 있는 파일 이름을 변경할 수 있습니다. 자세한 내용은 다음 링크를 참고하십시오.

• 키트 이름 편집

사용자 데이터를 저장할 때 이 [페이지를](#page-39-1) 참고하십시오. USB 플래시 드라이브에 데이터를 저장할 때 이 [페이지를](#page-89-0) 참고하십시오.

FGDP-50 사용자 가이드 26

#### • 트리거 이름 편집

사용자 데이터를 저장할 때 이 [페이지를](#page-81-0) 참고하십시오. USB 플래시 드라이브에 데이터를 저장할 때 이 [페이지를](#page-89-0) 참고하십시오.

• 레지스트레이션 메모리 뱅크 이름 편집

사용자 데이터를 저장할 때 이 [페이지를](#page-72-0) 참고하십시오. USB 플래시 드라이브에 데이터를 저장할 때 이 [페이지를](#page-89-0) 참고하십시오.

## <span id="page-26-0"></span>**시퀀서 기능**

본 제품에는 템포 값에 따라 작동하는 "시퀀서" 기능이 내장되어 있습니다. 시퀀서에 따라 작동하는 4가지 기능은 아래와 같습니다.

- [클릭](#page-101-1)
- 세션 [크리에이터](#page-61-0)
- 패드에 사용되는 음 [반복](#page-44-1)
- [MENU]→Utility→[LEDPatAutoBar \(](#page-104-1)LED 패턴 오토 바)

## **본 제품을 통해 처리되는 데이터**

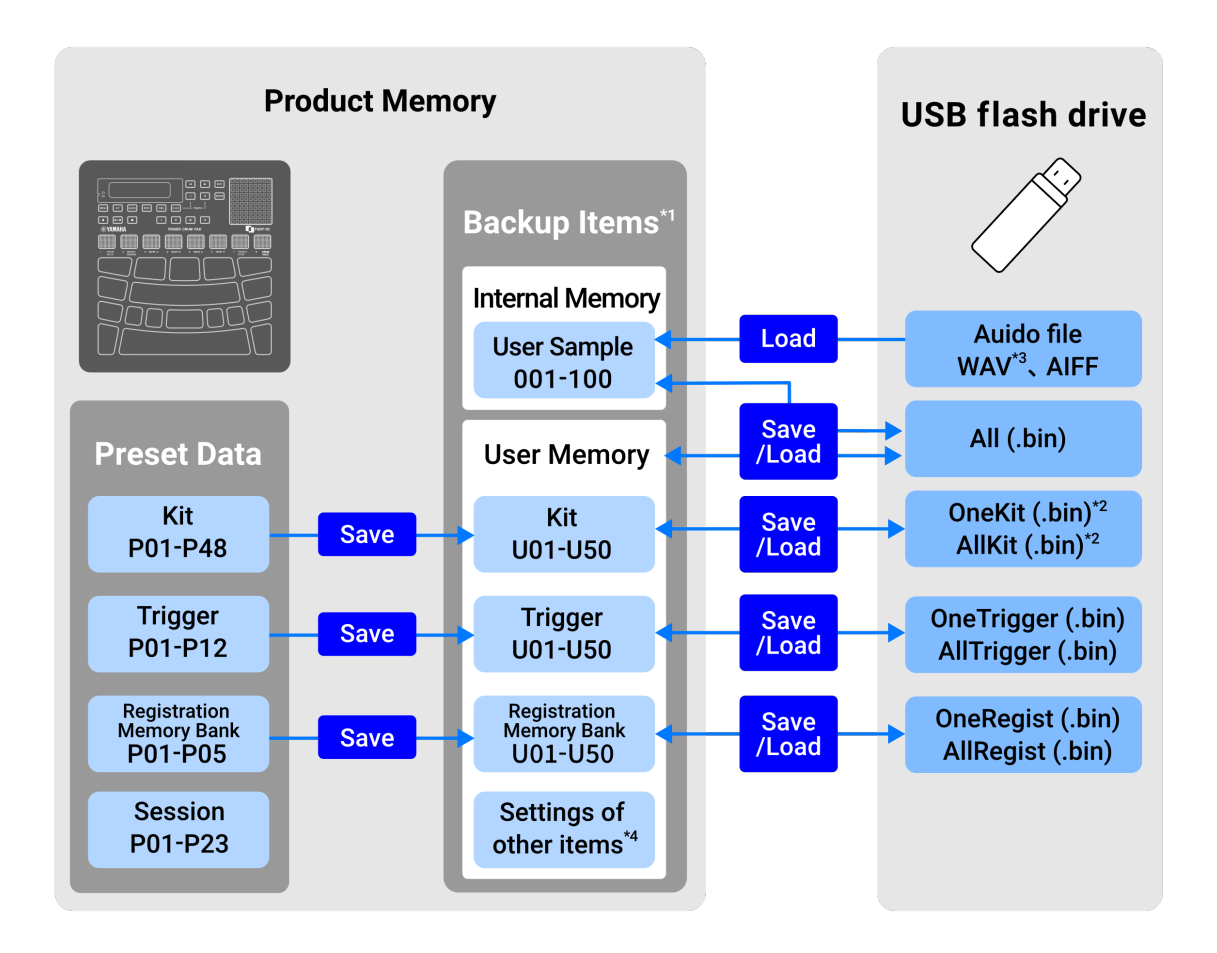

\*1 전원이 꺼져도 설정이 유지되는 항목입니다.

\*2 키트에서 사용되는 사용자 샘플의 저장/불러오기가 포함됩니다.

\*3 USB 오디오 플레이어 기능을 통해 WAV 파일을 재생할 수 있으며, USB 오디오 레코더 기능을 통해 WAV 파일도 녹음할 수 있습니다. USB 오디오 플레이어에 대한 자세한 내용은

이 [페이지를](#page-56-0) 참고하십시오. USB 오디오 레코더에 대한 자세한 내용은 이 [페이지를](#page-54-0) 참고하십시오.

<span id="page-27-0"></span>\*4 해당되는 항목은 다음과 같습니다.

• 키트 [모드의](#page-39-0) 설정

- [오디오](#page-52-1) 모드의 설정(파일 선택 번호 제외)
- 세션 [크리에이터](#page-61-0) 모드의 설정
- [레지스트레이션](#page-22-0) 메모리 뱅크 모드의 설정
- [템포](#page-30-1)
- 내장 스피커에서 출력되는 음향의 음량(자세한 내용은 이 [페이지](#page-29-0) 참고)
- [PHONES/OUTPUT] 잭에서 출력되는 음향의 음량(자세한 내용은 이 [페이지](#page-29-0) 참고)
- [\[MENU\]](#page-101-0)→Mixer의 설정
- [\[MENU\]](#page-101-1)→Click의 설정
- [\[MENU\]](#page-79-0)→Trigger의 설정
- [\[MENU\]](#page-102-0)→Utility의 설정

## **패드 연주**

손가락으로 패드를 두드릴 때 해당 패드에 지정된 음색이 들립니다. 음향 강도는 패드를 두드리는 강도에 따라 변합니다. 패드를 계속 깊게 누르면 음색이 점차 희미해지는 패드가 있는 반면, 현재 템포에 맞춰 음색이 반복되는 패드도 있습니다.

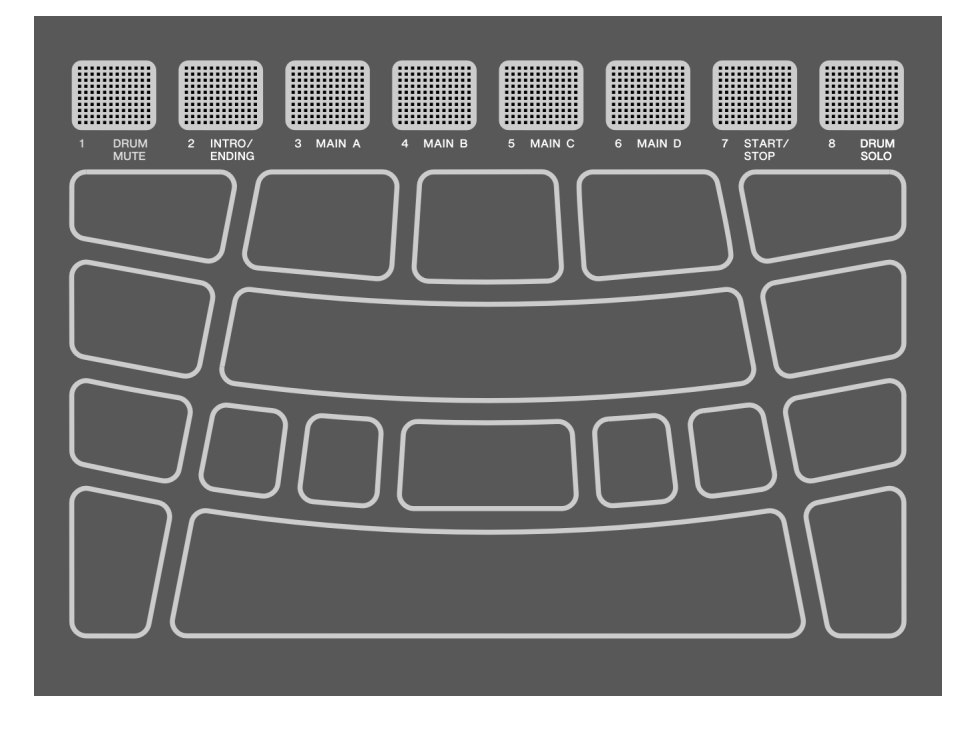

## <span id="page-29-0"></span>**음량 조절**

본체 측면의 음량 증가(+)/감소(-) 버튼을 사용하여 전체 음량을 조절합니다.

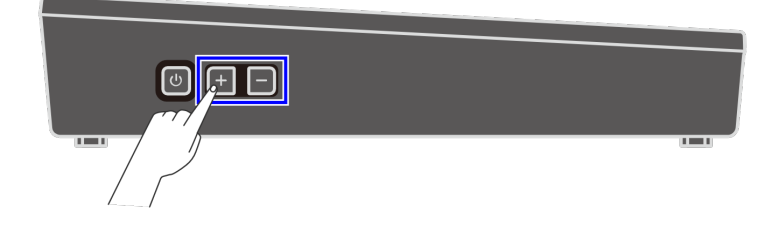

[PHONES/OUTPUT] 잭에 연결된 케이블이 없는 경우 내장 스피커에서 출력되는 음량을 0~32 범위로 조절할 수 있습니다.

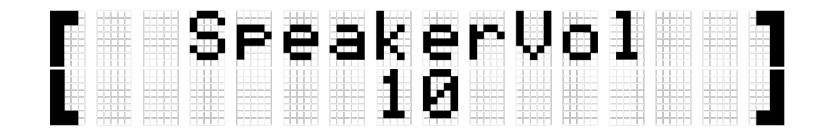

[PHONES/OUTPUT] 잭에 연결된 케이블이 있는 경우 잭에서 출력되는 음량을 0~32 범위로 조절할 수 있습니다.

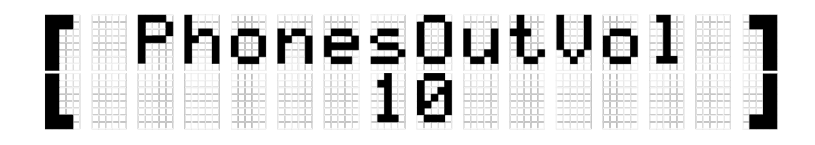

음량 감소(-) 버튼을 눌러 음량을 낮춥니다. 이 버튼을 길게 누르면 버튼을 누르고 있는 동안 음량이 계속 줄어듭니다. 음량 증가(+) 버튼을 눌러 음량을 높입니다. 이 버튼을 길게 누르면 버튼을 누르고 있는 동안 음량이 계속 커집니다. 두 버튼을 동시에 누르면 음량이 기본값으로 돌아갑니다.

**주**

• 음량 기본값은 음량과 음질이 서로 균형을 이루도록 설정되어 있습니다.

<span id="page-30-0"></span>• 본 제품을 통해 연주되는 여러 다양한 음향에 맞게 개별적으로 음량을 조절할 수 있습니다. 자세한 내용은 이 [페이지를](#page-101-0) 참고하십시오.

### **클릭음 시작 및 정지**

클릭음을 재생하여 템포를 따라갈 수 있습니다.

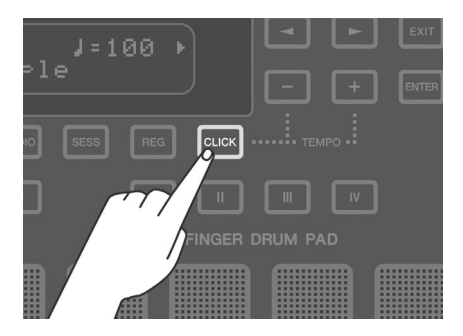

[CLICK] 버튼을 누를 때마다 클릭음이 켜지거나 꺼집니다(짧게 누름). 클릭음이 재생되는 동안 [CLICK] 버튼이 현재 설정된 템포에 따라 깜박이는데, 각 소절의 첫 박자일 때에만 빨간색이며 다른 모든 박자에서는 파란색으로 깜박입니다.

**주**

• [\[MENU\]](#page-101-1)→Click에서 클릭 음량, 박자 및 다른 설정을 변경할 수 있습니다.

<span id="page-30-1"></span>• [CLICK] 버튼을 눌렀을 때 클릭음이 시작/정지되는 것이 아니라 손을 뗄 때 시작/정지됩니다.

### **템포 변경**

클릭 및 세션 크리에이터와 같은 기능의 경우 [시퀀서의](#page-26-0) 템포(\_=30-300)를 변경할 수 있습니다. [CLICK] 버튼을 누른 상태에서 [+] 또는 [-] 버튼을 누르면 LCD 화면에 템포값 팝업 화면이 나타납니다.

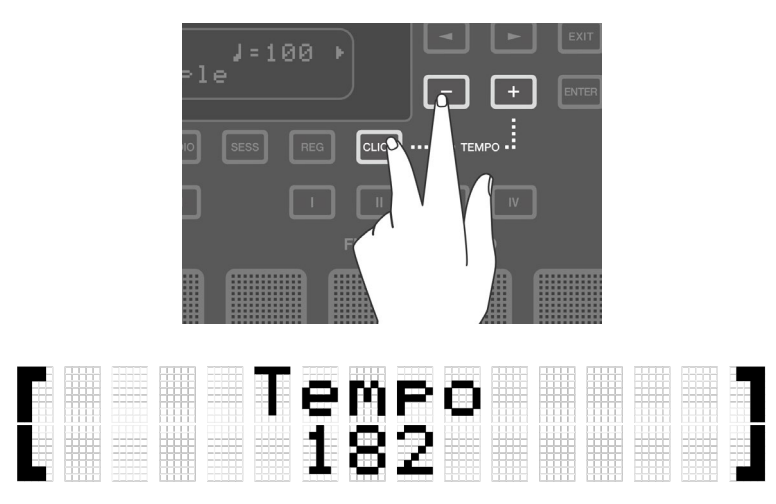

이 상태에서 [-] 버튼을 누르면 템포가 느려집니다. 이 버튼을 길게 누르면 버튼을 누르고 있는 동안 템포가 계속 느려집니다. 이 상태에서 [+] 버튼을 누르면 템포가 빨라집니다. 이 버튼을 길게 누르면 버튼을 누르고 있는 동안 템포가 계속 빨라집니다.

**주**

- 이 상태에서 [+] 및 [-] 버튼을 동시에 누르면 현재 템포 값이 선택한 세션의 초기 템포로 돌아갑니다.
- [CLICK] 버튼을 누른 상태에서 패드 중 하나를 3번 이상 두드리면 탭 템포 기능(탭 템포)이 각 패드를 두드리는 간격의 평균 시간을 토대로 템포를 설정합니다.

## **키트 선택(한 번에 모든 패드 음향 변경)**

모든 패드에 지정된 음향의 그룹을 "키트"라고 합니다. 본 제품에는 매우 다양한 음악 장르에 사용되는 키트가 포함되어 있습니다. 연주 스타일에 가장 알맞은 키트를 선택하십시오.

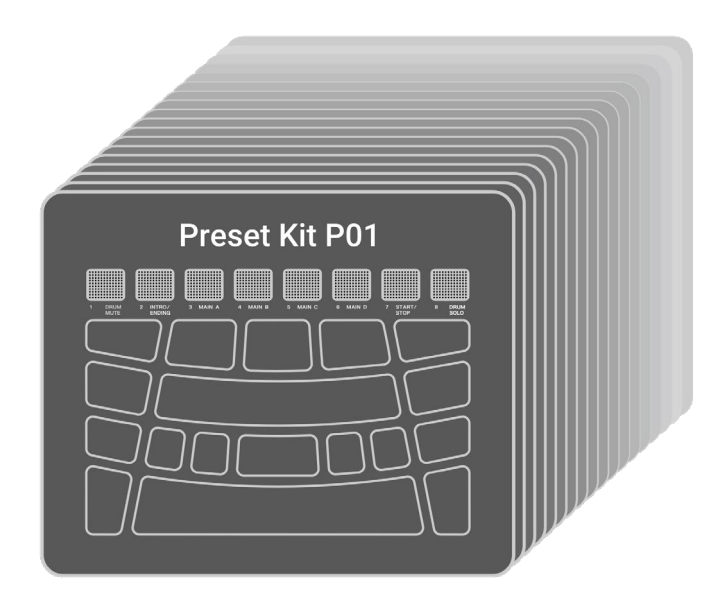

# Kit – J=100 r<br>P01 Maele – 1

키트를 선택하려면 키트 모드 상단 화면에서 [+] 또는 [-] 버튼을 누릅니다. [+] 및 [-] 버튼을 동시에 누르면 기본 설정인 P01로 돌아갑니다. 본 제품에 포함된 프리셋 키트의 개요는

키트 [목록을](#page-32-0) 참고하십시오.

#### **음향 끄기**

키트 모드 상단 화면에서 [EXIT] 버튼을 누르면 클릭음과 더불어 키트 및 세션을 통해 설정된 음향도 꺼집니다.

#### <span id="page-32-0"></span>**키트 목록**

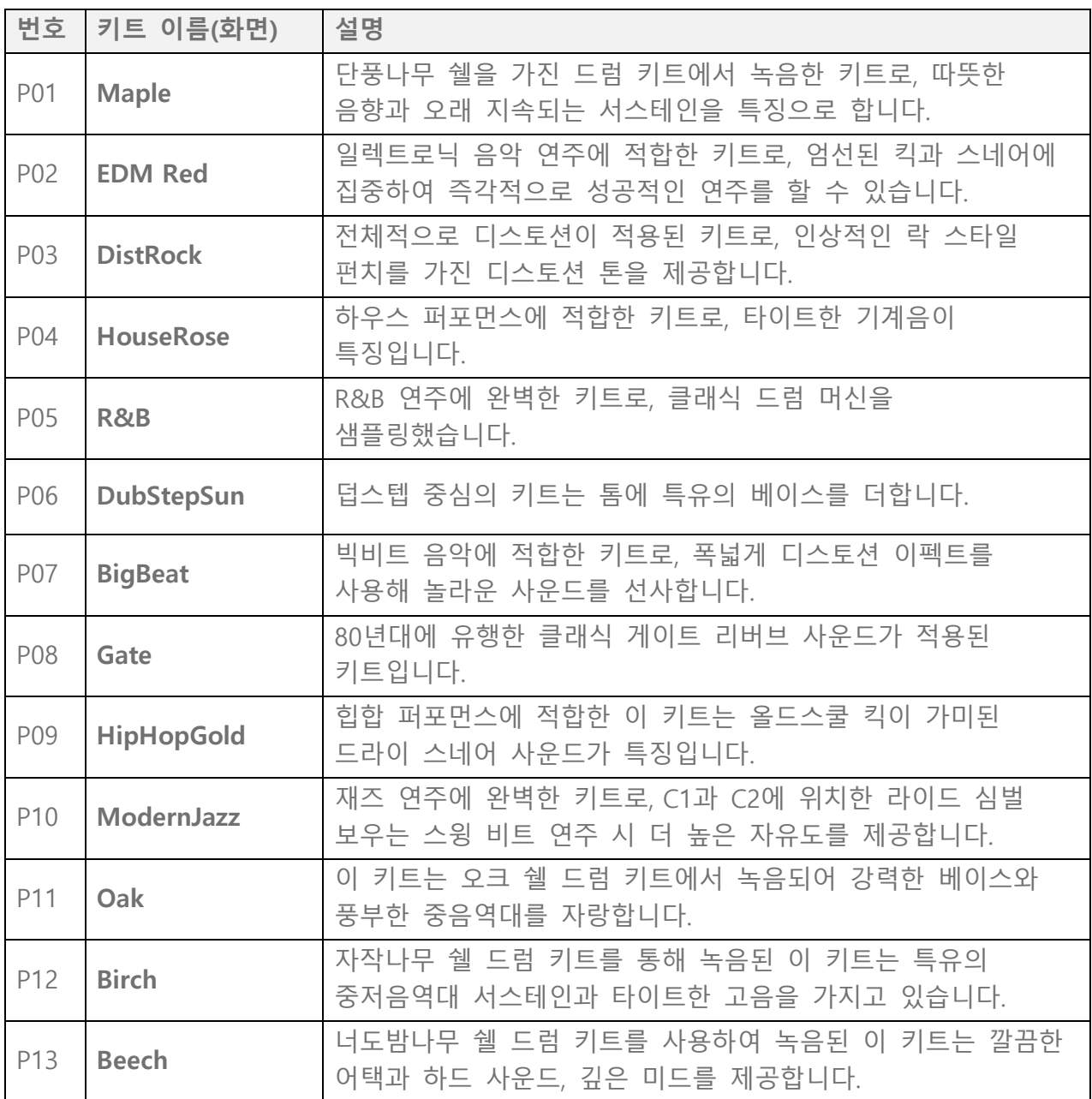

FGDP-50 사용자 가이드  $33$ 

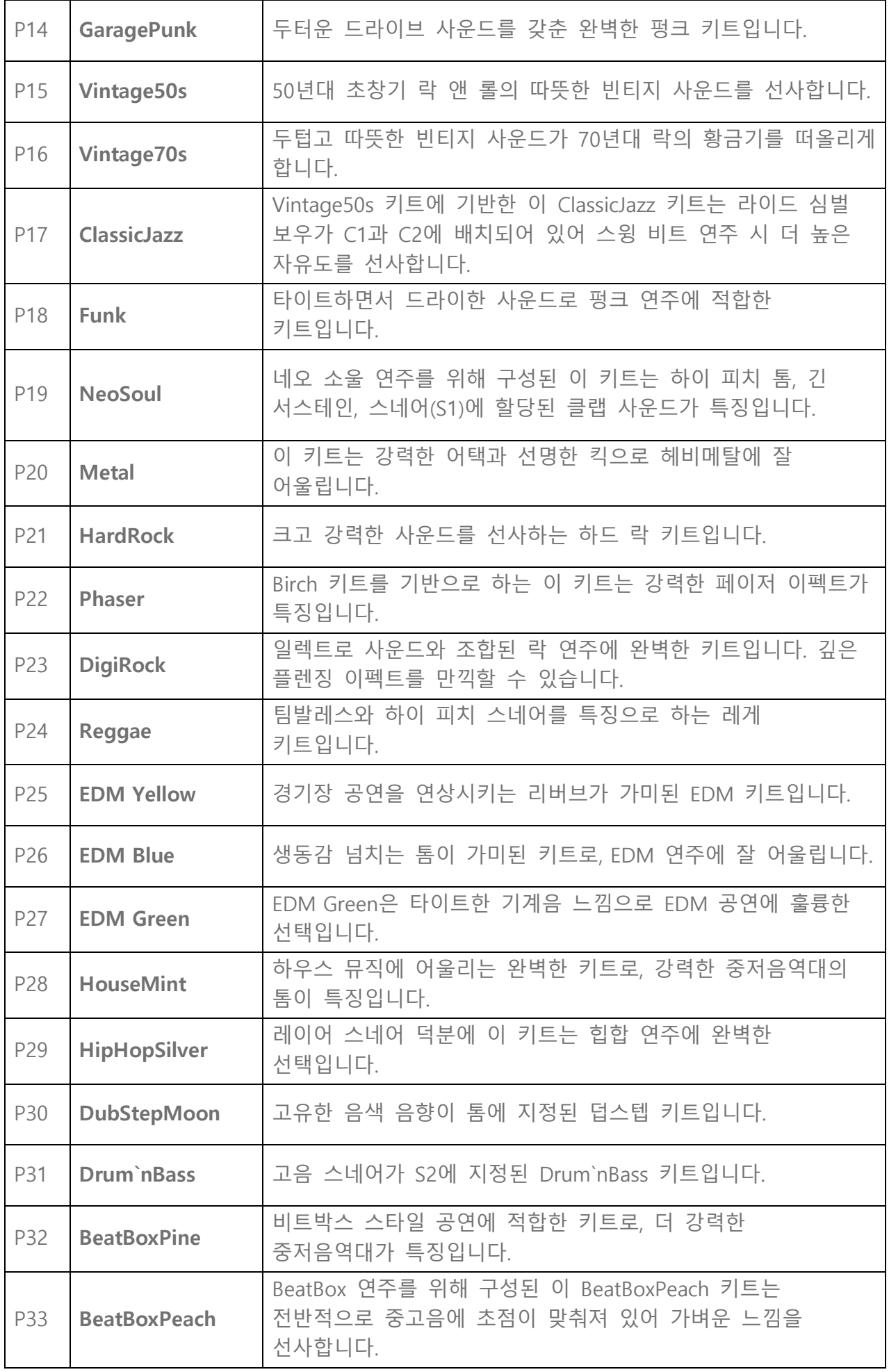

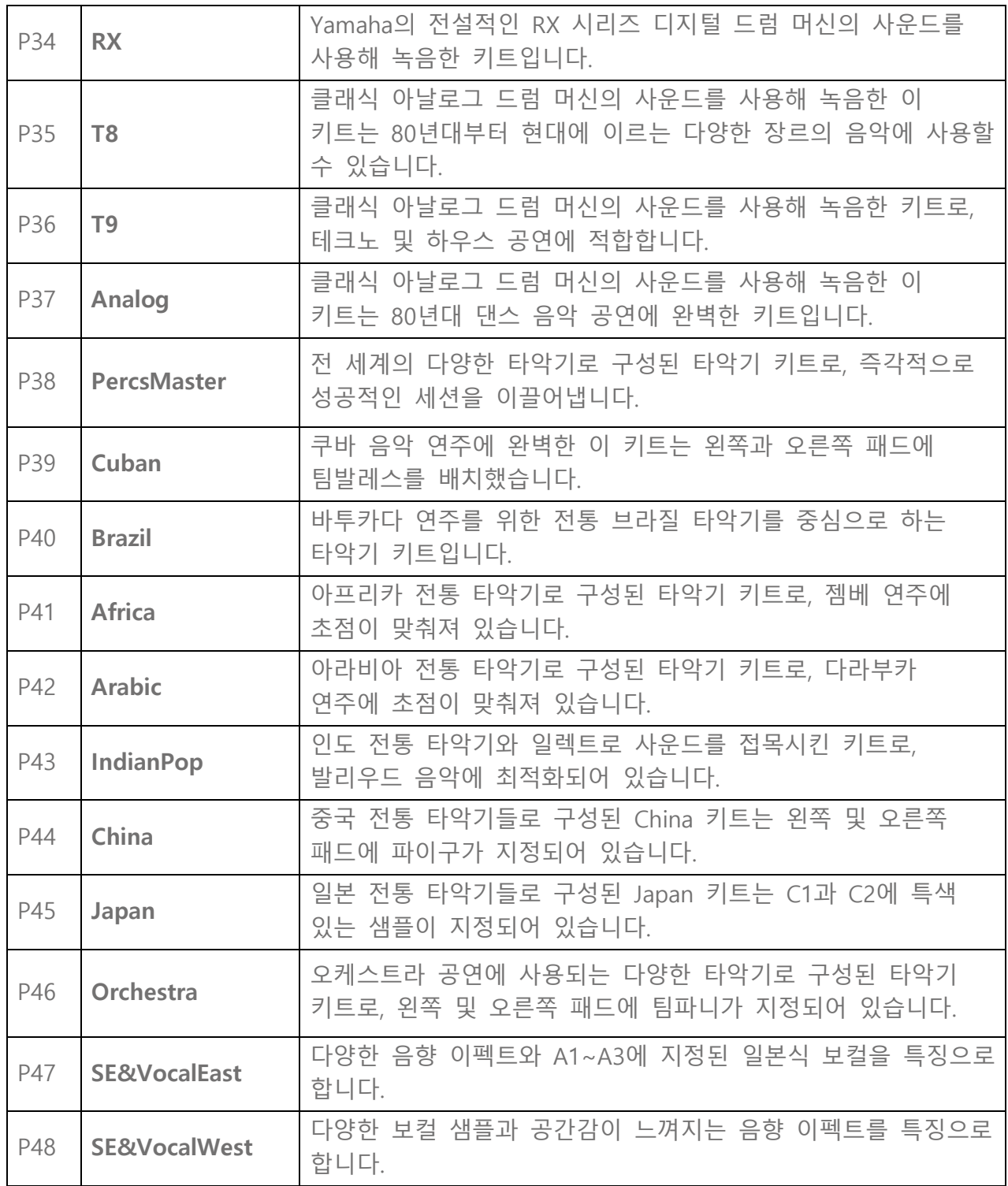

#### **초크 설정하기**

"P01 Maple"을 선택한 후 H1, H2, H3 패드를 두드립니다.

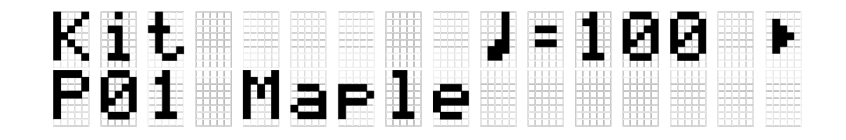

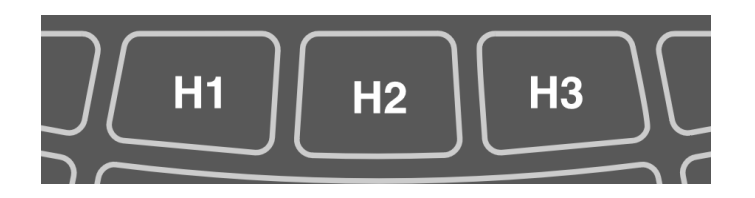

[\[MENU\]→Utility→PadLayout이](#page-105-2) "Right"(기본 설정)으로 설정된 경우

H2 패드(하이햇 오픈 심벌)를 두드린 후 H1 또는 H3 패드(하이햇 클로즈 심벌)를 두드리면 H2(하이햇 오픈 심벌) 음향이 사라지는 것을 들을 수 있습니다. 다음과 같이 설정하면 이와 같은 스타일로 연주할 수 있습니다.

• [KIT]→PadEdit→[ChokeGroup](#page-46-0)

H1, H2, H3 패드는 "Choke Settings Group"을 구성하도록 설정되어 있습니다. 이 예에서는 3개의 패드 모두 그룹 "16"으로 설정되어 있습니다.

#### • [KIT]→PadEdit→[ChokeMode](#page-46-1)

H1 및 H3 패드가 "Send"로 설정되어 그룹 안의 다른 패드 음향을 음소거하는 반면, H2 패드는 "Receive"로 설정되어 그룹 안의 다른 패드에 의해 음소거됩니다.

#### **음 반복 기능 사용하기**

"P02 EDM Red"를 선택한 후 K 패드를 깊게 누릅니다.

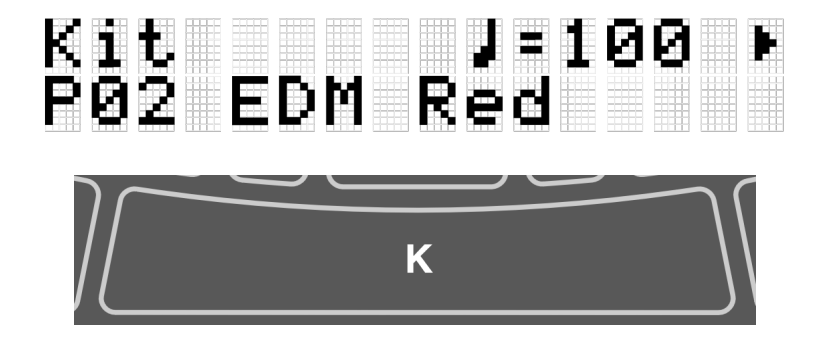

현재 템포에 따라 4분음표 간격으로 반복되는 베이스 드럼 음향이 들립니다. 다음과 같이 설정하면 이와 같은 스타일로 연주할 수 있습니다.

• [KIT]→PadEdit→[NoteRepRat=](#page-44-2)1/4

K 패드가 4분음표 간격으로 반복되도록 설정됩니다.

## **음악에 맞춰 패드 연주**

세션 크리에이터나 외부 장치의 재생곡과 같은 음악에 맞춰 패드 연주를 즐길 수 있습니다.

FGDP-50 사용자 가이드 36
### **세션 크리에이터에 맞춰 연주**

세션 크리에이터로 음악 프레이즈를 재생하면서 패드를 연주할 수 있습니다. 자세한 내용은

이 [페이지를](#page-61-0) 참고하십시오.

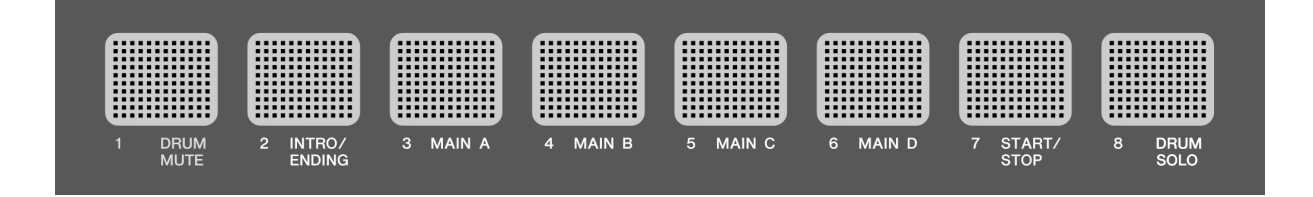

패드 음향과 같은 다른 파트와 세션 크리에이터 음량 균형을 맞추려는 경우 [MENU]→Mixer→[SessionVol](#page-101-0)을 통해 음량을 조절합니다.

#### **USB 플래시 드라이브의 곡에 맞춰 연주**

USB 플래시 드라이브의 루트 디렉토리에 있는 오디오 파일(WAV)에 맞춰 패드를 연주할 수 있습니다. 오디오 파일 재생 방법에 대한 자세한 내용은 이 [페이지를](#page-56-0) 참고하십시오.

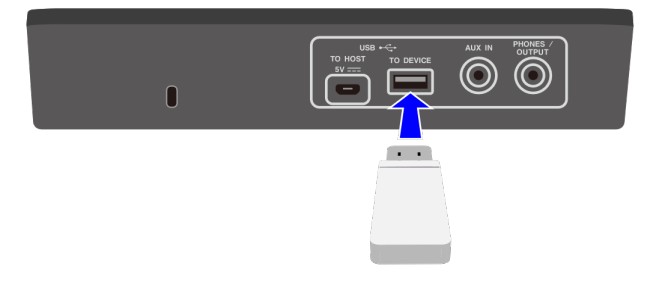

패드 음향과 오디오 파일 음량 균형을 맞추려는 경우 [MENU]→Mixer→[AudioVol](#page-101-0)을 통해 음량을 조절합니다.

### **휴대용 뮤직 플레이어의 곡에 맞춰 연주**

- *1.* 오디오 케이블을 사용하여 휴대용 뮤직 플레이어를 [AUX IN] 잭에 연결합니다. 휴대용 뮤직 플레이어 연결 방법에 대한 자세한 내용은 이 [페이지를](#page-13-0) 참고하십시오.
- *2.* 휴대용 뮤직 플레이어의 <sup>곡</sup> 재생

**주**

패드 음향과 휴대용 뮤직 플레이어 음량 균형을 맞추려는 경우 휴대용 뮤직 플레이어의 음량을 조절하거나 [MENU]→Mixer→[AuxInAudioVol](#page-101-1)을 사용하십시오.

### **컴퓨터/스마트 기기의 곡에 맞춰 연주**

*1.* USB 케이블을 사용하여 컴퓨터/스마트 기기를 [USB TO HOST] 단자에 연결합니다. 컴퓨터/스마트 기기 연결 방법에 대한 자세한 내용은 이 [페이지를](#page-14-0) 참고하십시오.

*2.* 컴퓨터/스마트 기기의 <sup>곡</sup> 재생

**주**

- 패드 음향과 컴퓨터/스마트 기기 음량 균형을 맞추려는 경우 컴퓨터/스마트 기기의 음량을 조절하거나 [MENU]→Mixer→[AudioVol](#page-101-2)을 사용하십시오.
- USB 연결 외에도 컴퓨터/스마트폰/태블릿의 헤드폰 잭과 [AUX IN] 잭을 연결하는 오디오 케이블 연결을 사용할 수 있습니다.
- 컴퓨터/스마트 기기가 USB를 통해 본 제품에 연결되어 있고 [\[AUDIO\]→RecSetting→RecSource→Session&Audio가](#page-53-0) "On"으로 설정된 경우 오디오 루프가 생성됩니다. 자세한 내용은 이 [페이지를](#page-54-0) 참고하십시오.

## **패널 잠금**

이 기능을 사용하면 연주하는 동안 실수로 버튼을 조작하지 않도록 패드 이외의 다른 버튼 기능을 일시적으로 비활성화할(잠글) 수 있습니다. 메뉴 모드 이외의 다른 모드 상단 화면에서 [EXIT] 버튼을 길게 누르면 패널 잠금 기능이 활성화됩니다. 패널 잠금 기능이 활성화되면 LCD 화면의 상단 열에 "L"이 나타납니다.

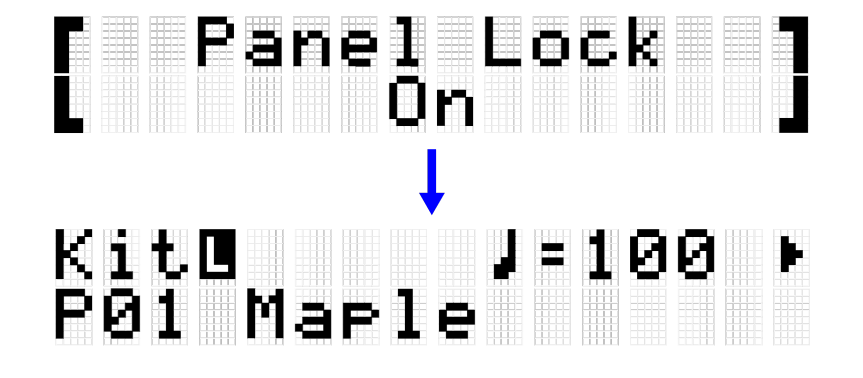

동일한 작업을 다시 실행하면 패널 잠금 기능이 비활성화됩니다.

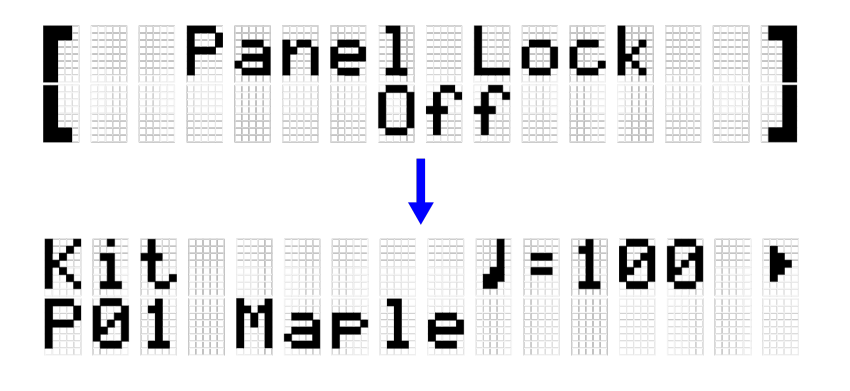

**주**

• 패널 잠금 기능이 활성화된 경우에도 대기/켜짐 버튼을 사용하면 전원을 끌 수 있습니다.

## **[KIT] 키트 편집**

키트 모드에서 전체 키트의 이펙트 및 각 패드의 음색과 같은 설정을 편집하고 사용자 키트와 같은 설정을 저장할 수 있습니다.

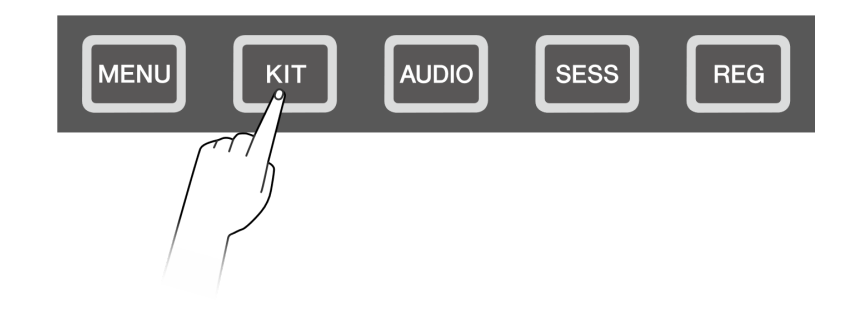

## <span id="page-39-0"></span>**기본 절차(키트 편집부터 저장까지)**

키트 모드에서 설정을 편집한 후 사용자 키트(U01–U50)로 저장하는 단계는 아래에 표시되어 있습니다.

*1.* 키트 모드 상단 화면에서 [+] 또는 [-] 버튼을 눌러 키트를 선택합니다. 자세한 내용은 이 [페이지를](#page-31-0) 참고하십시오.

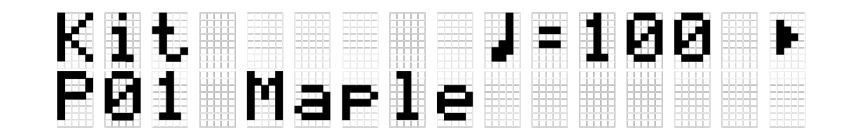

- *2.* [<] <sup>및</sup> [>] 버튼을 사용하여 설정을 선택하고 [+] 및 [-] 버튼을 사용하여 해당 설정을 편집합니다. 편집할 수 있는 4가지 설정 유형은 다음과 같습니다. - [KitEdit:](#page-41-0) 키트와 관련된 설정(모든 패드) - [PadEdit:](#page-44-0) 각 패드 작동과 관련된 설정 - [VoiceEdit:](#page-47-0) 패드에 지정된 음색과 관련된 설정 - [Interlock Edit:](#page-50-0) 각 패드에 대한 설정 연결
- *3.* 설정을 편집한 <sup>후</sup> 키트 모드 상단 화면으로 돌아가 [ENTER] 버튼을 눌러 사용자 키트 저장 화면으로 이동합니다.

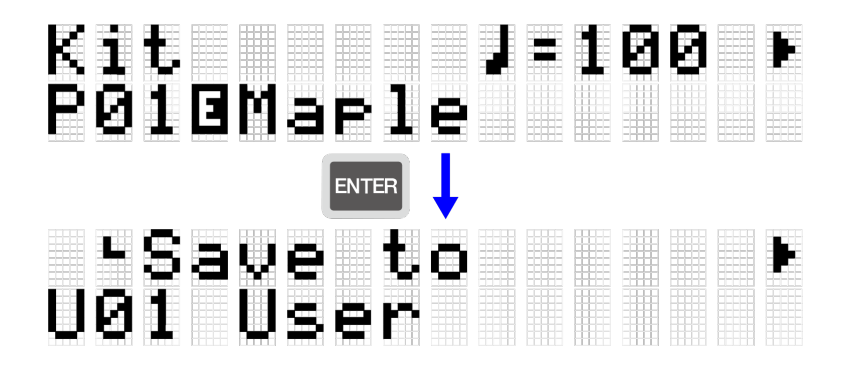

*4.* [+] 및 [-] 버튼을 사용하여 저장 대상인 사용자 키트 번호(U01–U50)<sup>를</sup> 선택합니다.

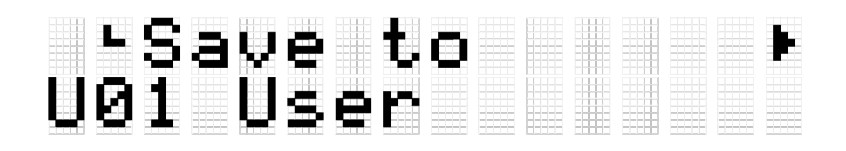

*5.* [ENTER] 버튼을 눌러 키트 이름 편집 화면을 표시합니다. 커서가 키트 이름 좌측 끝에 나타납니다.

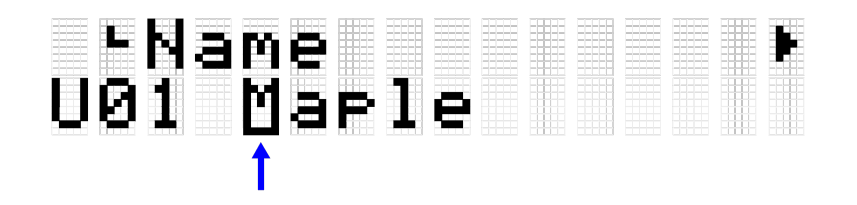

*6.* 키트 이름을 편집합니다.

[<] 및 [>] 버튼을 사용하여 커서를 옮긴 후 [+] 및 [-] 버튼으로 해당 커서 위치에서 문자를 선택합니다. 이 단계를 반복하여 이름을 완성합니다. 자세한 내용은 이 [페이지를](#page-24-0) 참고하십시오.

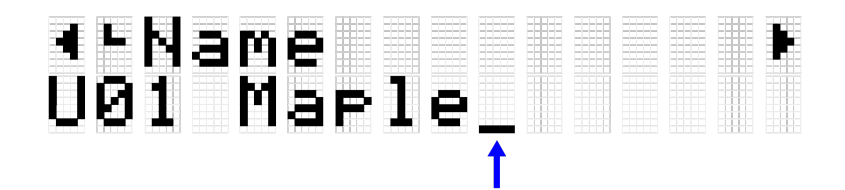

*7.* 키트 이름을 편집한 <sup>후</sup> 저장하기 전에 확인 화면이 나타나도록 [ENTER] 버튼을 누릅니다.

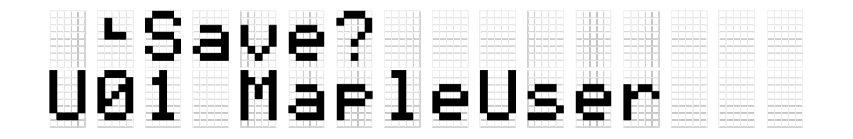

[EXIT] 버튼을 누르면 이 작업을 취소할 수 있습니다.

*8.* [ENTER] 버튼을 다시 눌러 사용자 키트를 저장합니다.

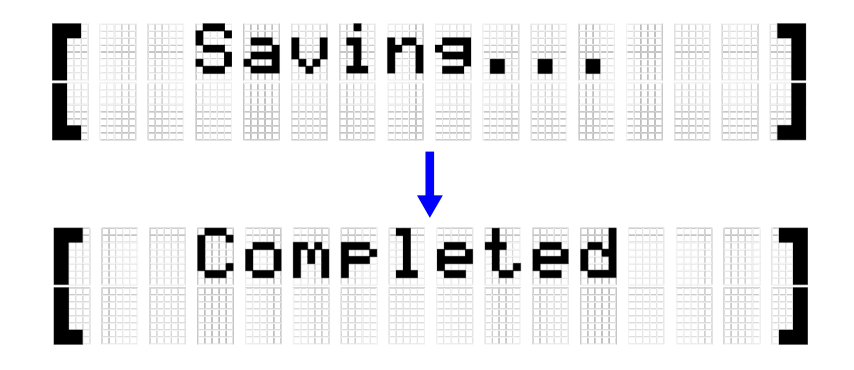

"Saving..." 메시지가 표시됩니다. 잠시 후 "Completed" 메시지가 나타나 사용자 키트가 저장되었음을 표시합니다.

**주**

- USB 플래시 드라이브의 루트 디렉토리에 사용자 키트(U01–U50)를 저장할 수 있습니다. 자세한 내용은 [\[MENU\]](#page-87-0)→File 관련 부분을 참고하십시오.
- 전원을 끌 때 사용자 키트로 저장하지 않은 경우에도 현재 선택된 키트의 편집 상태가 유지됩니다. 전원이 꺼져도 설정이 유지되는 항목에 대한 자세한 내용은 [이](#page-27-0) [페이지를](#page-27-0) 참고하십시오.

## <span id="page-41-0"></span>**키트 편집**

이 자세한 설명은 "[기본](#page-39-0) 절차"의 2단계와 일치합니다.

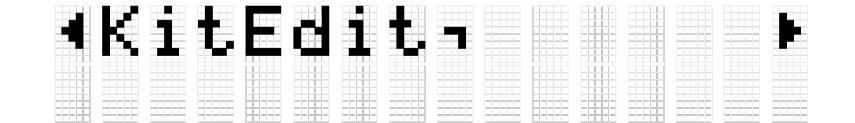

현재 선택된 키트에 대한 설정을 구성할 수 있습니다(모든 패드). [ENTER] 버튼을 눌러 KitEdit 메뉴 단계로 이동합니다. [<] 및 [>] 버튼을 사용하여 항목을 선택하고 [+] 및 [-] 버튼을 사용하여 해당 항목의 값을 설정합니다. 기본값은 각 키트마다 고유합니다.

<span id="page-41-1"></span>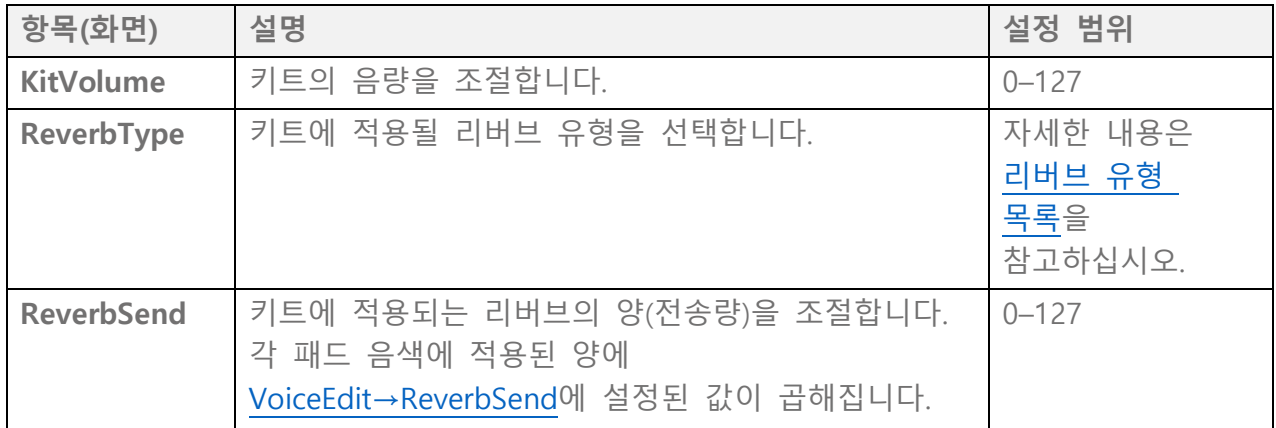

FGDP-50 사용자 가이드 42

<span id="page-42-2"></span>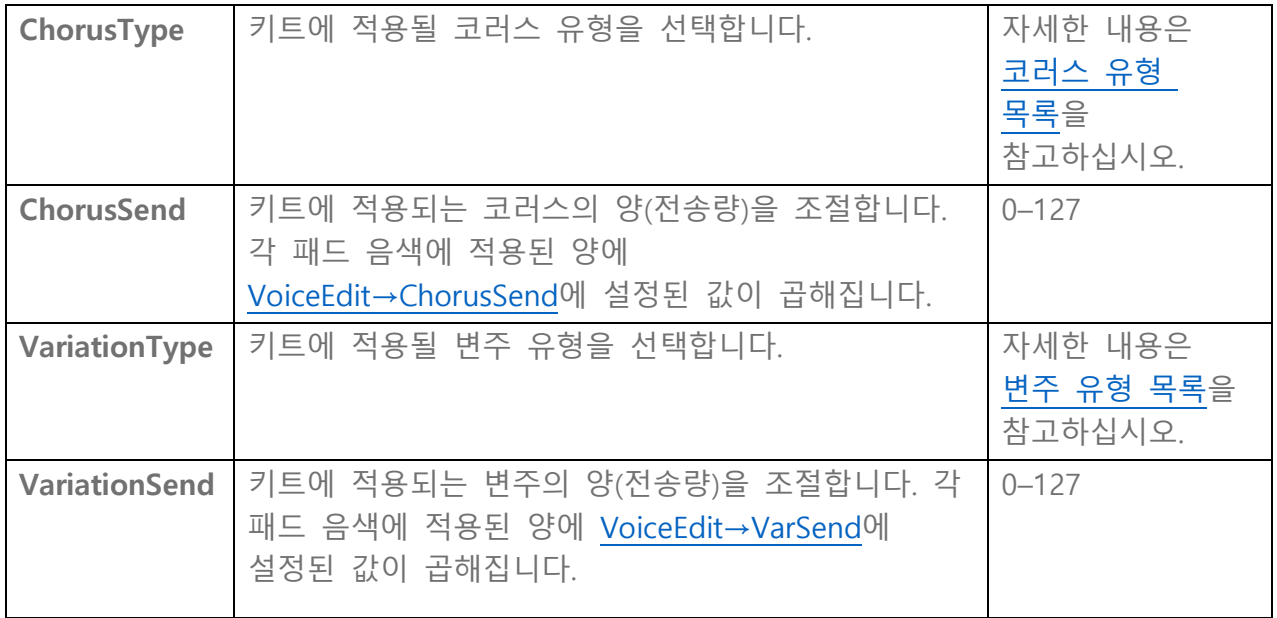

## <span id="page-42-3"></span><span id="page-42-0"></span>**리버브 유형 목록**

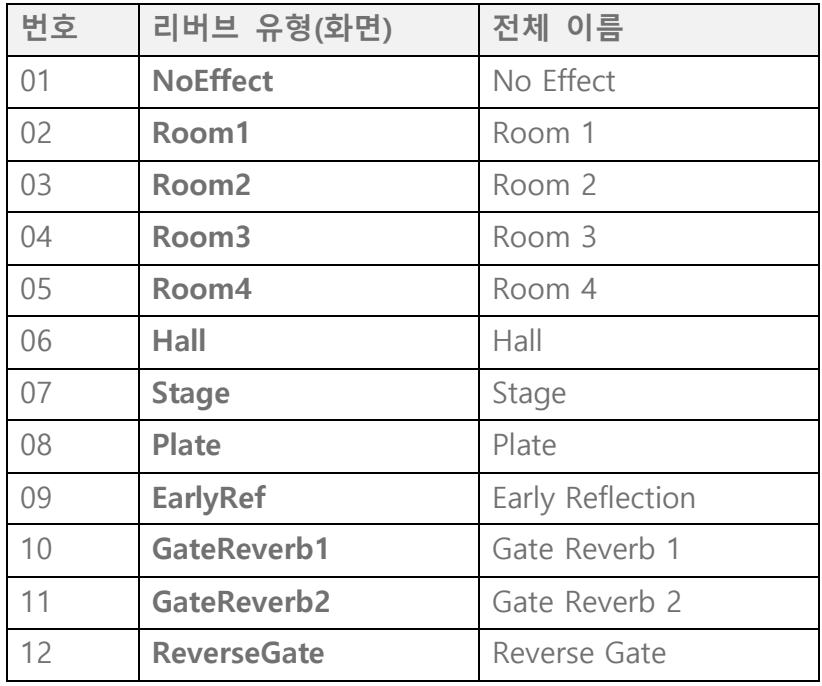

## <span id="page-42-1"></span>**코러스 유형 목록**

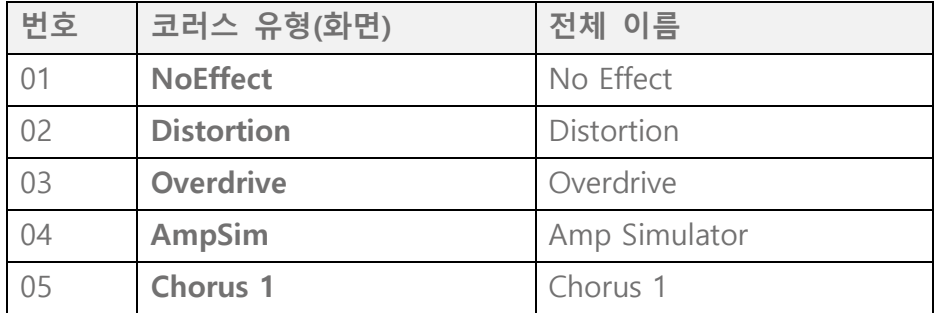

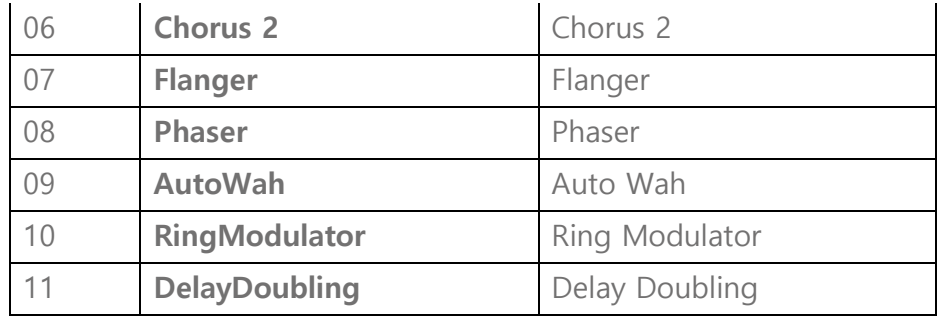

## <span id="page-43-0"></span>**변주 유형 목록**

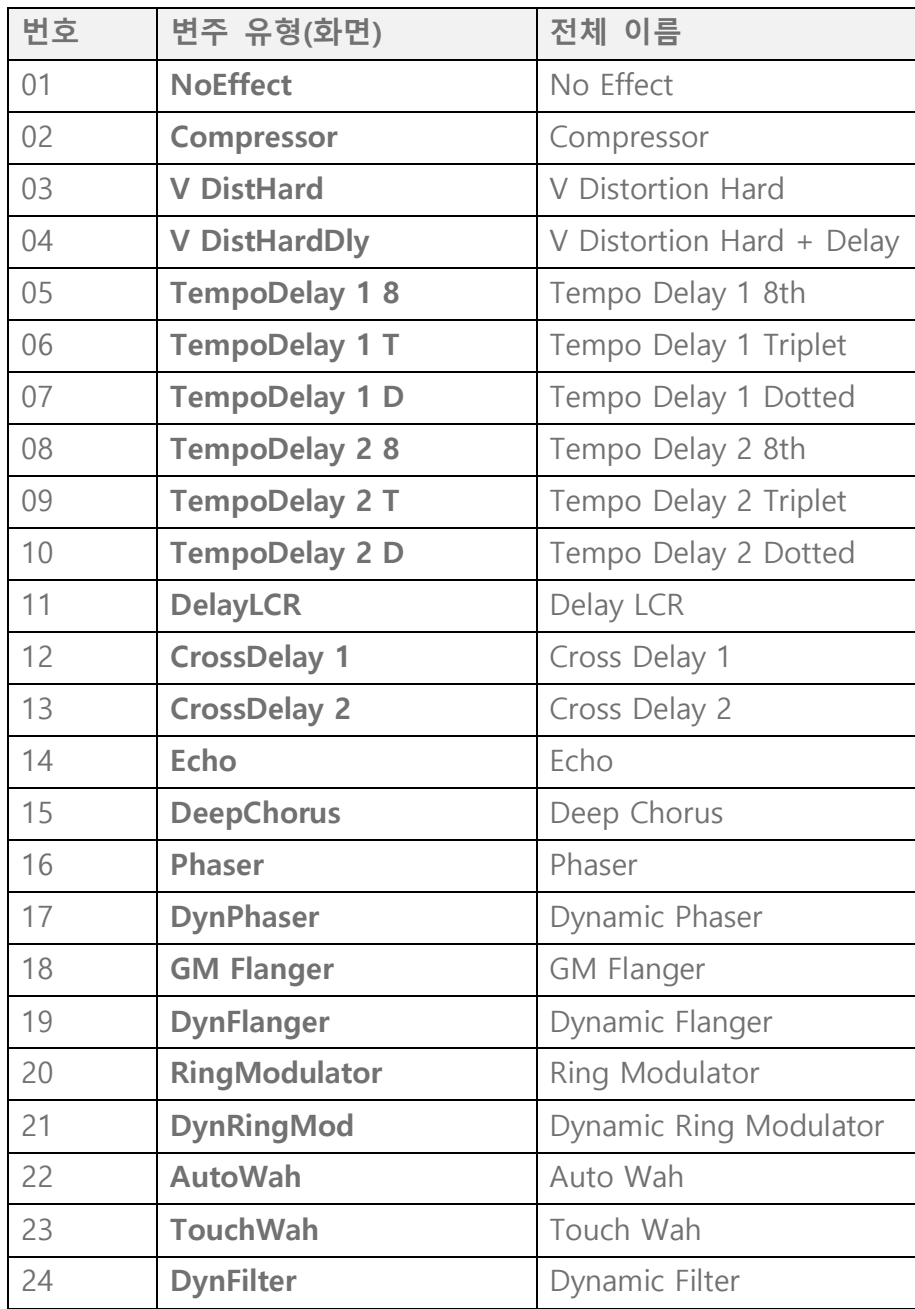

## <span id="page-44-0"></span>**패드 편집**

이 자세한 설명은 "[기본](#page-39-0) 절차"의 2단계와 일치합니다.

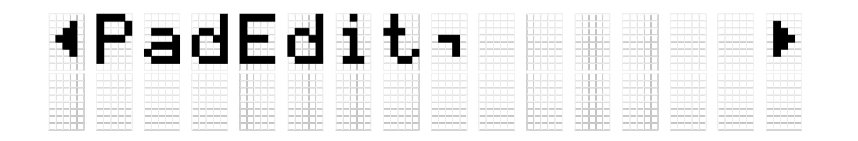

현재 선택된 키트의 각 패드에 대한 작동을 설정할 수 있습니다. [ENTER] 버튼을 눌러 PadEdit 메뉴 단계로 이동합니다. [<] 및 [>] 버튼을 사용하여 다음 목록의 항목 중 하나를 선택한 후 설정을 변경하려는 패드를 두드립니다. 대상 패드의 번호가 LCD 화면의 우측 상단 모서리에 나타납니다. [+] 및 [-] 버튼을 사용하여 해당 항목에 대한 값을 설정합니다.

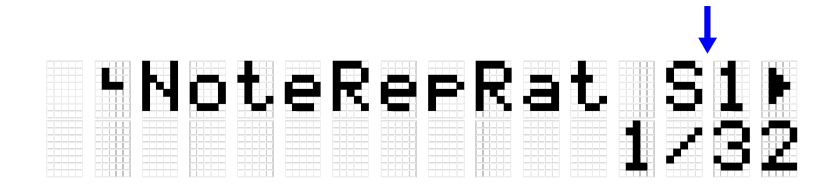

기본값은 각 키트마다 고유합니다.

### **패드 작동 시 음 반복**

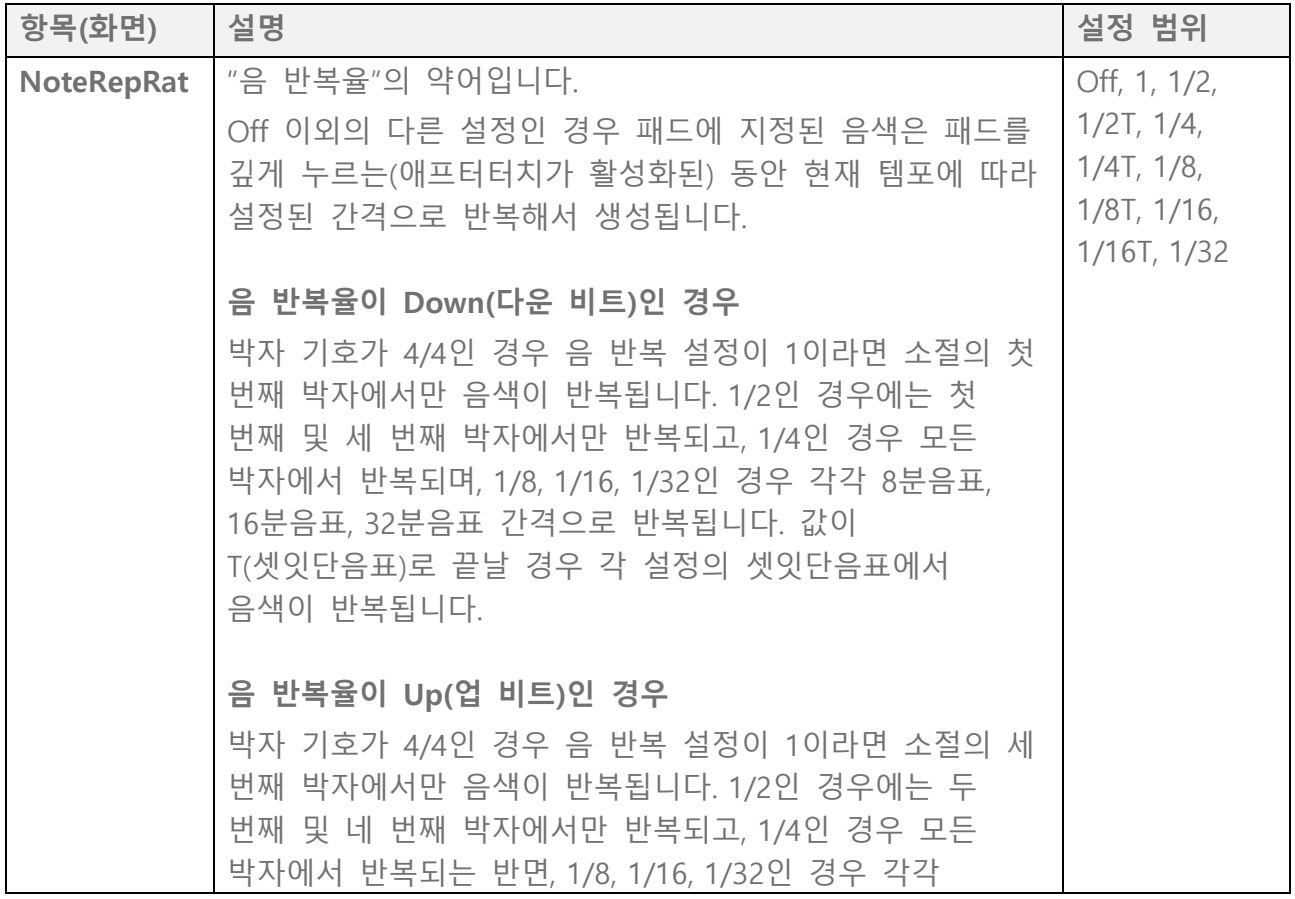

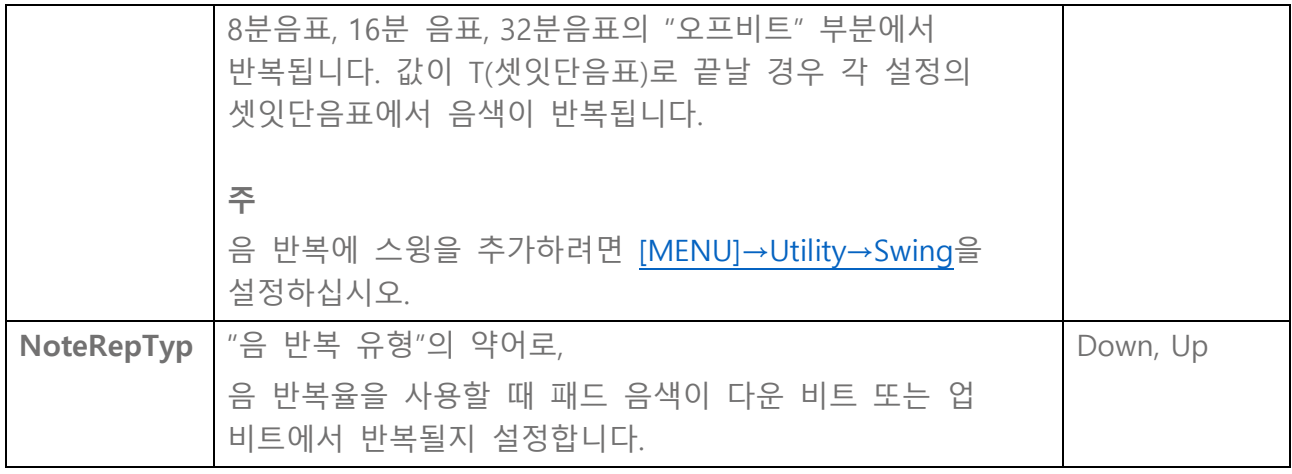

### **패드를 작동할 때 음 켜짐/꺼짐(홀드 모드)**

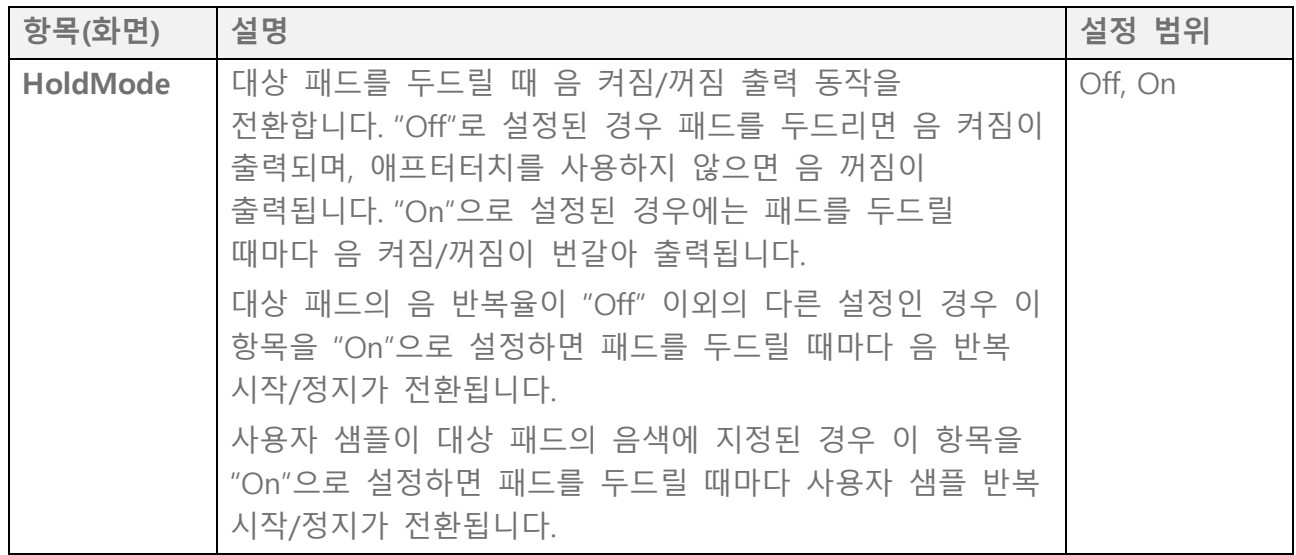

### **패드 작동 시 음소거**

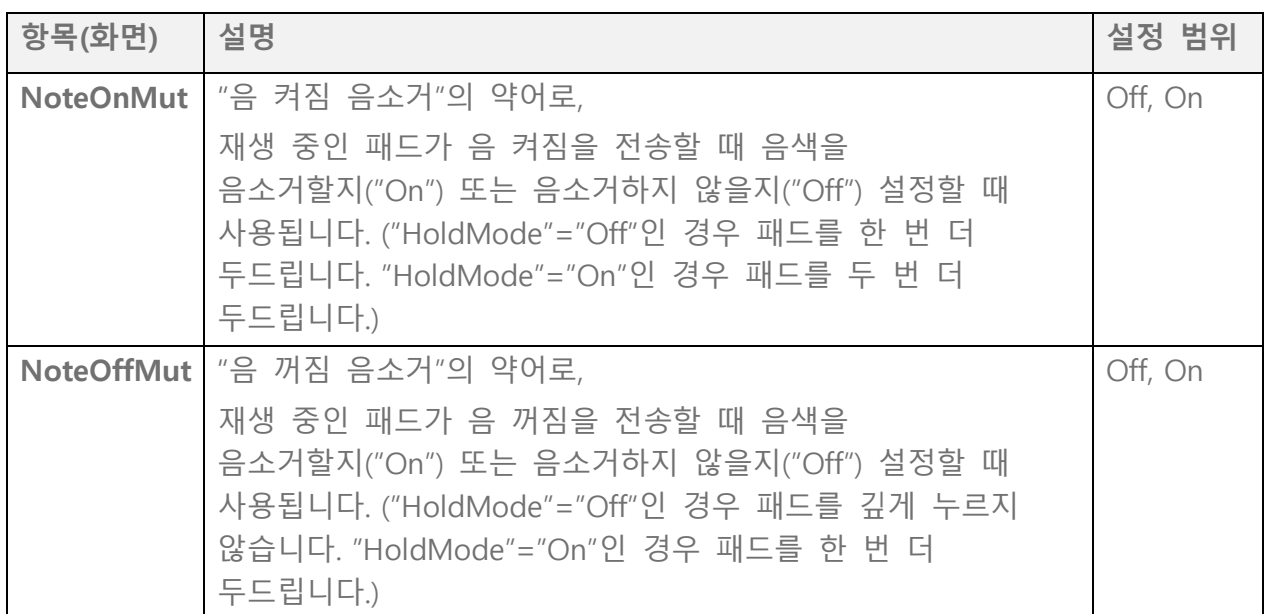

FGDP-50 사용자 가이드 46

**패드 작동 시 패드 그룹 음소거/재생(초크/링크)** 

| 항목(화면)           | 설명                                                                                                    | 설정 범위                          |
|------------------|----------------------------------------------------------------------------------------------------|--------------------------------|
| ChokeGroup       | 패드를 두드리면 재생 중인 모든 패드의 음색을<br>자연스럽게 음소거할 수 있습니다. 음소거할 패드의 그룹은<br>초크 그룹으로 함께 묶을 수 있습니다. 최대 16개의 초크<br>그룹을 저장할 수 있습니다. 여기에서 대상 패드가 초크<br>그룹 중 하나에 등록됩니다. | Off, 1-16                      |
| <b>ChokeMode</b> | 대상 패드가 초크 그룹 안에서 음소거 명령을 전송("Send")<br>또는 수신("Receive")할지 설정합니다.                                                                                      | Send, Receive,<br>Send&Receive |
| <b>LinkGroup</b> | 패드를 두드리면 다른 패드에 지정된 음색을 동시에<br>재생할 수 있습니다. 동시에 재생할 패드의 그룹은 링크<br>그룹으로 함께 묶을 수 있습니다. 최대 16개의 링크 그룹을<br>저장할 수 있습니다. 여기에서 대상 패드가 링크 그룹 중<br>하나에 등록됩니다.   | Off, 1-16                      |
| <b>LinkMode</b>  | 대상 패드가 링크 그룹의 다른 패드를 재생("Send")할지<br>아니면 재생("Receive")될지 설정합니다.                                                                                       | Send, Receive,<br>Send&Receive |

### **패드 작동 시 음색의 유효 벨로시티 범위(벨로시티 한도)**

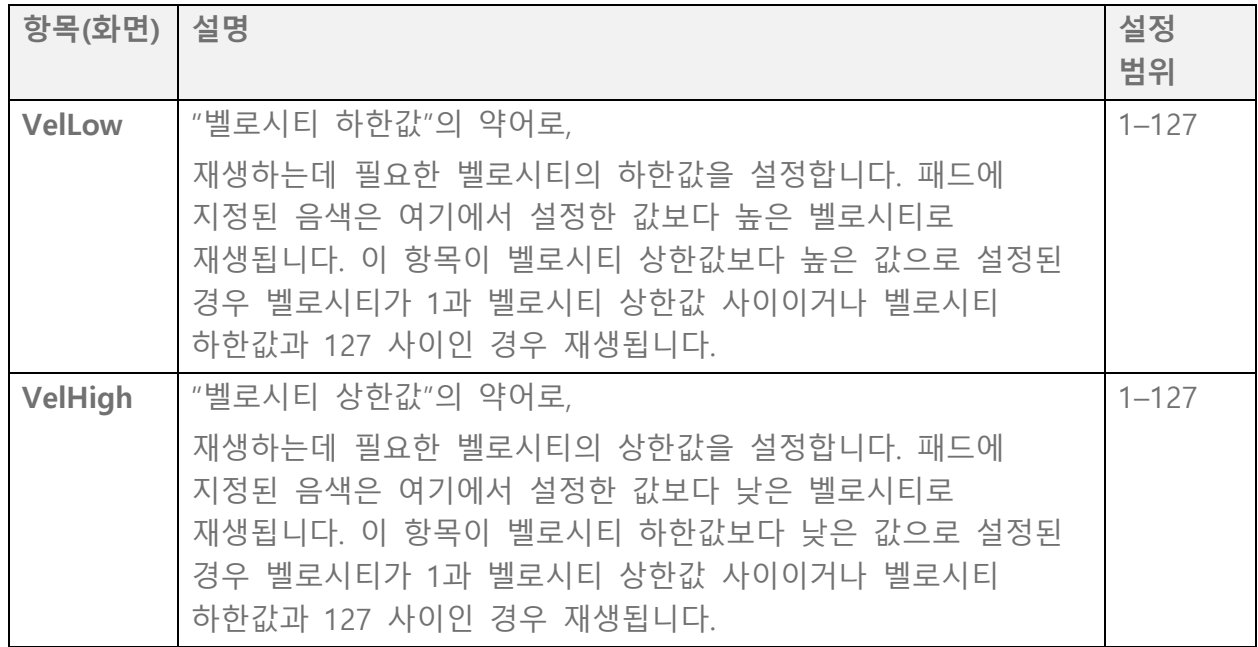

### **동일한 패드를 반복해서 두드리는 이펙트**

![](_page_46_Picture_511.jpeg)

![](_page_47_Picture_322.jpeg)

### **패드를 두드릴 때 기능**

자세한 내용은 이 [페이지를](#page-113-0) 참고하십시오.

### **패드를 깊게 두드릴 때 기능(애프터터치)**

<span id="page-47-0"></span>자세한 내용은 이 [페이지를](#page-114-0) 참고하십시오.

## **음색 편집**

이 자세한 설명은 "[기본](#page-39-0) 절차"의 2단계와 일치합니다.

![](_page_47_Figure_7.jpeg)

현재 선택된 키트의 각 패드에 지정된 음색의 설정을 구성할 수 있습니다. [ENTER] 버튼을 눌러 VoiceEdit 메뉴 단계로 이동합니다. [<] 및 [>] 버튼을 사용하여 다음 목록의 항목 중 하나를 선택한 후 설정을 변경하려는 패드를 두드립니다. 대상 패드의 번호가 LCD 화면의 우측 상단 모서리에 나타납니다. [+] 및 [-] 버튼을 사용하여 해당 항목에 대한 값을 설정합니다.

![](_page_47_Picture_9.jpeg)

기본값은 각 키트마다 고유합니다.

### **음색 선택**

![](_page_47_Picture_323.jpeg)

![](_page_48_Picture_255.jpeg)

*1.* [ENTER] 버튼을 누른 <sup>후</sup> "Category"<sup>로</sup> 이동합니다.

![](_page_48_Picture_2.jpeg)

*2.* 음색을 변경하려는 패드를 두드립니다.

## rCategory<br>005 TomAco e re

*3.* 필요한 경우 [+] 및 [-] 버튼을 사용하여 음색 카테고리를 선택합니다. 선택할 때마다 카테고리의 첫 번째 음색이 생성(오디션)되고 해당 음색 번호가 선택됩니다. 음색 카테고리 목록은 이 [페이지를](#page-49-0) 참고하십시오.

# -Category T6⊧<br>006 TomElect T

*4.* [>] 버튼을 눌러 "Number"<sup>로</sup> 이동합니다.

## \*\*Number<br>001 RX H E T6)

*5.* [+] 및 [-] 버튼을 눌러 음색을 선택합니다. 선택할 때마다 해당 음색이 생성(오디션)됩니다. 음색 목록은 이 [페이지를](#page-117-0) 참고하십시오.

## \*\*Number<br>002 RX M e c e

다른 패드 음색으로 변경하려면 위의 단계를 반복합니다.

**주**

- 변경된 음향(음색)을 기본 설정으로 되돌리려면 [+] 및 [-] 버튼을 동시에 누릅니다.
- [MENU] →Utility→[AuditionVel](#page-105-0)에서 생성(오디션)된 패드 음색의 음량(벨로시티)을 변경할 수 있습니다.
- 음색을 선택하면 모든 음색 관련 설정(Volume-VarSend)이 선택한 음색의 기본값으로 설정됩니다.

### <span id="page-49-0"></span>**음색 카테고리 목록**

![](_page_49_Picture_376.jpeg)

### **음색 관련 설정**

![](_page_49_Picture_377.jpeg)

FGDP-50 사용자 가이드 50

<span id="page-50-1"></span>![](_page_50_Picture_398.jpeg)

## <span id="page-50-3"></span><span id="page-50-2"></span><span id="page-50-0"></span>**Interlock Edit**

이 자세한 설명은 "[기본](#page-39-0) 절차"의 2단계와 일치합니다.

![](_page_50_Figure_3.jpeg)

이 항목이 "On"으로 설정된 경우 [\[KIT\]→PadEdit](#page-44-0) 및 [\[KIT\]→VoiceEdit의](#page-47-0) 설정을 변경할 때 대칭적으로 반대편에 위치한 패드(H1과 H3, T1과 T6, T2와 T5, T3과 T4)의 설정이 반전됩니다. 이 항목을 "Off"에서 "On"으로 전환하면 이러한 대칭 패드 쌍은 아래 그림과 같이 동일하게 설정됩니다.

• [\[MENU\]→Utility→PadLayout이](#page-105-1) "Right"로 설정된 경우 우측 패드의 설정이 좌측 패드에 적용됩니다.

![](_page_51_Figure_0.jpeg)

• [\[MENU\]→Utility→PadLayout이](#page-105-1) "Left"로 설정된 경우 좌측 패드의 설정이 우측 패드에 적용됩니다.

![](_page_51_Figure_2.jpeg)

## **[AUDIO] 연주 시 오디오 사용**

[USB TO DEVICE] 단자에 USB 플래시 드라이브를 연결하는 경우 루트 디렉토리에 오디오 파일(WAV)로 연주를 녹음하고 오디오 파일(WAV)을 재생할 수 있습니다. 또한, 오디오 파일(WAV 또는 AIFF)을 본 제품의 사용자 샘플 메모리에 사용자 샘플로 불러와 패드에 지정할 수 있습니다.

**주**

- WAV 파일은 재생/녹음 기능에 사용할 수 있으며, WAV 또는 AIFF 파일은 패드에 지정할 사용자 샘플로 사용할 수 있습니다.
- 본 제품은 USB 플래시 드라이브의 루트 디렉토리에 저장된 파일만 인식할 수 있습니다. 따라서, 녹음된 데이터도 루트 디렉토리에 저장됩니다.
- [USB TO DEVICE] 단자를 사용하기 전에 반드시 안전 [주의사항을](#page-17-0) 읽으십시오.

## **재생 및 녹음 설정**

오디오 모드 상단 화면([AUDIO] 버튼 켜짐)에서 [>] 버튼을 눌러 재생 및 녹음 설정 화면을 표시합니다.

![](_page_52_Figure_8.jpeg)

### **재생 설정**

![](_page_53_Picture_347.jpeg)

## <span id="page-53-1"></span>**RecSetting**

<span id="page-53-0"></span>![](_page_53_Picture_348.jpeg)

FGDP-50 사용자 가이드 54

### <span id="page-54-0"></span>**Audio Loopback**

RecSetting→RecSource→Session&Audio가 "On"으로 설정된 경우, USB를 통해 컴퓨터 또는 스마트 기기 등의 외부 장치를 [USB TO HOST] 단자에 연결하면 오디오 루프백(외부 장치에서 본 제품으로 전송된 오디오가 다시 외부 장치로 전송됨)이 구성됩니다. 이를 통해 외부 장치의 음악을 본 제품의 연주와 믹싱해서 해당 믹싱을 DAW에 녹음할 수 있습니다.

#### **루프 연결**

1개 컴퓨터 또는 스마트 기기를 [AUX IN] 잭 및 [USB TO HOST] 단자에 동시에 연결(루프 연결)한 경우, 잡음이 발생할 수 있습니다. 이 경우, 다음의 문제 해결 절차를 진행합니다.

- [AUX IN] 잭에서 케이블을 분리한 후 오디오 통신에 USB 케이블만 사용합니다.
- USB 케이블을 사용하여 제품을 충전하는 경우, 컴퓨터 또는 스마트 기기가 아닌 USB 어댑터 또는 다른 전원에 연결하십시오.

## **녹음(USB 오디오 레코더)**

*1.* [USB TO DEVICE] 단자에 USB 플래시 드라이브를 연결합니다.

![](_page_54_Picture_8.jpeg)

- *2.* 필요한 경우 녹음 소스로 외부 장치를 연결합니다. 녹음에 사용할 수 있는 소스는 다음과 같습니다.
	- 패드 연주
	- 클릭음\*
	- 세션 연주\*
	- USB 플래시 드라이브의 루트 디렉토리에 있는 WAV 파일 재생\*
	- [USB TO HOST] 단자를 통해 입력된 오디오\*
	- [AUX IN] 잭을 통해 입력된 오디오

\* 이 소스의 경우 녹음하려면 3단계에서 구성해야 합니다.

*3.* 녹음 설정을 구성합니다.

![](_page_55_Picture_1.jpeg)

2단계에서 실시한 연결에 맞게 오디오 게인 및 다른 설정을 구성합니다. 자세한 내용은

이 [페이지를](#page-53-1) 참고하십시오.

*4.* 필요한 경우 [+] 및 [-] 버튼을 사용하여 USB 플래시 드라이브의 루트 디렉토리에 있는 오디오 파일을 선택합니다.

![](_page_55_Picture_5.jpeg)

## Audio ∎00:00 ⊧<br>Audio 004

*5.* 녹음 버튼을 눌러 녹음 대기 상태로 설정합니다.

![](_page_55_Picture_8.jpeg)

# [Audio ∎00:00 ]<br>LRec Standby \_\_\_

정지 버튼을 눌러 녹음 대기 상태를 취소할 수 있습니다. USB 플래시 드라이브의 루트 디렉토리에 있는 오디오 파일 재생을 녹음하려는 경우 이때 파일 재생을 시작하면 됩니다.

*6.* 녹음을 시작하려면 녹음 버튼을 다시 누릅니다.

## [Audio ●00:03 **LRecording**

녹음할 연주를 시작합니다. 녹음하는 동안 오디오 파일을 재생/정지할 수 있습니다.

*7.* 녹음을 끝내려면 정지 버튼을 누릅니다. 녹음이 끝나면 USB 플래시 드라이브의 루트 디렉토리에 오디오 파일이 저장됩니다. 파일이 저장되면 저장된 오디오 파일이 선택된 상태로 오디오 모드 상단 화면이 나타납니다.

![](_page_56_Figure_4.jpeg)

## <span id="page-56-0"></span>**오디오 파일 재생(USB 오디오 플레이어)**

본 제품을 사용하여 녹음한 파일을 포함하여 USB 플래시 드라이브의 루트 디렉토리에 저장된 오디오 파일(WAV)을 재생할 수 있습니다.

**주**

- 본 제품이 인식한 오디오 파일만 LCD 화면에 나타납니다.
- 제품 사양 제한으로 인해 일부 문자는 본 제품에 표시되는 파일 이름에 사용할 수 없습니다. 예를 들어, 일본어 간지 문자와 독일어 움라우트는 표시되지 않습니다. 그러므로, 일부 오디오 파일의 이름은 알아볼 수 없는 형태로 나타날 수 있습니다.
- 오디오 파일의 선택 상태를 레지스트레이션 메모리에 등록할 수 있습니다. 레지스트레이션 메모리의 오디오 모드 관련 설정을 불러오려면

FGDP-50 사용자 가이드 57

[REG]→[LoadSetting](#page-78-0)→Audio를 "On"으로 설정한 후 USB 플래시 드라이브의 루트 디렉토리에 동일한 파일을 저장하십시오.

*1.* 오디오 모드 상단 화면에서 [+] 및 [-] 버튼을 사용하여 재생할 파일을 선택합니다.

![](_page_57_Picture_2.jpeg)

## Audio - ∎00:00 ⊧<br>Audio 001

*2.* 재생을 시작하려면 재생/일시정지 버튼을 누릅니다.

## Audio 190:02 Audio<sub>-</sub>001

*3.* 재생을 멈추려면 정지 버튼을 누릅니다.

![](_page_57_Figure_7.jpeg)

**주**

• 오디오 파일 재생 중 재생/일시정지 버튼을 눌러 해당 재생 위치에서 파일을 일시정지할 수 있습니다.

## **사용자 샘플로 오디오 파일 불러오기**

USB 플래시 드라이브의 루트 디렉토리에 있는 오디오 파일(WAV 또는 AIFF)을 사용자 샘플로 사용자 샘플 메모리에 불러올 수 있습니다(음색 카테고리 017의 음색).

#### **오디오 파일 불러오기 요건**

- 샘플 형식: WAV, AIFF(44.1kHz, 16비트, 모노/스테레오)
- 최대 시간: 파일당 최대 약 20초, 총 약 300초(스테레오)/600초(모노)

### **단일 오디오 파일 불러오기**

*1.* [MENU] 버튼을 눌러 메뉴 모드로 들어간 <sup>후</sup> [>] 버튼을 <sup>몇</sup> <sup>번</sup> 눌러 "File"<sup>로</sup> 이동합니다.

![](_page_58_Figure_2.jpeg)

*2.* [ENTER] 버튼을 누른 <sup>후</sup> [>] 버튼을 <sup>몇</sup> <sup>번</sup> 눌러 "OneSample"<sup>로</sup> 이동합니다.

![](_page_58_Picture_4.jpeg)

*3.* [ENTER] 버튼을 눌러 불러오기 화면을 표시한 <sup>후</sup> [+] <sup>및</sup> [-] 버튼을 눌러 불러오려는 파일을 선택합니다.

![](_page_58_Figure_6.jpeg)

*4.* [ENTER] 버튼을 눌러 불러오기 대상 선택 화면을 표시한 <sup>후</sup> [+] <sup>및</sup> [-] 버튼을 눌러 번호(001–100)를 선택합니다.

![](_page_58_Picture_8.jpeg)

*5.* [ENTER] 버튼을 누릅니다. "Load?" 확인 메시지가 표시되면 [ENTER] 버튼을 다시 눌러 파일을 불러옵니다.

![](_page_58_Picture_10.jpeg)

"Completed" 메시지가 나타나 파일 불러오기가 완료되었음을 표시합니다.

### **한 번의 작동으로 여러 오디오 파일 불러오기**

한 번의 작동만으로 USB 플래시 드라이브의 루트 디렉토리에 있는 모든 파일을 함께 불러올 수 있습니다.

*1.* [MENU] 버튼을 눌러 메뉴 모드로 들어간 <sup>후</sup> [>] 버튼을 <sup>몇</sup> <sup>번</sup> 눌러 "File"<sup>로</sup> 이동합니다.

![](_page_59_Figure_3.jpeg)

*2.* [ENTER] 버튼을 누른 <sup>후</sup> [>] 버튼을 <sup>몇</sup> <sup>번</sup> 눌러 "AllSample"<sup>로</sup> 이동합니다.

![](_page_59_Figure_5.jpeg)

*3.* [ENTER] 버튼을 눌러 불러오기 화면을 표시합니다.

![](_page_59_Figure_7.jpeg)

*4.* [ENTER] 버튼을 다시 누릅니다. "Load?" 확인 메시지가 표시되면 [ENTER] 버튼을 다시 눌러 파일을 불러옵니다.

![](_page_59_Figure_9.jpeg)

"Completed" 메시지가 나타나 파일 불러오기가 완료되었음을 표시합니다.

FGDP-50 사용자 가이드 60

## **패드에 사용자 샘플 지정**

사용자 샘플 메모리에 불러온 사용자 샘플(음색 카테고리 017)을 연주 중 사용할 패드에 지정할 수 있습니다.

*1.* 사용자 샘플을 사용하려는 키트를 선택한 <sup>후</sup> VoiceEdit 화면으로 이동합니다.

## **KUoiceEdith**

- *2.* 사용자 샘플을 지정하려는 패드를 두드립니다.
- *3.* [ENTER] 버튼을 눌러 음색 카테고리 선택 화면으로 이동한 <sup>후</sup> [+] 및 [-] 버튼을 사용하여 "017"을 선택합니다.

# \_ Category \_ S1⊧<br>017 UserSamrle

*4.* [>] 버튼을 눌러 음색 선택 화면으로 이동한 <sup>후</sup> 지정하려는 사용자 샘플 번호(001– 100)를 선택합니다.

# ¶'Number<br>001 MySnare

사용자 샘플이 이제 대상 패드에 지정됩니다.

*5.* 필요한 경우 키트를 사용자 키트(U01–U50)<sup>로</sup> 저장합니다. 자세한 내용은 이 [페이지를](#page-39-0) 참고하십시오.

## <span id="page-61-0"></span>**[SESS] 세션 크리에이터를 통해 연주**

본 제품에는 반주로 재생할 수 있는 다양한 음악 장르의 여러 내장 프레이즈가 포함되어 있습니다. 각 프레이즈마다 연주 시작에 사용되는 인트로 섹션, 루프 재생에 사용되는 메인 섹션 A–D(4개의 변주), 연주 종료에 사용되는 엔딩 섹션, 이 6개의 "섹션"으로 구성되어 있습니다. 연주하는 동안 언제든지 이러한 섹션을 서로 전환할 수 있습니다.

![](_page_61_Picture_2.jpeg)

**주**

[SESS] 버튼을 누르면 이전에 세션 크리에이터 모드였을 때 마지막으로 표시된 화면이 나타납니다. [SESS] 버튼을 다시 누르면 상단 화면(세션 선택 화면)으로 돌아갈 수 있습니다.

## **연주에 사용할 세션 선택**

*1.* 세션 크리에이터 모드 상단 화면에서 [+] 및 [-] 버튼을 눌러 세션을 선택합니다. 세션 목록은 이 [페이지를](#page-62-0) 참고하십시오.

![](_page_61_Picture_7.jpeg)

*2.* [7 START/STOP] RGB 사각형 패드를 두드려 재생을 시작합니다.

![](_page_61_Figure_9.jpeg)

![](_page_62_Picture_0.jpeg)

세션 재생 중 화면의 상단 우측 모서리에 소절이 표시됩니다. 분모는 현재 연주 중인 섹션의 총 소절 수를 의미하며, 분자는 현재 재생 위치의 소절을 의미합니다.

*3.* 필요에 따라 드럼을 음소거(DRUM MUTE)하거나 드럼만 재생(DRUM SOLO)<sup>할</sup> <sup>수</sup> 있습니다.

![](_page_62_Picture_3.jpeg)

*4.* 재생을 멈추려면 [7 START/STOP] RGB 사각형 패드를 두드립니다.

![](_page_62_Picture_5.jpeg)

#### **주**

- [SESS]→[PartOnOff](#page-68-0)에서 세션을 구성하는 파트(드럼, 베이스 및 4개의 다른 파트)를 개별적으로 켜거나 끌 수 있습니다.
- 세션 크리에이터 모드 이외의 다른 모드로 이동해도 세션 재생은 계속됩니다. 세션을 멈추려면 세션 크리에이터 모드로 돌아간 후 [7 START/STOP] RGB 사각형 패드를 두드립니다.

### <span id="page-62-0"></span>**세션 목록**

![](_page_62_Picture_271.jpeg)

![](_page_63_Picture_427.jpeg)

## **섹션 전환**

각 세션마다 다음 6개의 "섹션"으로 구성되어 있습니다. 연주하는 동안 언제든지 섹션 간 전환이 가능합니다.

#### **인트로**

연주를 시작할 때 사용하기 위한 섹션입니다. 인트로 섹션 재생이 끝나면 메인 섹션으로 전환됩니다.

#### **메인 A–D**

다른 섹션으로 전환할 때까지 순환하면서 반복되는 섹션입니다.

**엔딩**

연주를 종료할 때 사용하기 위한 섹션입니다. 엔딩 섹션 재생이 끝나면 세션 재생이 멈춥니다.

*1.* 재생하려는 섹션을 선택합니다.

다음 그림에 표시된 예시에서는 재생이 인트로 섹션으로 시작된 후 인트로 섹션이 끝날 때 메인 A 섹션으로 전환되도록 설정되어 있습니다. [2 INTRO/ENDING] RGB 사각형 패드가 켜져 있고 [3 MAIN A]가 깜박입니다.

![](_page_64_Picture_1.jpeg)

동일한 방법으로 다른 메인 섹션을 설정할 수 있습니다. 이 경우 해당 패드를 두드린 후 [2 INTRO/ENDING]을 두드립니다.

*2.* [7 START/STOP] RGB 사각형 패드를 두드려 세션을 재생하기 시작합니다.

![](_page_64_Figure_4.jpeg)

인트로 섹션 재생이 끝날 때 세션이 메인 A로 전환됩니다. [2 INTRO/ENDING] RGB 사각형 패드가 꺼지고 [3 MAIN A]가 켜집니다.

*3.* 메인 <sup>A</sup>섹션과 메인 <sup>D</sup>섹션 사이에서 자유롭게 전환할 <sup>수</sup> 있습니다.

![](_page_64_Picture_7.jpeg)

현재 재생 중인 섹션 외의 패드를 두드릴 때 섹션 전환 타이밍과 관련하여 다양한 설정을 구성할 수 있습니다. 자세한 내용은 이 [페이지를](#page-69-0) 참고하십시오. 재생 중인 섹션의 패드를 두드리면 즉시 해당 섹션의 시작 부분으로 돌아가서 계속 재생됩니다.

*4.* 세션 재생을 끝내려면 [2 INTRO/ENDING] RGB 사각형 패드를 두드립니다.

![](_page_64_Figure_10.jpeg)

엔딩 섹션 재생이 끝나면 세션 재생이 멈춥니다. 엔딩 섹션 재생 중에 해당 섹션의 패드를 두드리면 다른 섹션으로 전환할 수 있습니다.

### <span id="page-65-0"></span>**섹션 선택 상태**

**정지**

• 인트로 섹션으로 재생을 시작한 후 메인 섹션으로 전환(아래 그림의 메인 A) [2 INTRO/ENDING] RGB 사각형 패드가 켜져 있고 메인 RGB 사각형 패드가 대기 상태로 깜박입니다.

![](_page_65_Figure_4.jpeg)

• 메인 섹션으로 재생 시작(아래 그림의 메인 A) 해당 섹션의 RGB 사각형 패드만 켜집니다.

![](_page_65_Picture_6.jpeg)

• 엔딩 섹션으로 재생 시작(다른 섹션은 재생 시작 후 지정 가능).

[2 INTRO/ENDING] RGB 사각형 패드만 켜진 경우 인트로 섹션부터 재생이 시작된 후 메인 섹션으로 전환됩니다("정지"의 첫 번째 상태). [2 INTRO/ENDING] RGB 사각형 패드를 두드리면 이와 같은 상태로 설정됩니다.

![](_page_65_Picture_9.jpeg)

**재생**

• 인트로 섹션 재생 중 메인 섹션으로 전환(아래 그림의 메인 A)

[2 INTRO/ENDING] RGB 사각형 패드가 켜져 있고 전환할 메인 RGB 사각형 패드가 깜박입니다.

![](_page_65_Figure_13.jpeg)

• 메인 섹션 재생(아래 그림의 메인 A)

재생 중인 섹션의 RGB 사각형 패드만 켜집니다.

![](_page_66_Picture_0.jpeg)

• 메인 섹션 재생 중 다른 메인 섹션으로 전환(아래 그림의 메인 A에서 메인 B로 전환) 재생 중인 메인 섹션의 RGB 사각형 패드가 켜지며 전환할 섹션의 RGB 사각형 패드가 깜박입니다. 섹션 전환 타이밍 관련 설정 구성 방법에 대한 자세한 내용은 이 [페이지를](#page-69-0) 참고하십시오.

![](_page_66_Picture_2.jpeg)

• 메인 섹션 재생 중 엔딩 섹션으로 전환(아래 그림의 메인 A)

재생 중인 메인 섹션의 RGB 사각형 패드가 켜지며 [2 INTRO/ENDING] RGB 사각형 패드가 깜박입니다. 섹션 전환 타이밍 관련 설정 구성 방법에 대한 자세한 내용은 이 [페이지를](#page-69-0) 참고하십시오.

![](_page_66_Picture_5.jpeg)

• 엔딩 섹션 재생이 끝날 때 재생 정지 [2 INTRO/ENDING] RGB 사각형 패드만 켜집니다.

![](_page_66_Picture_7.jpeg)

• 엔딩 섹션 재생이 끝날 때 메인 섹션으로 전환(아래 그림의 메인 A로 전환) [2 INTRO/ENDING] RGB 사각형 패드가 켜져 있고 전환할 메인 RGB 사각형 패드가 깜박입니다.

![](_page_66_Picture_9.jpeg)

**주**

세션 재생 또는 정지 여부와는 상관없이 RGB 사각형 패드가 깜박이는 속도가 현재 템포에 맞춰집니다.

FGDP-50 사용자 가이드 67

## **세션 재생 설정 구성**

세션의 개별 파트를 켜거나 끌 수 있으며, 섹션 전환 타이밍과 같은 설정을 구성할 수 있습니다. 연주 중 한 번의 터치만으로 여기에 설명된 다양한 설정 및 섹션 선택 상태를 불러오려면 [레지스트레이션](#page-71-0) 메모리에 등록한 후 [REG]→[LoadSetting](#page-78-1)→Session을 "On"으로 설정합니다.

세션 재생 중 설정 화면을 표시하려면 세션 크리에이터 모드 상단 화면의 [>] 버튼을 누릅니다([SESS] 버튼 켜짐).

![](_page_67_Picture_3.jpeg)

### **드럼 음소거/드럼만 솔로 연주**

<span id="page-67-0"></span>![](_page_67_Picture_244.jpeg)

### **개별 파트 켜기/끄기**

<span id="page-68-0"></span>![](_page_68_Picture_274.jpeg)

### **패드를 두드려 세션 재생 시작(동시 시작)**

![](_page_68_Picture_275.jpeg)

### <span id="page-69-0"></span>**섹션 전환 타이밍 관련 설정**

![](_page_69_Picture_395.jpeg)

### **세션 전환 시 다양한 구성 관련 설정**

![](_page_69_Picture_396.jpeg)

![](_page_70_Picture_270.jpeg)

### **A1/A8 패드 작동 시 기능 관련 설정**

이러한 설정은 세션 크리에이터 모드에서 A1 또는 A8 패드를 작동할 때 기능과 관련이 있으며, 다음 두 설정을 포함합니다.

- [SESS]→[PadSetting](#page-113-0)→NoteFunc
- [SESS]→[PadSetting](#page-114-0)→ATFunc

## <span id="page-71-0"></span>**[REG] 레지스트레이션 메모리**

이 버튼에 다양한 설정을 등록한 후 한 번의 터치만으로 언제든지 불러올 수 있는데, 이를 레지스트레이션 메모리 기능이라고 합니다. 등록된 설정은 네 버튼의 레지스트레이션 메모리 뱅크에 저장할 수 있습니다.

![](_page_71_Picture_2.jpeg)

**레지스트레이션 메모리 버튼의 표시등 상태**

[I]–[IV] 버튼의 경우 표시등 상태를 통해 아래 설명된 설정의 등록 상태를 파악할 수 있습니다.

- 꺼짐: 이 버튼에 등록된 설정이 없습니다.
- 파란색: 이 버튼에 설정이 등록되어 있습니다.
- 빨간색: 이 버튼에 설정이 등록되어 있으며, 마지막으로 등록/작동된 버튼이었습니다.
- 빨간색, 잠시 동안 깜박임: 이 버튼에 이제 방금 설정이 등록되었습니다.

## **레지스트레이션 메모리에 현재 설정 등록**

*1.* LCD 화면에 등록이 완료되었다고 표시될 때까지 버튼([I]–[IV])<sup>을</sup> 길게 누릅니다.

![](_page_71_Picture_11.jpeg)
현재 설정이 등록되면 누른 버튼이 잠시 동안 빨간색으로 깜박이다가 계속 켜집니다. 또한, 레지스트레이션 메모리 뱅크 모드 상단 화면에는 레지스트레이션 메모리 뱅크 번호 우측에 [E]도 나타납니다.

## Regist J=100<br>P010KitIdea

#### **주의사항**

• 다른 레지스트레이션 메모리 뱅크를 선택하면 레지스트레이션 메모리에 등록한 설정이 사라집니다. 이 설정을 잃지 않으려면 반드시 레지스트레이션 메모리 뱅크를 저장하십시오.

#### **사용자 레지스트레이션 메모리 뱅크에 설정 저장**

레지스트레이션 메모리 [I]–[IV]를 하나의 뱅크로 함께 저장할 수 있습니다.

*1.* 레지스트레이션 메모리 뱅크 모드 상단 화면의 [ENTER] 버튼을 누릅니다.

### ''Save to U01 User

*2.* [+] <sup>및</sup> [-] 버튼을 사용하여 저장 대상인 뱅크 번호(U01–U50)<sup>를</sup> 선택합니다.

## -Save to<br>U01 User

*3.* [ENTER] 버튼을 눌러 뱅크 이름 편집 화면을 표시합니다. 커서가 뱅크 이름 좌측 끝에 나타납니다.

## **KFNane** U01 KitIdea

*4.* 레지스트레이션 메모리 뱅크 이름을 편집합니다.

[<] 및 [>] 버튼을 사용하여 커서를 옮긴 후 [+] 및 [-] 버튼으로 해당 커서 위치에서 문자를 선택합니다. 이 단계를 반복하여 이름을 완성합니다. 자세한 내용은 이 [페이지를](#page-24-0) 참고하십시오.

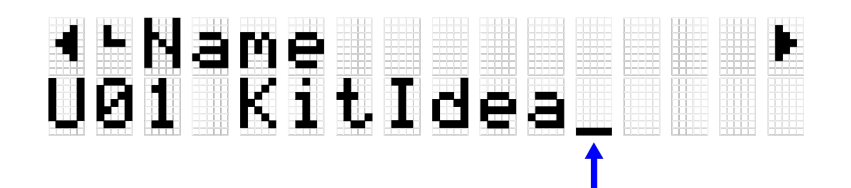

*5.* 뱅크 이름을 편집한 <sup>후</sup> [ENTER] 버튼을 누르면 저장하기 전에 확인 화면이 나타납니다.

# -save?<br>U01 KitIdea2

[EXIT] 버튼을 누르면 이 작업을 취소할 수 있습니다.

*6.* [ENTER] 버튼을 다시 눌러 뱅크를 저장합니다.

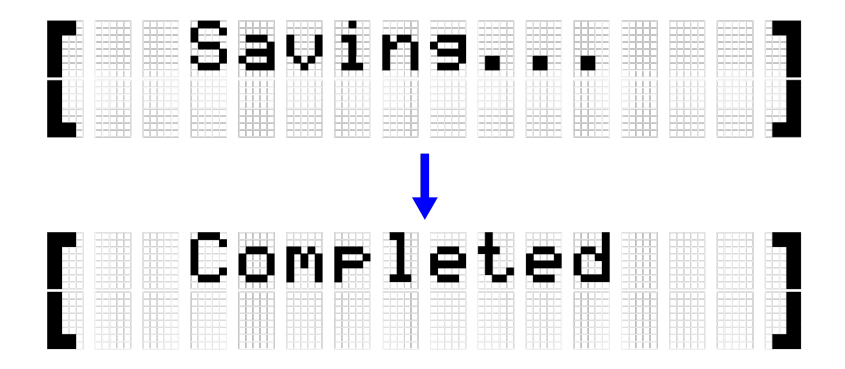

"Saving..." 메시지가 표시됩니다. 잠시 후 "Completed" 메시지가 나타나 뱅크가 저장되었음을 표시합니다.

**주**

- USB 플래시 드라이브의 루트 디렉토리에 레지스트레이션 메모리 뱅크(U01–U50)를 저장할 수 있습니다. 자세한 내용은 [\[MENU\]](#page-87-0)→File 관련 부분을 참고하십시오.
- 전원을 끌 때 사용자 레지스트레이션 메모리 뱅크로 저장하지 않은 경우에도 현재 선택된 레지스트레이션 메모리 뱅크의 편집 상태가 유지됩니다. 전원이 꺼져도 설정이 유지되는 항목에 대한 자세한 내용은 이 [페이지를](#page-27-0) 참고하십시오.

## **레지스트레이션 메모리 불러오기**

*1.* [REG] 버튼을 눌러 레지스트레이션 메모리 뱅크 모드로 들어갑니다.

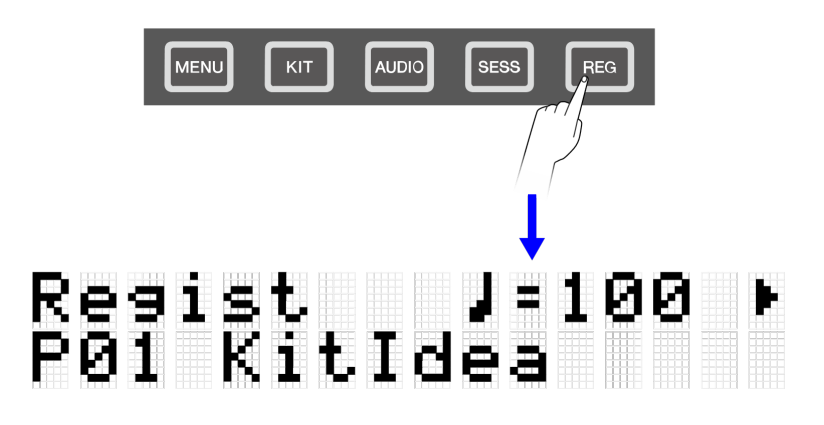

#### **주**

[REG] 버튼을 누른 후 레지스트레이션 메모리 뱅크 모드 상단 화면(뱅크 선택 화면)이 나타나지 않으면 [REG] 버튼을 다시 눌러 상단 화면으로 이동합니다.

*2.* [+] 및 [-] 버튼을 사용하여 레지스트레이션 메모리 뱅크를 선택합니다.

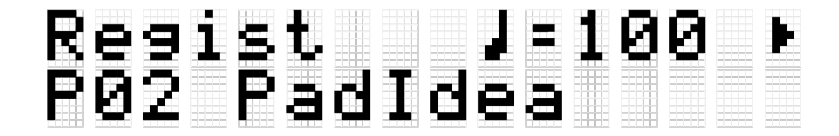

본 제품에 포함된 프리셋 레지스트레이션 메모리 뱅크의 개요는 [레지스트레이션](#page-75-0) 메모리 뱅크 목록을 참고하십시오.

*3.* 버튼([I]–[IV])<sup>을</sup> 눌러 등록된 설정을 불러옵니다(짧게 누름).

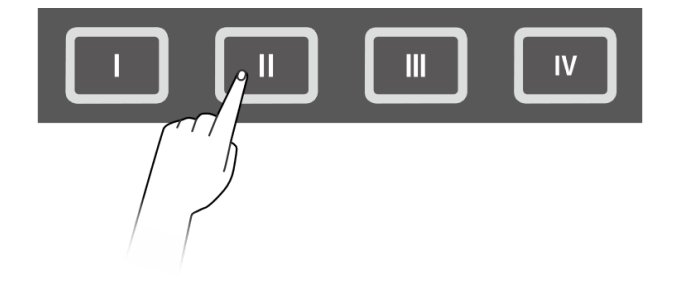

#### **주의사항**

• [I]–[IV] 버튼을 너무 오랫동안 길게 누르지 않도록 주의하십시오. [I]–[IV] 버튼을 길게 누르면 등록된 설정이 현재 설정으로 덮어쓰기됩니다.

#### <span id="page-75-0"></span>**레지스트레이션 메모리 뱅크 목록**

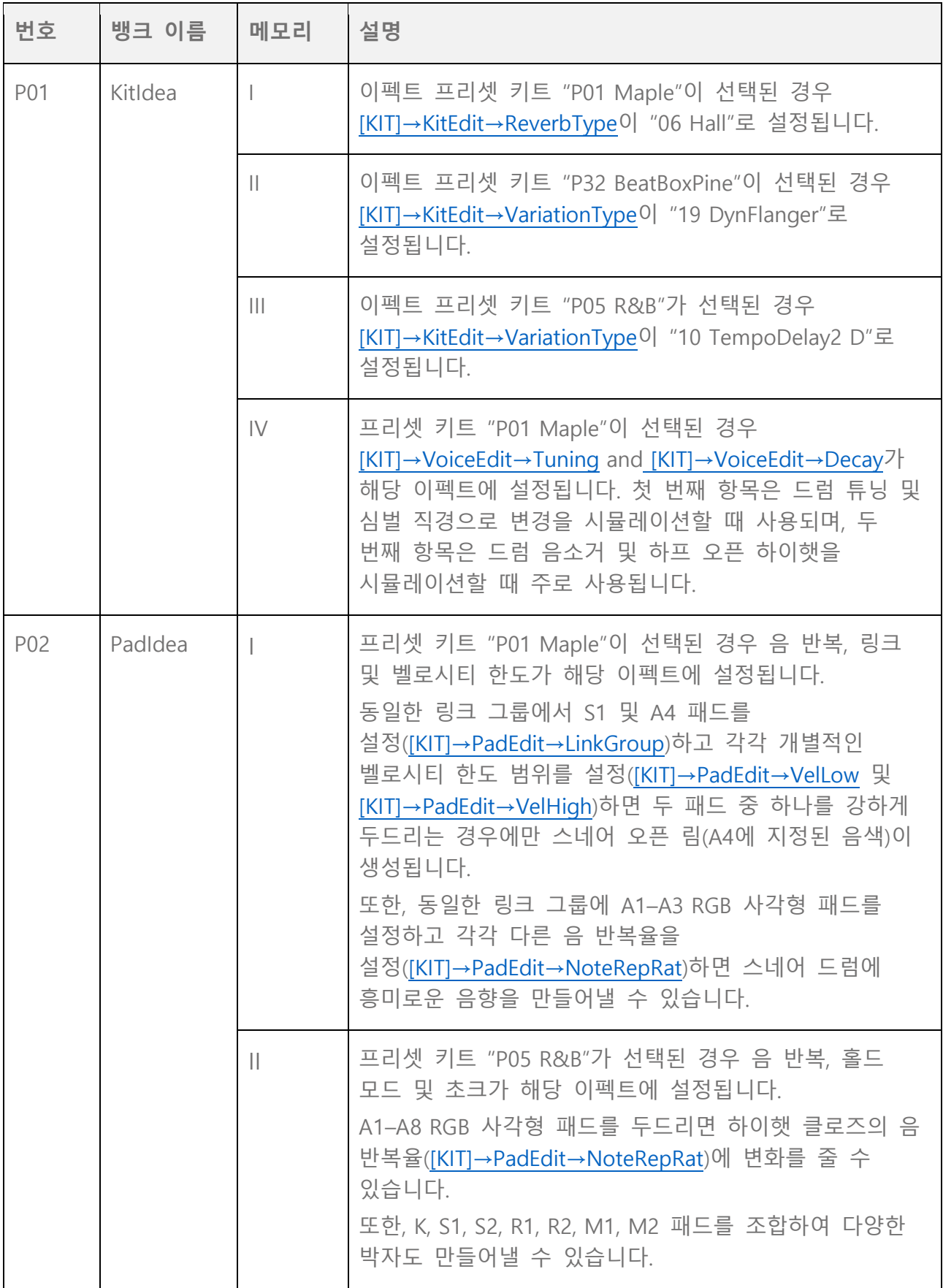

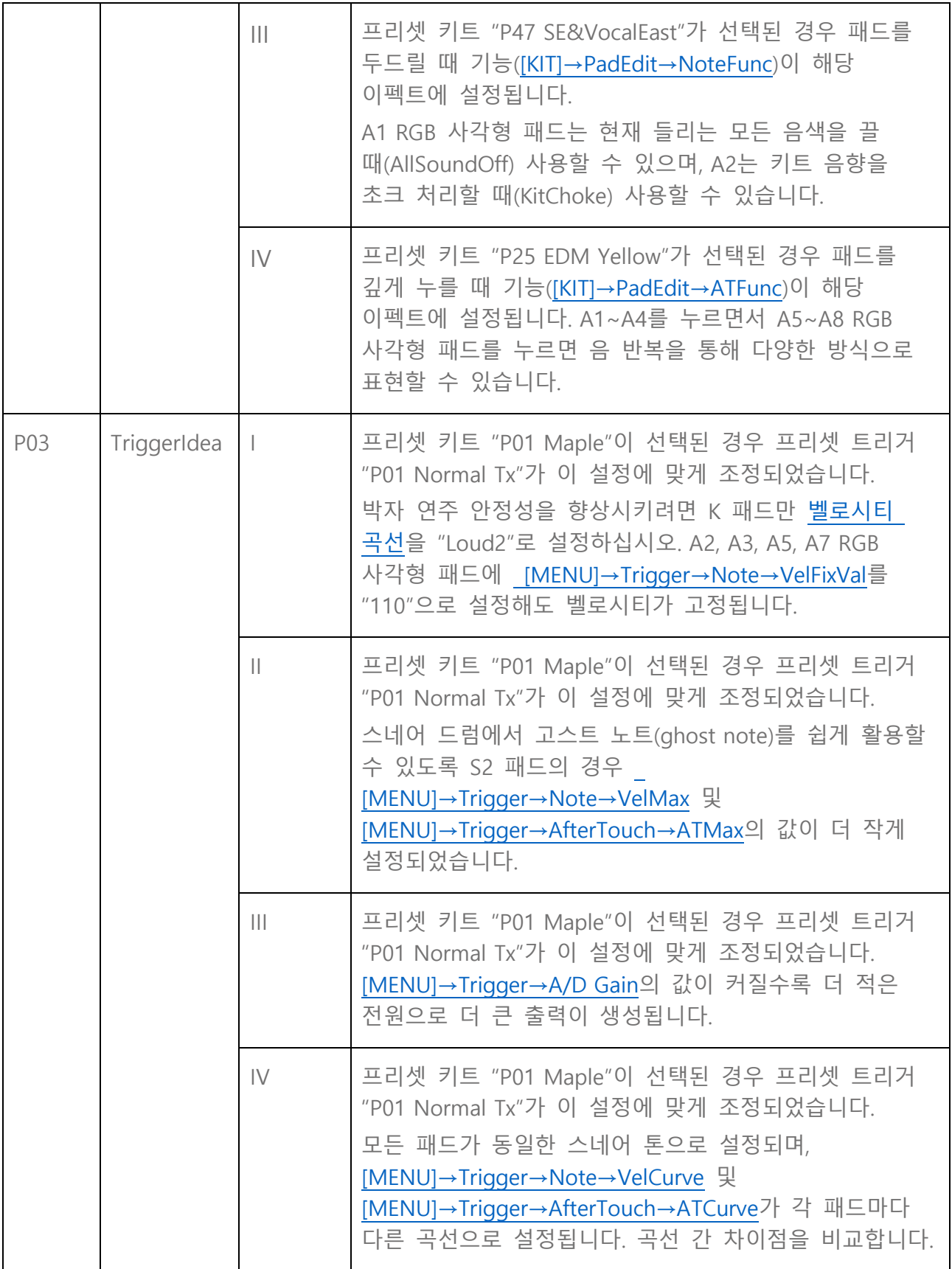

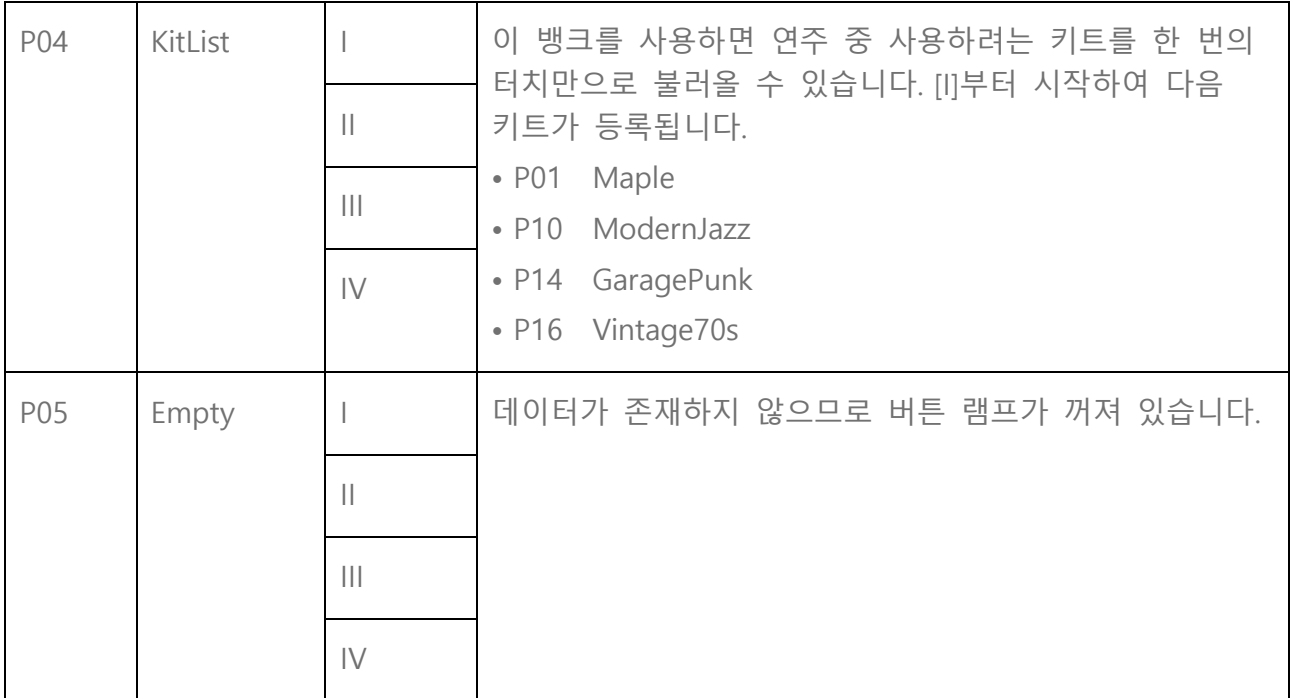

## **불러올 항목 선택(불러오기)**

레지스트레이션 메모리 버튼을 누르면(짧게 누름) 불러올 항목을 선택할 수 있습니다.

*1.* 레지스트레이션 메모리 뱅크 모드 상단 화면에서 [>] 버튼을 누르고 "LoadSetting"을 선택합니다.

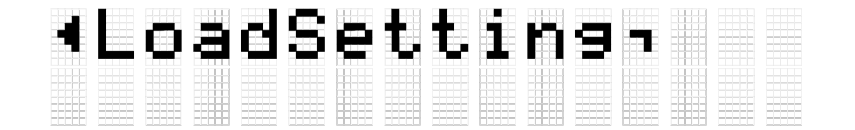

*2.* [ENTER] 버튼을 눌러 <sup>각</sup> 항목의 설정 화면으로 이동합니다.

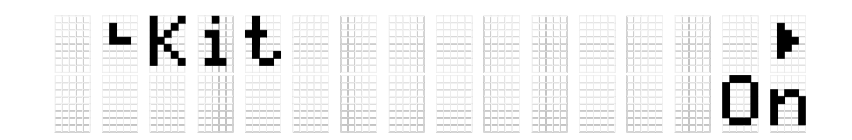

*3.* [<] <sup>및</sup> [>] 버튼을 눌러 항목을 선택한 <sup>후</sup> 켜거나 끕니다.

설정 항목은 다음 8개의 카테고리로 분류됩니다.

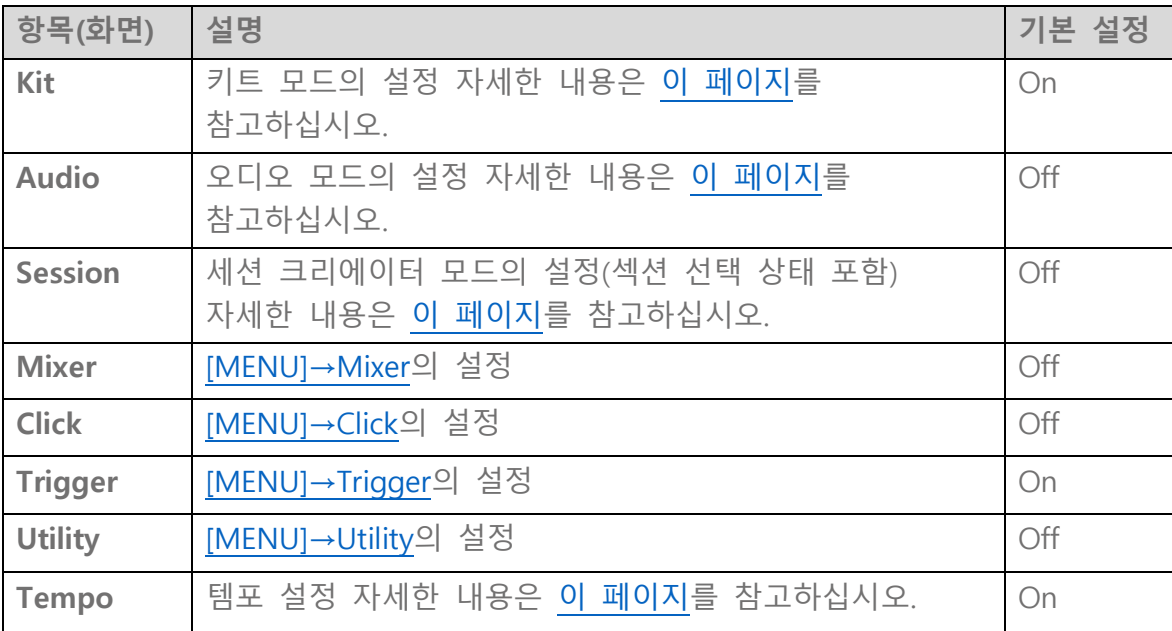

## <span id="page-79-0"></span>**[MENU] 트리거(패드 감도)**

제공되는 설정 중 원하는 패드 감도를 선택하여 최상의 연주감을 얻을 수 있습니다. "트리거"라고 하는 이 설정에는 MIDI 전송/수신 설정이 포함되어 있습니다. 본 제품에는 12개의 트리거 프리셋이 포함되어 있습니다. 이러한 설정을 편집하고 최대 50개의 사용자 트리거를 저장할 수 있습니다.

## **트리거 선택**

*1.* 메뉴 모드 상단 화면에서 [>] 버튼을 눌러 트리거 화면으로 이동합니다.

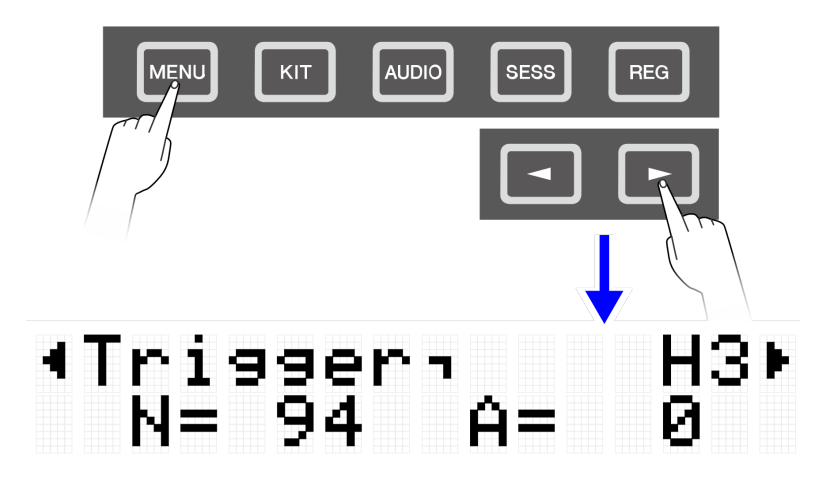

*2.* [ENTER] 버튼을 눌러 트리거 선택 화면으로 이동합니다.

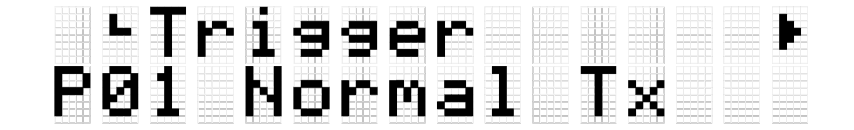

*3.* [+] <sup>및</sup> [-] 버튼을 사용하여 트리거를 선택합니다.

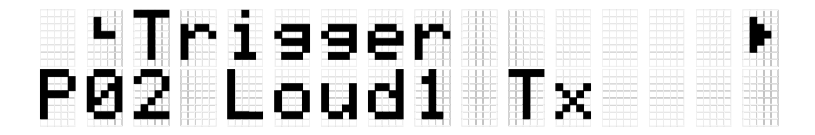

#### **트리거 목록**

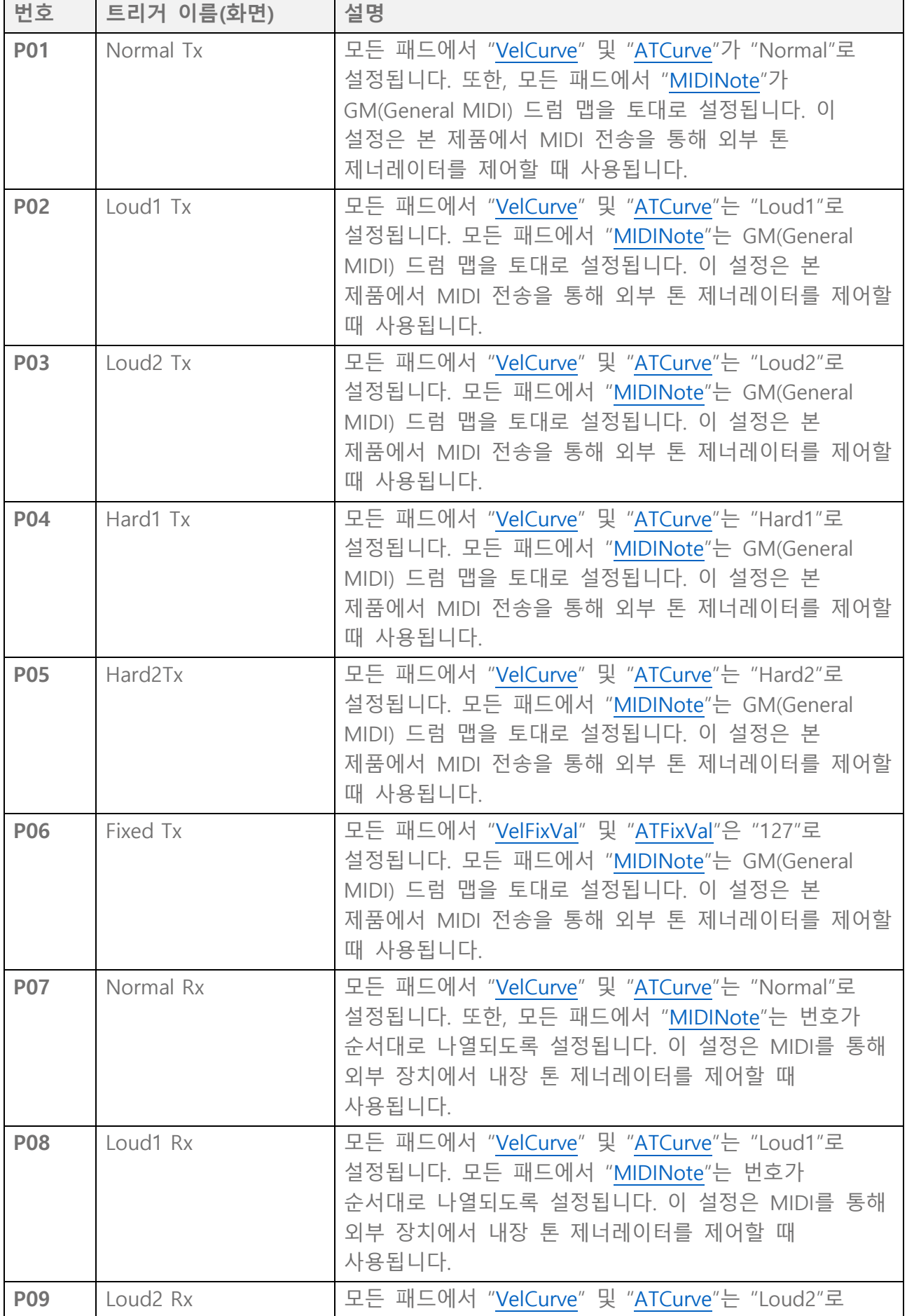

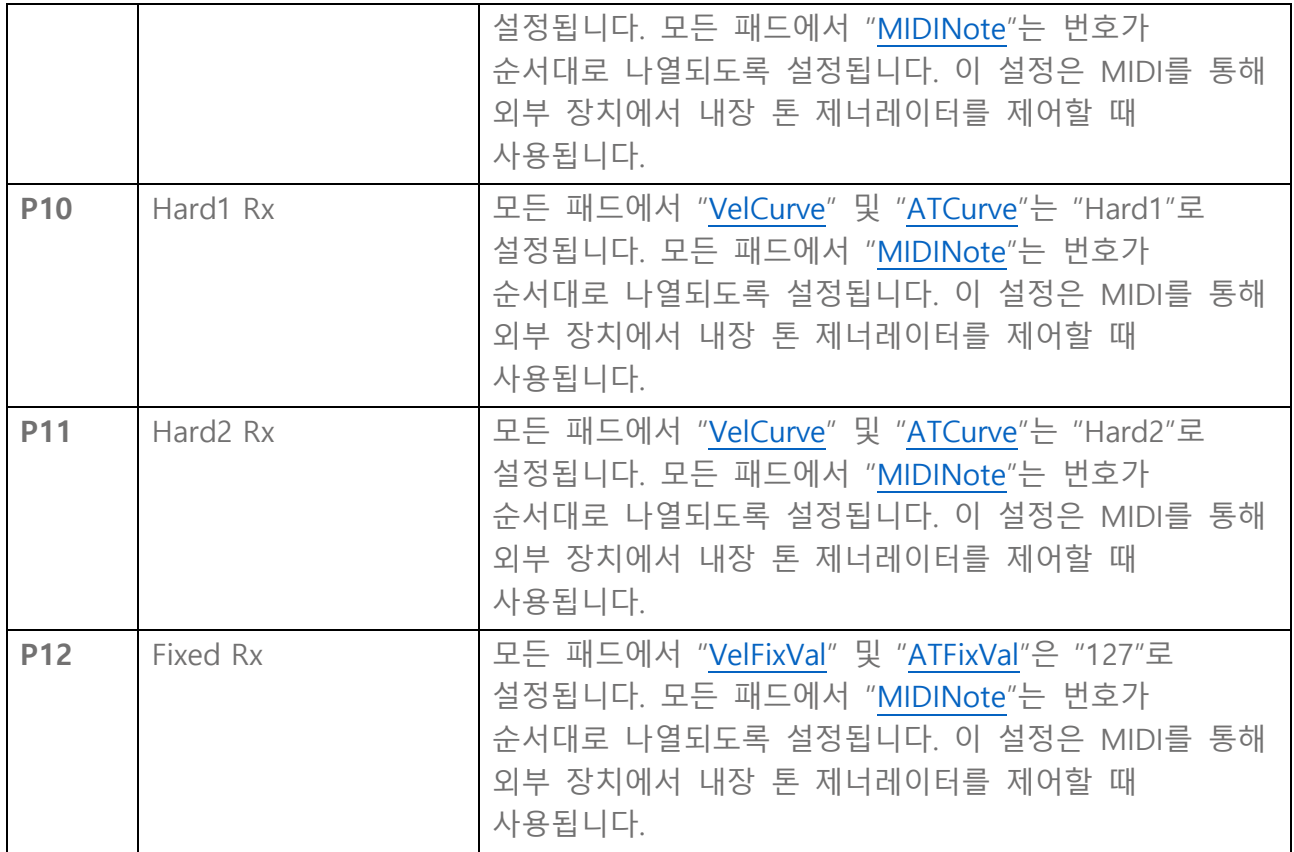

이 항목을 미세하게 조정하려는 경우 각 패드마다 편집하면 됩니다. 편집된 설정을 사용자 트리거로 저장할 수 있습니다. 자세한 내용은 이 [페이지를](#page-39-1) 참고하십시오.

## <span id="page-81-0"></span>**기본 절차(트리거 편집부터 저장까지)**

*1.* [+] 및 [-] 버튼을 사용하여 트리거를 선택합니다.

## -Trisser<br>P01 Normal Tx

*2.* [<] <sup>및</sup> [>] 버튼을 사용하여 항목을 선택한 <sup>후</sup> 설정을 변경하려는 패드를 두드립니다.

대상 패드의 번호가 LCD 화면의 우측 상단 모서리에 나타납니다. [+] 및 [-] 버튼을 사용하여 설정을 변경합니다.

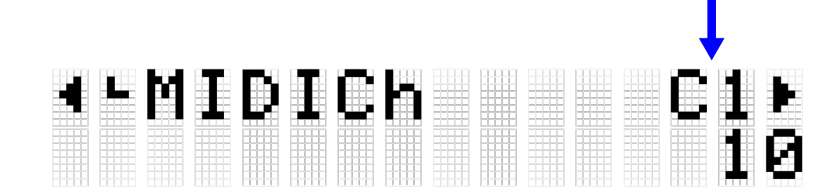

항목에 대한 자세한 내용은 [MIDI](#page-83-0) 관련 설정, 음 켜짐/[애프터터치](#page-84-2) 설정, 음 [켜짐](#page-84-3) 관련 [설정](#page-84-3), MIDI [애프터터치를](#page-85-3) 참고하십시오.

*3.* [<] 버튼을 눌러 트리거 선택 화면으로 돌아간 <sup>후</sup> [ENTER] 버튼을 눌러 사용자 트리거 저장 화면으로 이동합니다.

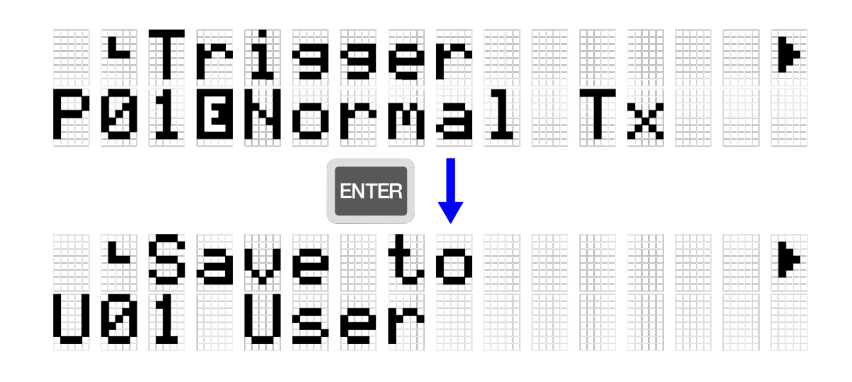

*4.* [+] 및 [-] 버튼을 사용하여 저장 대상인 트리거 번호(U01–U50)<sup>를</sup> 선택합니다.

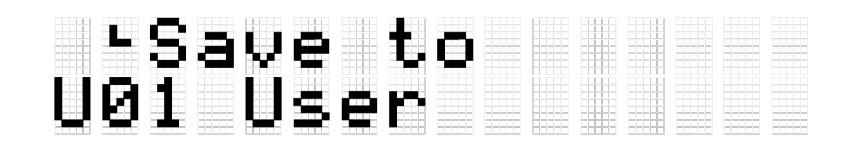

*5.* [ENTER] 버튼을 눌러 트리거 이름 편집 화면을 표시합니다. 커서가 트리거 이름 좌측 끝에 나타납니다.

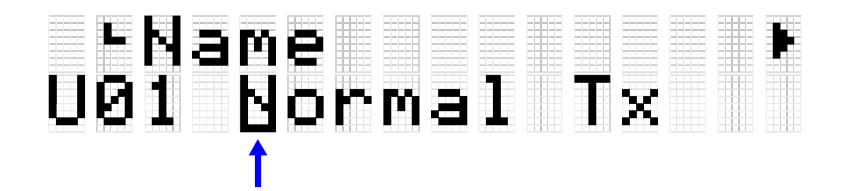

*6.* 트리거 이름을 편집합니다.

[<] 및 [>] 버튼을 사용하여 커서를 옮긴 후 [+] 및 [-] 버튼으로 해당 커서 위치에서 문자를 선택합니다. 이 단계를 반복하여 이름을 완성합니다. 자세한 내용은 이 [페이지를](#page-24-0) 참고하십시오.

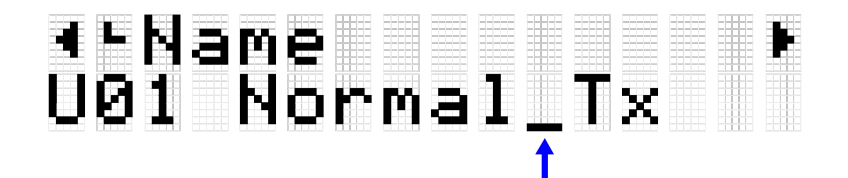

*7.* 트리거 이름을 편집한 <sup>후</sup> 저장하기 전에 확인 화면이 나타나도록 [ENTER] 버튼을 누릅니다.

## -Save?<br>U01 Normal Tx 2

[EXIT] 버튼을 누르면 이 작업을 취소할 수 있습니다.

*8.* [ENTER] 버튼을 다시 눌러 사용자 트리거를 저장합니다.

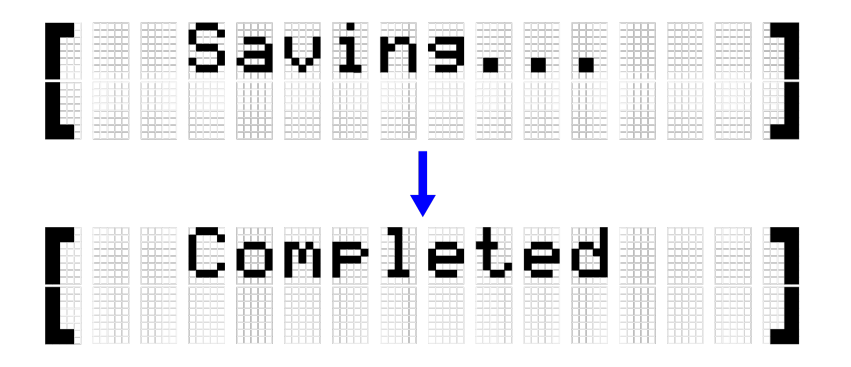

"Saving..." 메시지가 표시됩니다. 잠시 후 "Completed" 메시지가 나타나 사용자 트리거가 저장되었음을 표시합니다.

**주**

- USB 플래시 드라이브의 루트 디렉토리에 사용자 트리거(U01–U50)를 저장할 수 있습니다. 자세한 내용은 [\[MENU\]](#page-87-0)→File 관련 부분을 참고하십시오.
- 전원을 끌 때 사용자 트리거로 저장하지 않은 경우에도 현재 선택된 트리거의 편집 상태가 유지됩니다. 전원이 꺼져도 설정이 유지되는 항목에 대한 자세한 내용은 [이](#page-27-0) [페이지를](#page-27-0) 참고하십시오.

### <span id="page-83-0"></span>**MIDI 관련 설정**

이 자세한 설명은 "[기본](#page-81-0) 절차"의 2단계와 일치합니다.

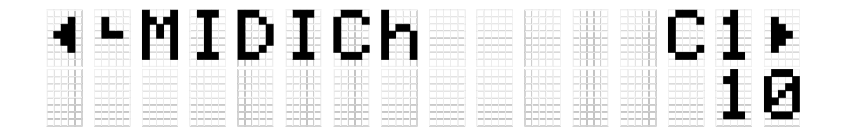

패드를 작동할 때 전송되거나 수신되는 MIDI 메시지 관련 설정을 구성할 수 있습니다. 기본값은 각 트리거마다 고유합니다.

<span id="page-84-1"></span>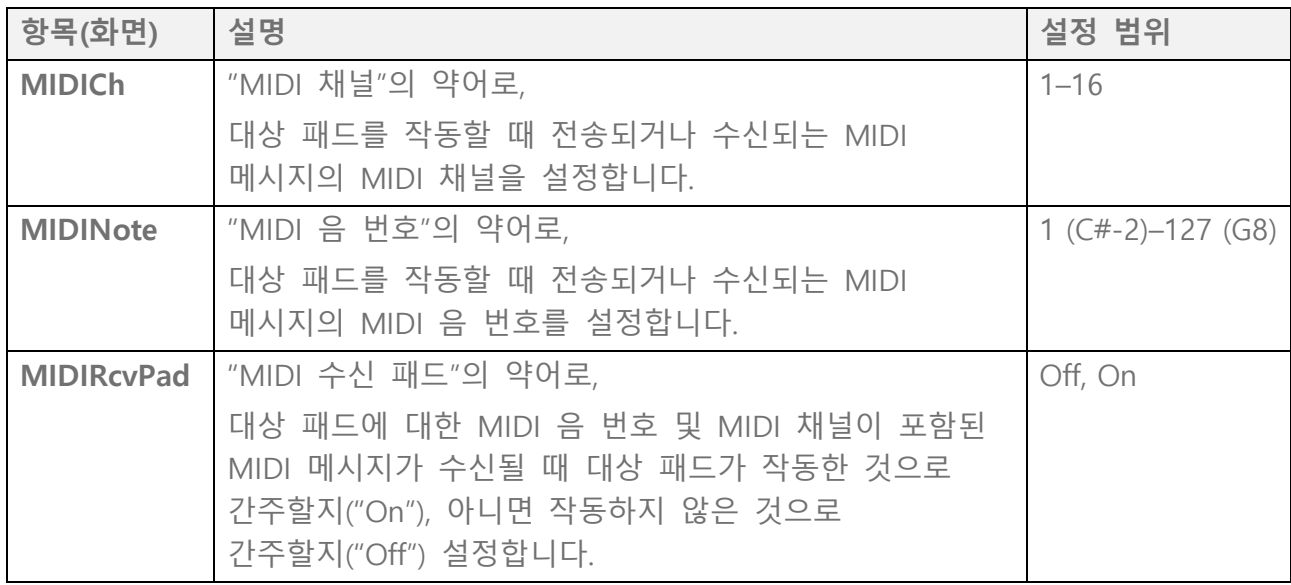

## <span id="page-84-2"></span>**음 켜짐/애프터터치 설정**

이 자세한 설명은 "[기본](#page-81-0) 절차"의 2단계와 일치합니다. 기본값은 각 트리거마다 고유합니다.

<span id="page-84-0"></span>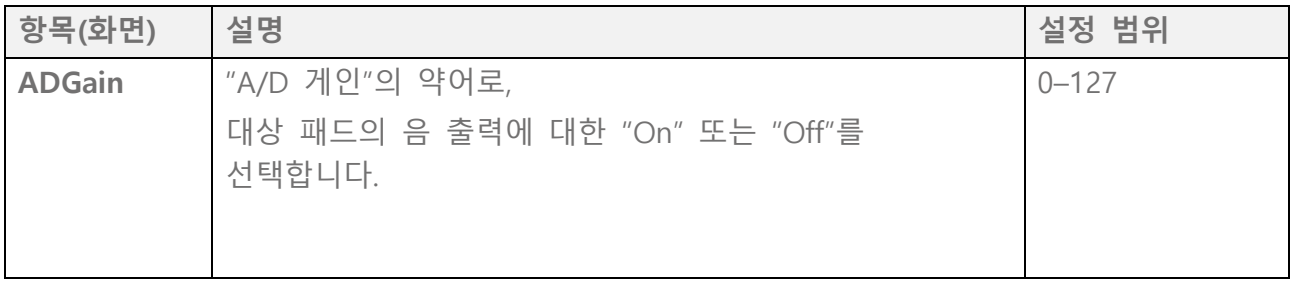

## <span id="page-84-3"></span>**음 켜짐 관련 설정**

이 자세한 설명은 "[기본](#page-81-0) 절차"의 2단계와 일치합니다.

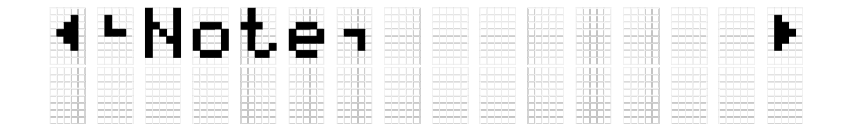

패드를 작동할 때 음 켜짐 메시지 관련 설정을 구성할 수 있습니다. 기본값은 각 트리거마다 고유합니다.

<span id="page-85-2"></span><span id="page-85-0"></span>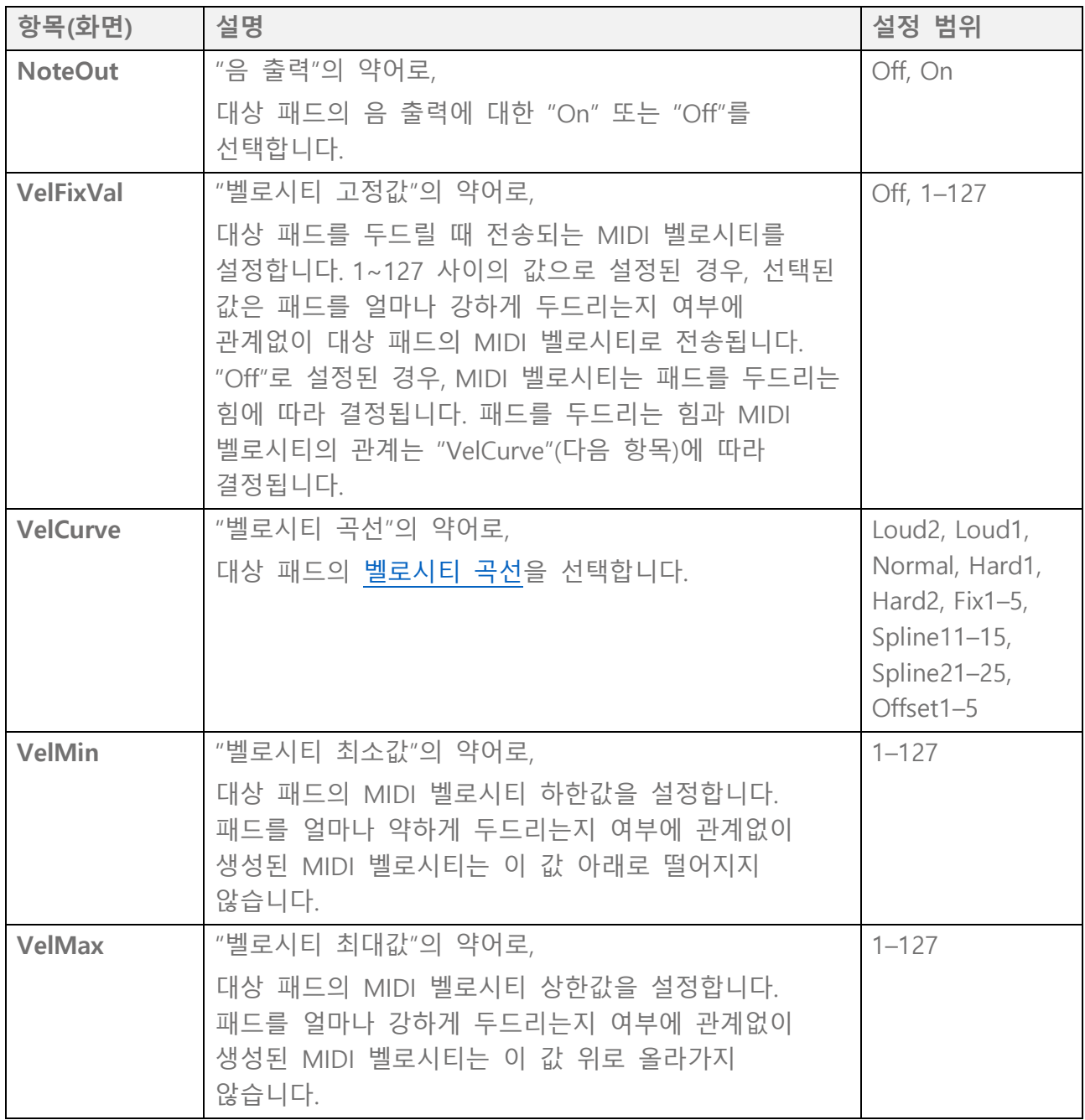

## <span id="page-85-3"></span><span id="page-85-1"></span>**애프터터치 관련 설정**

이 자세한 설명은 "[기본](#page-81-0) 절차"의 2단계와 일치합니다.

$$
\blacksquare \text{AfternTouch} \blacksquare
$$

패드를 작동할 때 애프터터치 관련 설정을 구성할 수 있습니다. 기본값은 각 트리거마다 고유합니다.

<span id="page-86-2"></span><span id="page-86-1"></span><span id="page-86-0"></span>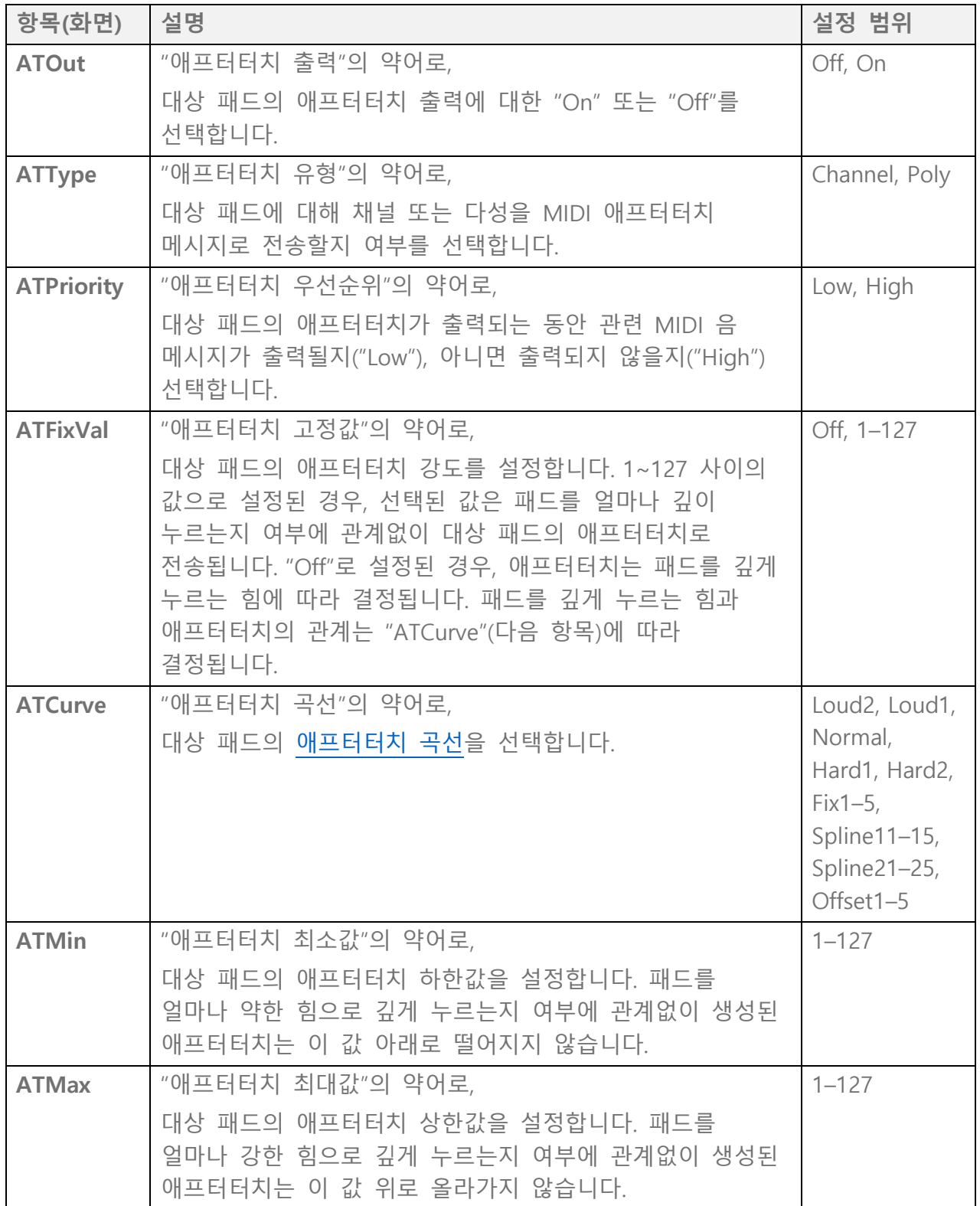

## <span id="page-87-0"></span>**[MENU] 파일 관리**

본 제품에 저장된 데이터는 USB 플래시 드라이브의 루트 디렉토리에 파일로 저장할 수 있으며, 저장된 파일은 본 제품에 불러올 수 있습니다.

**주**

• 본 제품은 USB 플래시 드라이브의 루트 디렉토리에 저장된 파일만 인식할 수 있습니다.

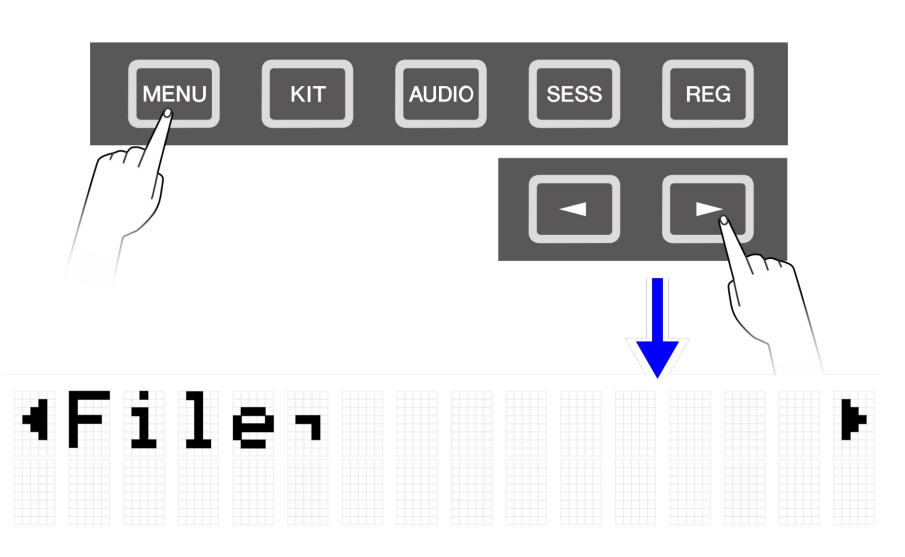

## <span id="page-87-1"></span>**파일 관리 대상 데이터**

본 제품과 함께 사용할 수 있는 파일 유형은 다음과 같습니다. 대상 데이터는 USB 플래시 드라이브의 루트 디렉토리에 단일 파일로 저장됩니다.

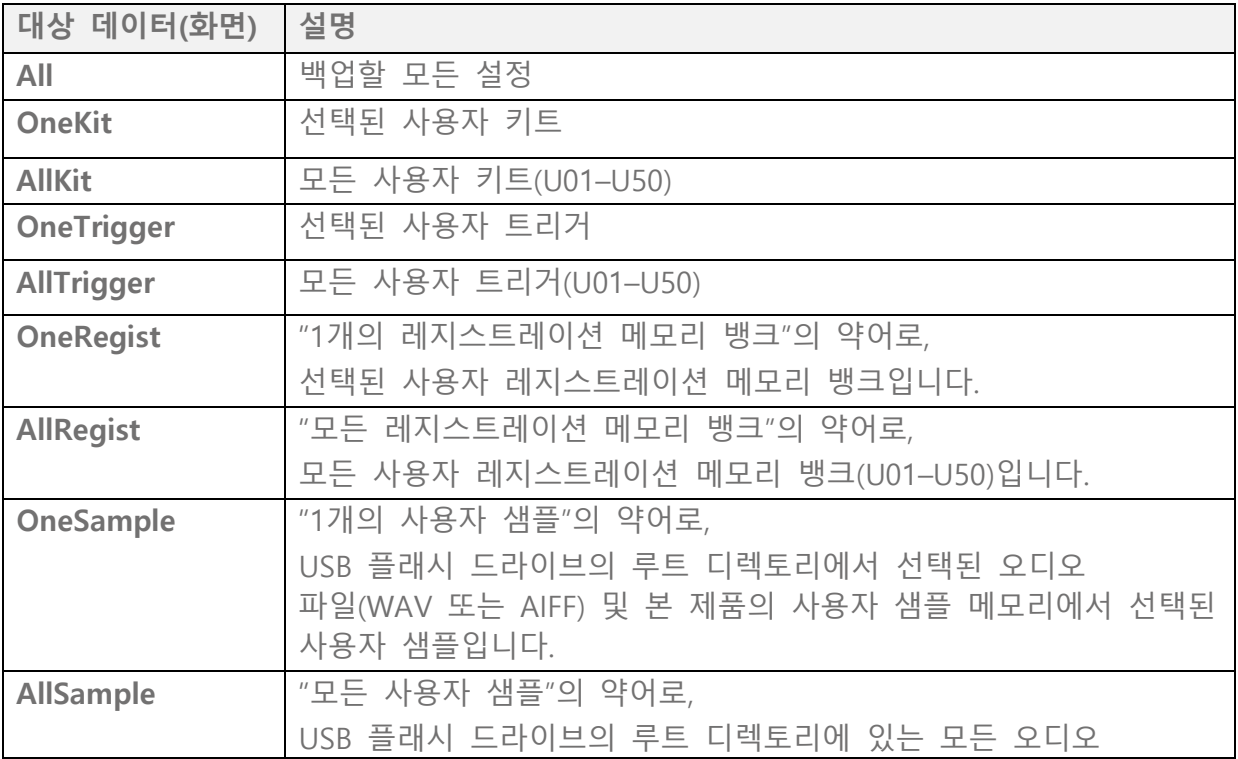

## **파일 관리 기능**

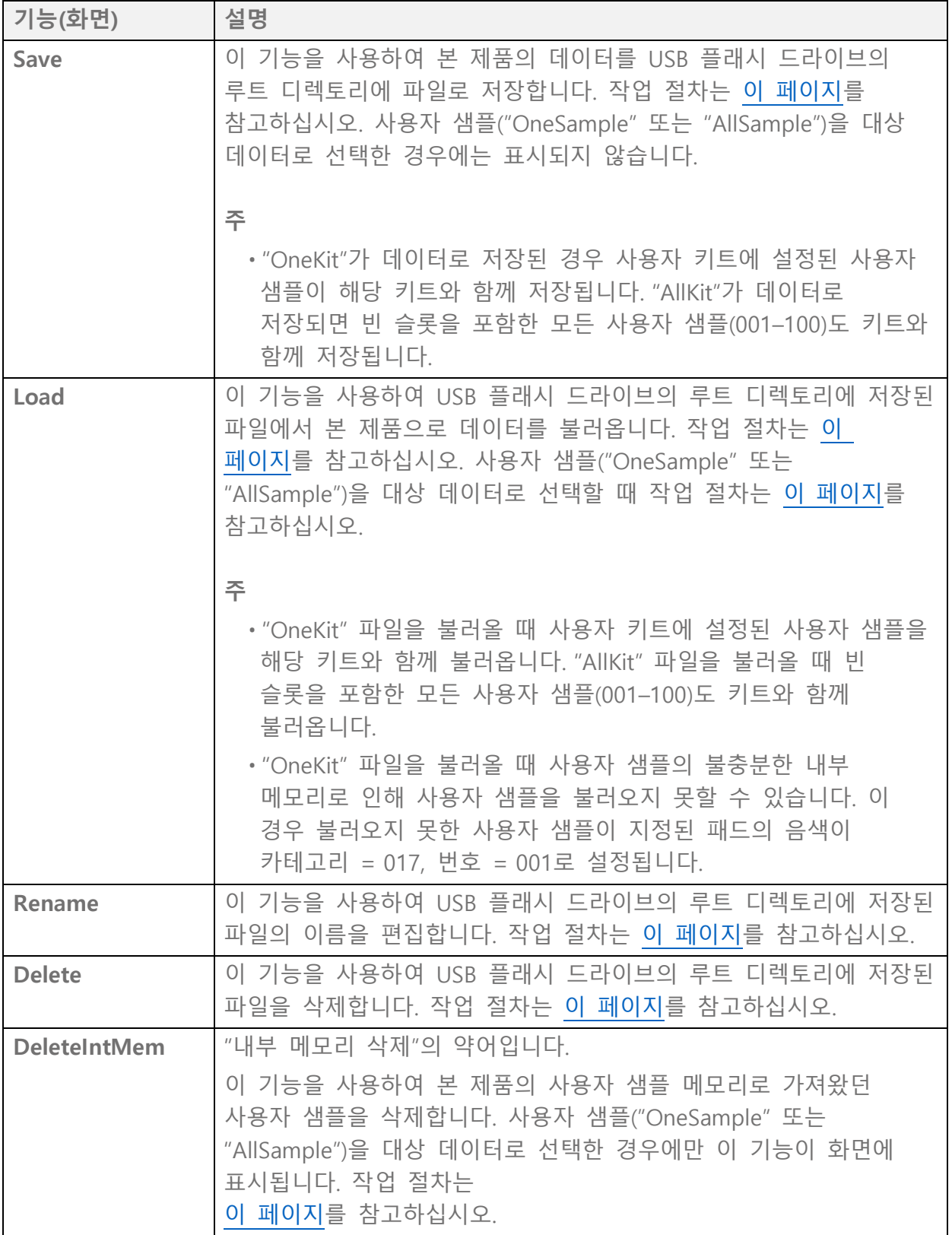

#### **본 제품에서 인식되는 파일의 수**

본 제품은 USB 플래시 드라이브의 루트 디렉토리에 있는 파일 그룹의 (파일 확장자당) 최대 500개 파일까지 인식할 수 있습니다. 이 파일 수를 초과하면 LCD 화면에 "USB Device List Full" 메시지가 나타납니다. 불필요한 파일을 삭제하거나 USB 플래시 드라이브의 루트 디렉토리 이외의 다른 위치로 옮기거나 새 USB 플래시 드라이브를 사용하십시오.

**주**

<span id="page-89-0"></span>이 기능이 작동 중일 때 작업을 취소하려면 [EXIT] 버튼을 누르십시오.

### **USB 플래시 드라이브에 파일 저장**

#### **"All"로 시작하는 데이터 저장**

*1.* [MENU]→File 화면에서 [ENTER] 버튼을 눌러 데이터 선택 화면으로 이동합니다.

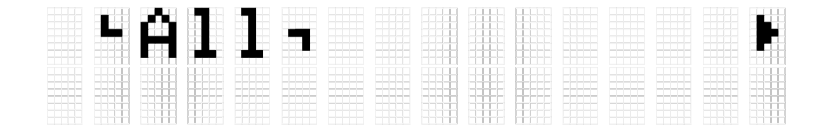

*2.* [<] <sup>및</sup> [>] 버튼을 사용하여 [데이터를](#page-87-1) 선택합니다. "All"로 시작하는 데이터로 "All", "AllKit", "AllTrigger" 또는 "AllRegist"를 선택합니다.

*3.* [ENTER] 버튼을 눌러 저장 화면을 표시합니다.

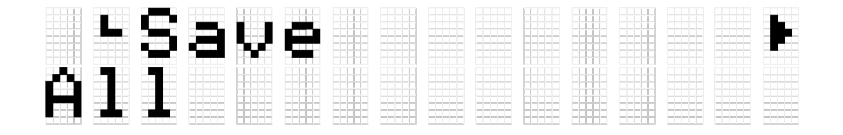

*4.* [ENTER] 버튼을 다시 눌러 파일 이름 편집 화면을 표시합니다. 커서가 데이터 화면 좌측 끝에 나타납니다.

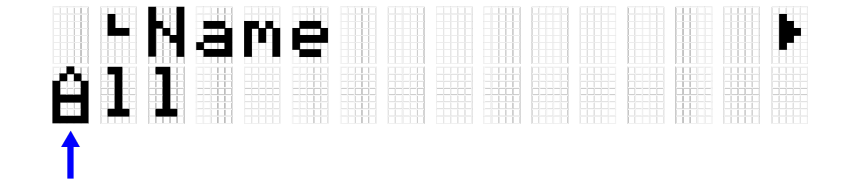

*5.* 필요한 경우 저장할 파일의 이름을 편집합니다. [<] 및 [>] 버튼을 사용하여 커서를 옮긴 후 [+] 및 [-] 버튼으로 해당 커서

위치에서 문자를 선택합니다. 이 단계를 반복하여 파일 이름을 완성합니다. 자세한 내용은

이 [페이지를](#page-24-0) 참고하십시오.

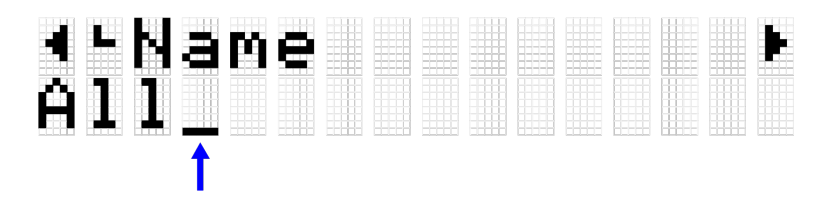

*6.* 파일 이름을 편집한 <sup>후</sup> [ENTER] 버튼을 누르면 저장하기 전에 확인 화면이 나타납니다.

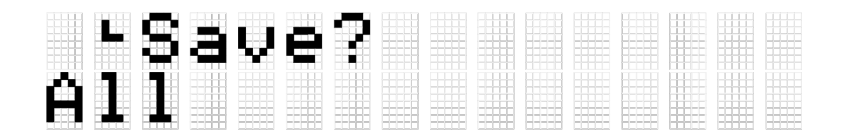

*7.* [ENTER] 버튼을 다시 눌러 파일을 저장합니다. USB 플래시 드라이브의 루트 디렉토리에 이름이 동일한 파일이 존재하는 경우 "Overwrite?" 확인 메시지가 표시됩니다. 기존 파일을 덮어쓰기하려면 [ENTER] 버튼을 다시 누릅니다.

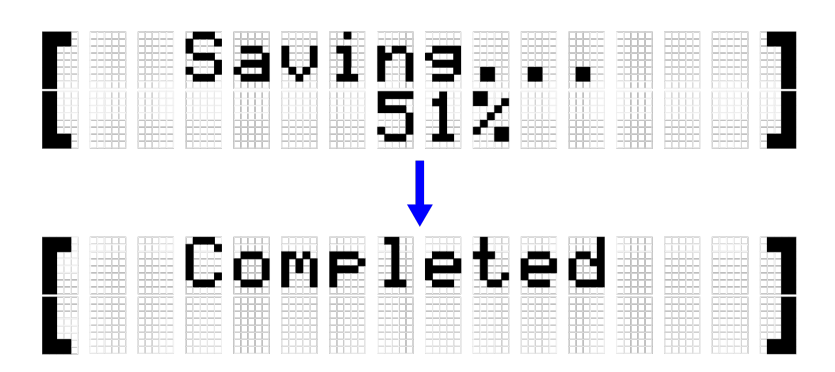

"Completed" 메시지가 나타나 파일이 저장되었음을 표시합니다.

#### **"One"으로 시작하는 데이터 저장**

*1.* [MENU]→File 화면에서 [ENTER] 버튼을 눌러 데이터 선택 화면으로 이동합니다.

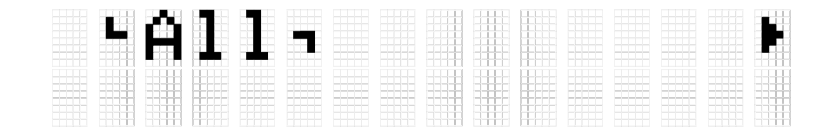

*2.* [<] <sup>및</sup> [>] 버튼을 사용하여 [데이터를](#page-87-1) 선택합니다. "One"으로 시작하는 데이터로 "OneKit", "OneTrigger" 또는 "OneRegist"를

선택합니다.

*3.* [ENTER] 버튼을 눌러 저장 화면을 표시합니다.

### **THSave** U0Ĭ Úšer I

*4.* [+] 및 [–] 버튼을 사용하여 저장하려는 데이터의 수를 선택합니다.

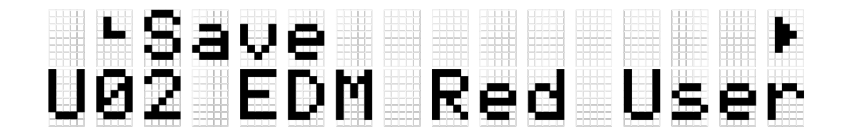

*5.* [ENTER] 버튼을 눌러 파일 이름 편집 화면을 표시합니다. 커서가 파일 이름 좌측 끝에 나타납니다.

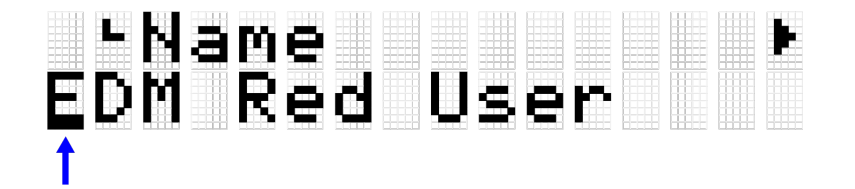

*6.* 저장할 파일의 이름을 편집합니다.

[<] 및 [>] 버튼을 사용하여 커서를 옮긴 후 [+] 및 [-] 버튼으로 해당 커서 위치에서 문자를 선택합니다. 이 단계를 반복하여 파일 이름을 완성합니다. 자세한 내용은

이 [페이지를](#page-24-0) 참고하십시오.

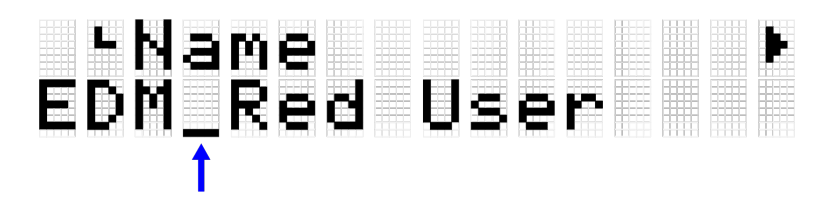

*7.* [ENTER] 버튼을 누릅니다. 확인 메시지가 표시됩니다.

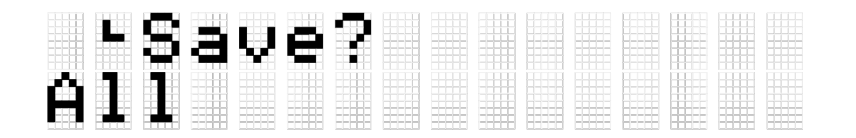

*8.* [ENTER] 버튼을 다시 눌러 파일을 저장합니다. USB 플래시 드라이브의 루트 디렉토리에 이름이 동일한 파일이 존재하는 경우 "Overwrite?" 확인 메시지가 표시됩니다. 기존 파일을 덮어쓰기하려면 [ENTER]

#### 버튼을 다시 누릅니다.

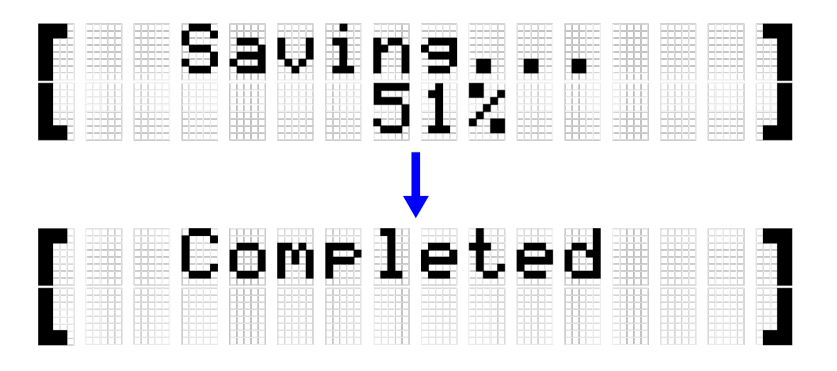

"Completed" 메시지가 나타나 파일이 저장되었음을 표시합니다.

### <span id="page-92-0"></span>**USB 플래시 드라이브에서 파일 불러오기**

이 부분에서는 USB 플래시 드라이브의 루트 디렉토리에 저장된 파일을 본 제품에 불러오는 작업을 설명합니다.

**주**

• 이 설명의 대상 데이터는 키트, 트리거, 레지스트레이션 메모리 뱅크입니다. 사용자 샘플("OneSample" 또는 "AllSample")을 대상 데이터로 선택할 때 작업 절차는 [이](#page-57-0) [페이지를](#page-57-0) 참고하십시오.

#### **"All"로 시작하는 데이터 불러오기**

*1.* [MENU]→File 화면에서 [ENTER] 버튼을 눌러 데이터 선택 화면으로 이동합니다.

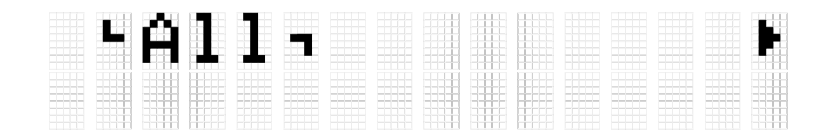

*2.* [<] <sup>및</sup> [>] 버튼을 사용하여 [데이터를](#page-87-1) 선택합니다. "All"로 시작하는 데이터로 "All", "AllKit", "AllTrigger" 또는 "AllRegist"를 선택합니다.

*3.* [ENTER] 버튼을 누릅니다. "Save"<sup>가</sup> 표시되면 [<] <sup>및</sup> [>] 버튼을 사용하여 "Load"<sup>를</sup> 선택합니다.

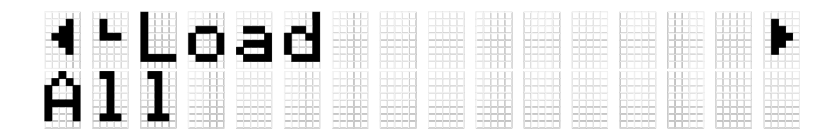

불러올 파일이 USB 플래시 드라이브의 루트 디렉토리에 저장되지 않은 경우 "No File"이 표시됩니다.

*4.* [+] 및 [–] 버튼을 사용하여 불러올 파일을 선택합니다.

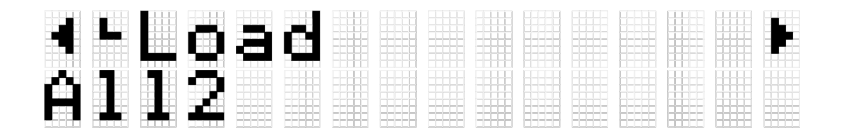

*5.* [ENTER] 버튼을 눌러 파일 불러오기 확인 화면을 표시합니다.

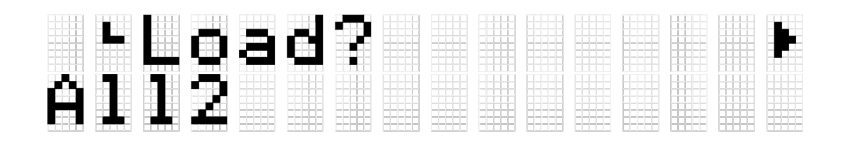

*6.* [ENTER] 버튼을 다시 눌러 파일을 불러옵니다.

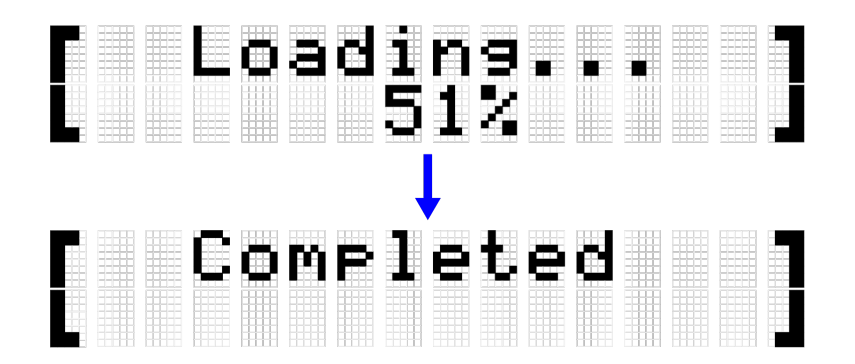

"Completed" 메시지가 나타나 파일 불러오기가 완료되었음을 표시합니다.

#### **"One"으로 시작하는 데이터 불러오기**

*1.* [MENU]→File 화면에서 [ENTER] 버튼을 눌러 데이터 선택 화면으로 이동합니다.

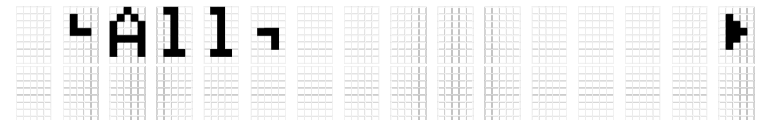

*2.* [<] <sup>및</sup> [>] 버튼을 사용하여 [데이터를](#page-87-1) 선택합니다. "One"으로 시작하는 데이터로 "OneKit", "OneTrigger" 또는 "OneRegist"를 선택합니다.

*3.* [ENTER] 버튼을 누릅니다. "Save"<sup>가</sup> 표시되면 [<] <sup>및</sup> [>] 버튼을 사용하여 "Load"<sup>를</sup> 선택합니다.

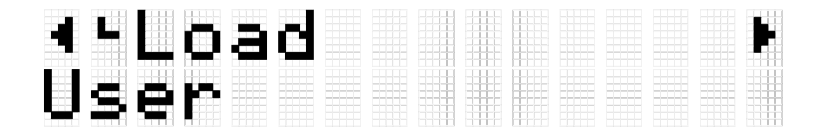

불러올 파일이 USB 플래시 드라이브의 루트 디렉토리에 저장되지 않은 경우 "No File"이 표시됩니다.

*4.* [+] <sup>및</sup> [–] 버튼을 사용하여 불러올 파일을 선택합니다.

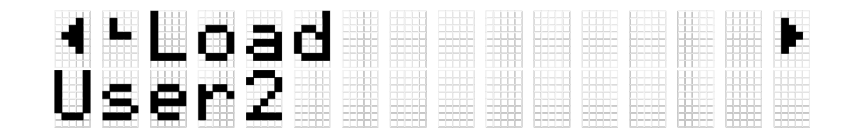

*5.* [ENTER] 버튼을 누릅니다. "Load to"<sup>가</sup> 표시되면 [+] <sup>및</sup> [-] 버튼을 사용하여 불러올 사용자 데이터 번호(U01–U50)를 선택합니다.

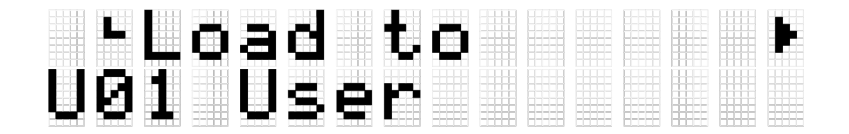

*6.* [ENTER] 버튼을 눌러 파일 불러오기 확인 화면을 표시합니다.

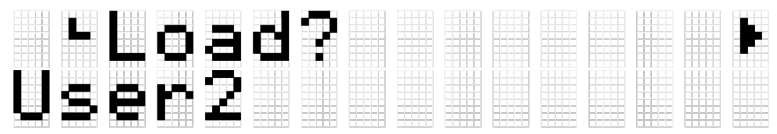

*7.* [ENTER] 버튼을 다시 눌러 파일을 불러옵니다.

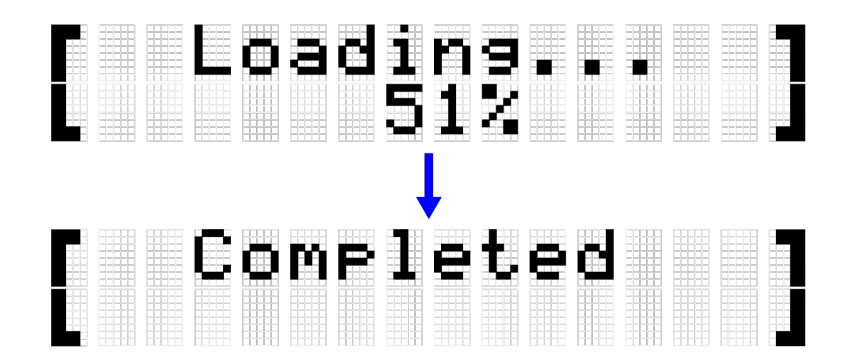

"Completed" 메시지가 나타나 파일 불러오기가 완료되었음을 표시합니다.

## <span id="page-94-0"></span>**파일 이름 변경**

*1.* [MENU]→File 화면에서 [ENTER] 버튼을 눌러 데이터 선택 화면으로 이동합니다.

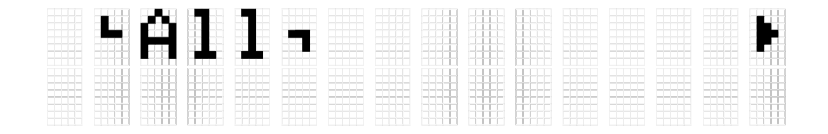

- *2.* [<] <sup>및</sup> [>] 버튼을 사용하여 [데이터를](#page-87-1) 선택합니다.
- *3.* [ENTER] 버튼을 누릅니다. "Save"<sup>가</sup> 표시되면 [<] <sup>및</sup> [>] 버튼을 사용하여 "Rename"을 선택합니다.

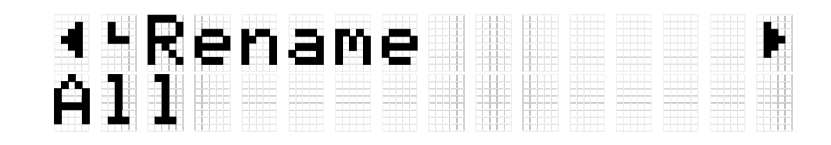

이름을 변경할 파일이 USB 플래시 드라이브의 루트 디렉토리에 저장되지 않은 경우 "No File"이 표시됩니다.

*4.* [+] 및 [–] 버튼을 사용하여 이름을 변경할 파일을 선택합니다.

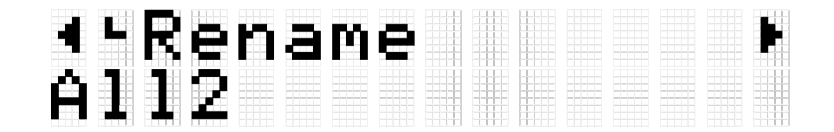

*5.* [ENTER] 버튼을 눌러 파일 이름 편집 화면을 표시합니다. 커서(아래 그림의 화살표)가 파일 이름 좌측 끝에 나타납니다.

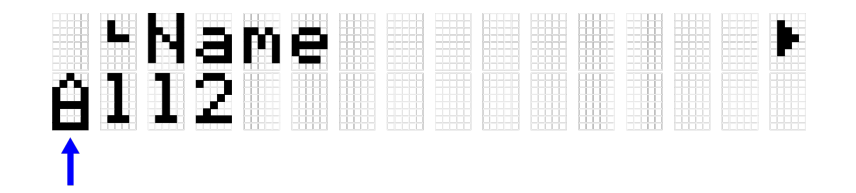

*6.* 파일의 이름을 편집합니다.

[<] 및 [>] 버튼을 사용하여 커서(아래 그림의 화살표)를 옮긴 후 [+] 및 [-] 버튼으로 해당 커서 위치에서 문자를 선택합니다. 이 단계를 반복하여 이름을 완성합니다. 자세한 내용은 이 [페이지를](#page-24-0) 참고하십시오.

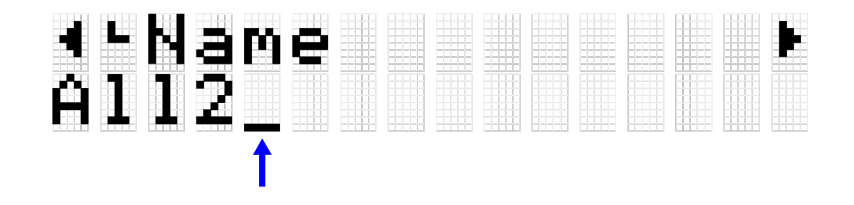

*7.* [ENTER] 버튼을 눌러 파일 이름 변경 확인 화면을 표시합니다.

-Rename?<br>All2

*8.* [ENTER] 버튼을 다시 눌러 파일 이름을 변경합니다. USB 플래시 드라이브의 루트 디렉토리에 이름이 동일한 파일이 존재하는 경우 "Overwrite?" 확인 메시지가 표시됩니다. 기존 파일의 이름을 변경하려면 [ENTER] 버튼을 다시 누릅니다.

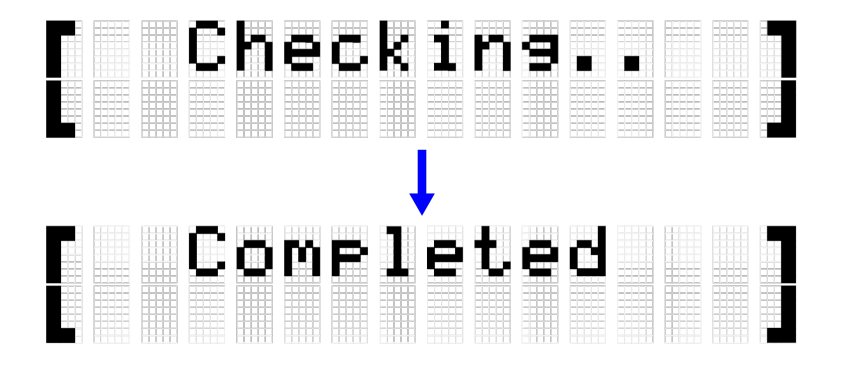

"Completed" 메시지가 나타나 파일 불러오기가 완료되었음을 표시합니다.

## <span id="page-96-0"></span>**파일 삭제**

*1.* [MENU]→File 화면에서 [ENTER] 버튼을 눌러 데이터 선택 화면으로 이동합니다.

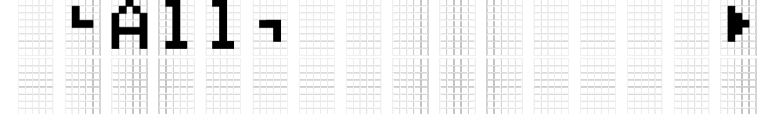

- *2.* [<] <sup>및</sup> [>] 버튼을 사용하여 [데이터를](#page-87-1) 선택합니다.
- *3.* [ENTER] 버튼을 누릅니다. "Save"<sup>가</sup> 표시되면 [<] <sup>및</sup> [>] 버튼을 사용하여 "Delete"를 선택합니다.

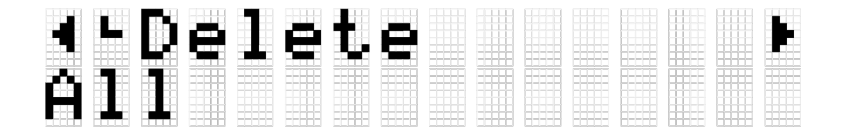

삭제할 파일이 USB 플래시 드라이브의 루트 디렉토리에 저장되지 않은 경우 "No File"이 표시됩니다.

*4.* [+] 및 [–] 버튼을 사용하여 삭제할 파일을 선택합니다.

## \*\*Delete<br>All2

*5.* [ENTER] 버튼을 눌러 파일 삭제 확인 화면을 표시합니다.

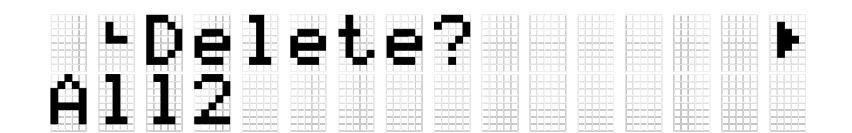

*6.* [ENTER] 버튼을 다시 눌러 파일을 삭제합니다.

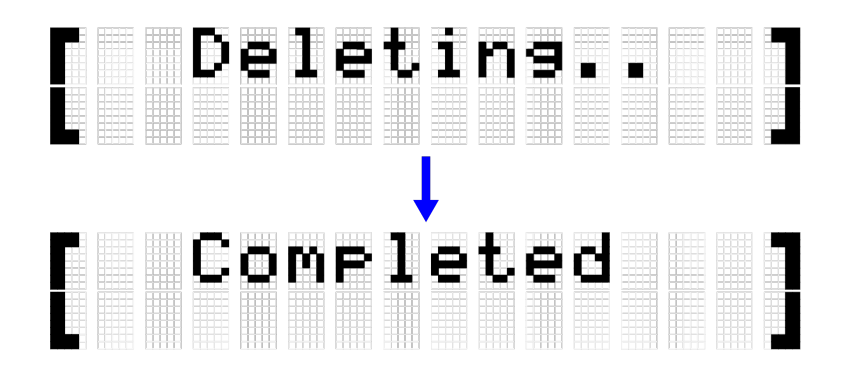

"Completed" 메시지가 나타나 파일이 삭제되었음을 표시합니다.

## <span id="page-97-0"></span>**본 제품에서 사용자 샘플 삭제**

USB 플래시 드라이브 대신 본 제품의 사용자 샘플 메모리에 불러온 사용자 샘플(음색 카테고리 017의 001–100)을 삭제할 수 있습니다.

#### **모든 사용자 샘플 삭제**

*1.* [MENU]→File 화면에서 [ENTER] 버튼을 눌러 데이터 선택 화면으로 이동합니다.

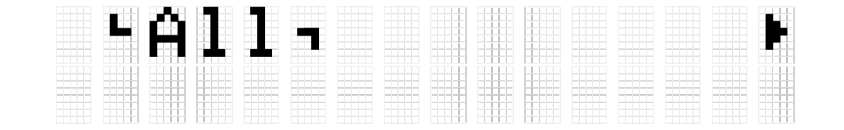

*2.* [<] <sup>및</sup> [>] 버튼을 사용하여 "AllSample"<sup>을</sup> 선택합니다.

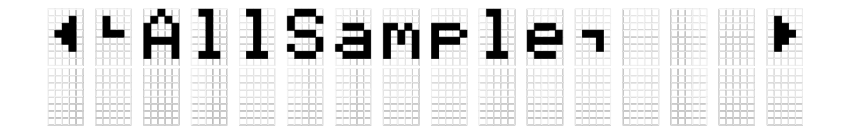

*3.* [ENTER] 버튼을 누릅니다. "Load"<sup>가</sup> 표시되면 [<] <sup>및</sup> [>] 버튼을 사용하여 "DeleteIntMem"을 선택합니다.

# 4-DeleteIntMem<br>AllSamrle

*4.* [ENTER] 버튼을 누릅니다. 사용자 샘플 삭제 확인 메시지가 표시됩니다.

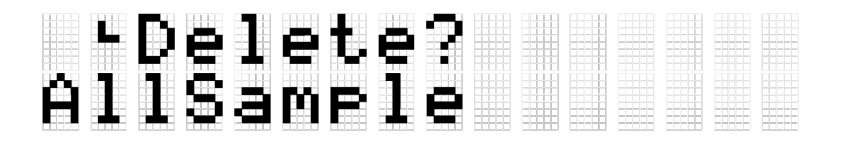

• [ENTER] 버튼을 다시 눌러 사용자 샘플을 삭제합니다.

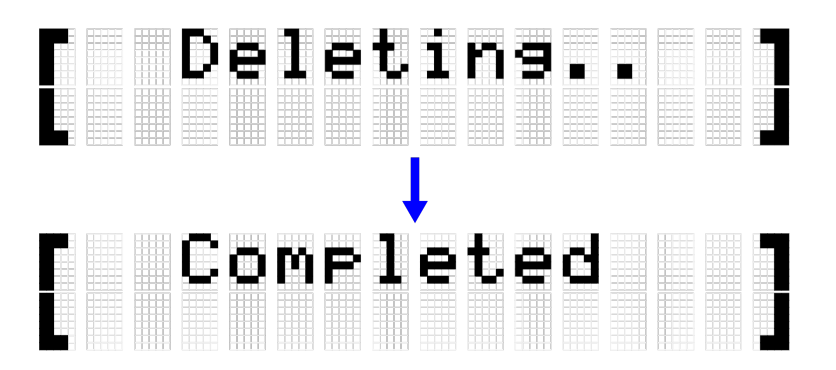

"Completed" 메시지가 나타나 사용자 샘플이 삭제되었음을 표시합니다.

#### **선택된 사용자 샘플 삭제**

*1.* [MENU]→File 화면에서 [ENTER] 버튼을 눌러 데이터 선택 화면으로 이동합니다.

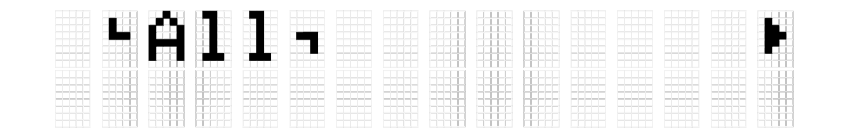

*2.* [<] <sup>및</sup> [>] 버튼을 사용하여 "OneSample"<sup>을</sup> 선택합니다.

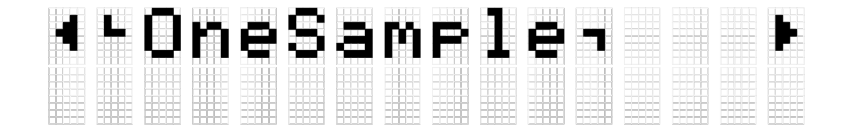

*3.* [ENTER] 버튼을 누릅니다. "Load"<sup>가</sup> 표시되면 [<] <sup>및</sup> [>] 버튼을 사용하여 "DeleteIntMem"을 선택합니다.

# ∢•DeleteIntMem<br>001 MySnare

*4.* [+] <sup>및</sup> [–] 버튼을 사용하여 삭제할 사용자 샘플을 선택합니다.

# 1 DeleteIntMem<br>002 MyCymbal

*5.* [ENTER] 버튼을 누릅니다. 사용자 샘플 삭제 확인 메시지가 표시됩니다.

# LDelete?<br>002 MyCymbal

*6.* [ENTER] 버튼을 다시 눌러 사용자 샘플을 삭제합니다.

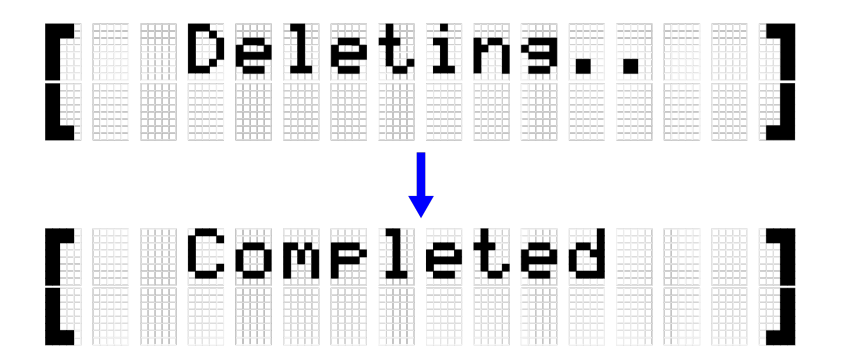

"Completed" 메시지가 나타나 사용자 샘플이 삭제되었음을 표시합니다.

## **다른 파일 기능**

[MENU]→File→[ENTER]를 누를 때 표시되는 데이터 선택 메뉴 단계의 마지막 두 항목에는 메모리 관련 기능이 내장되어 있습니다.

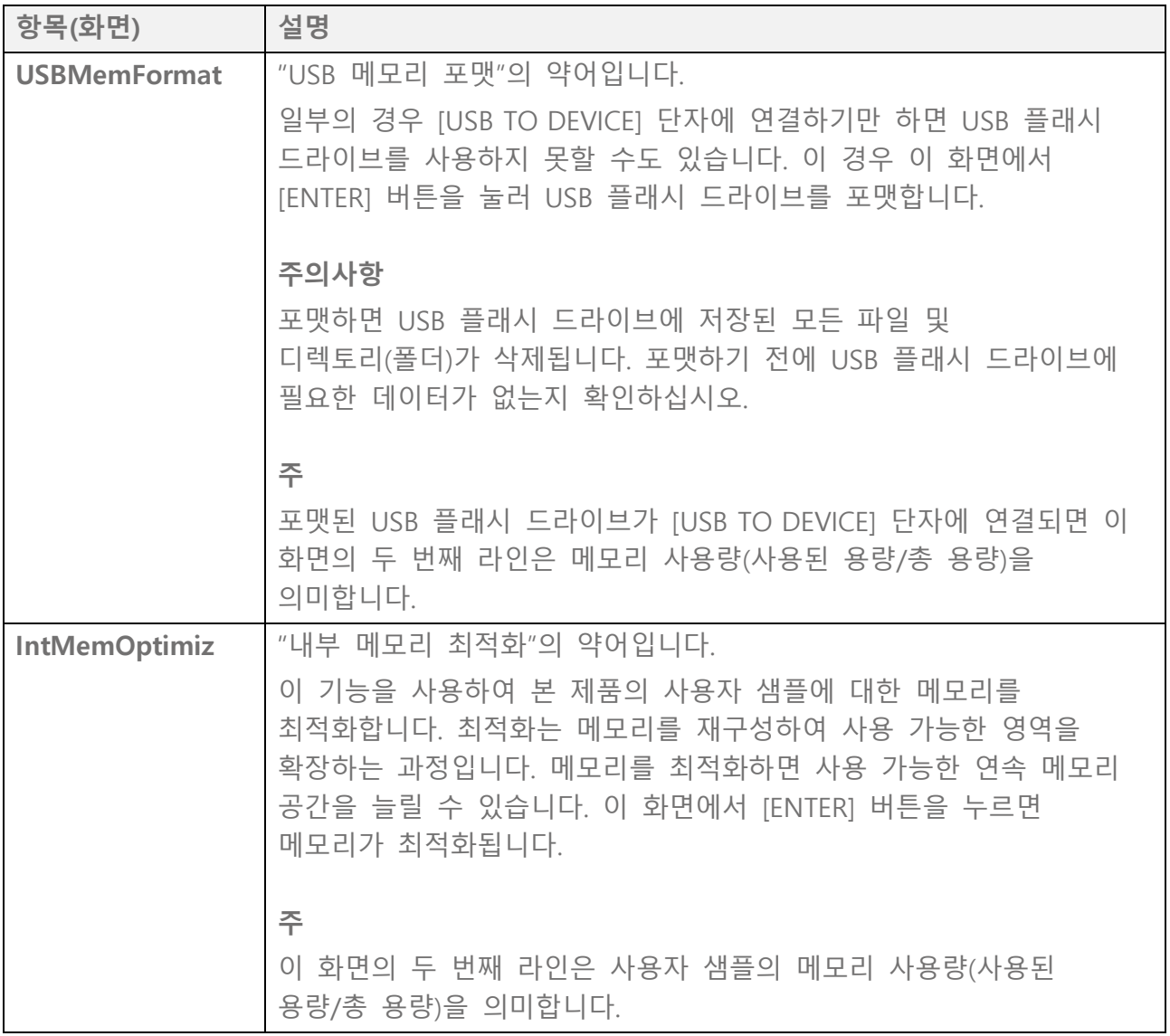

## **[MENU] 기타 설정**

## <span id="page-101-0"></span>**음량 조절(믹서)**

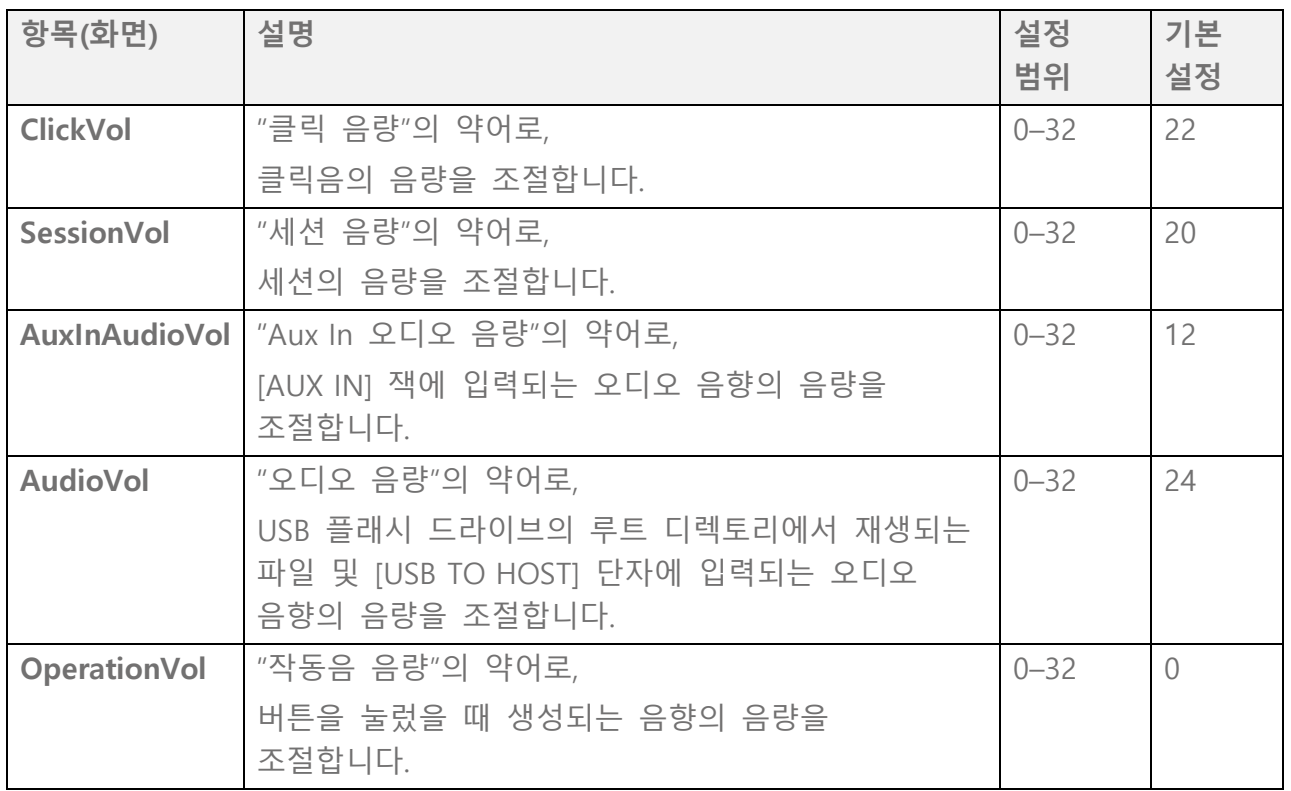

### <span id="page-101-1"></span>**클릭**

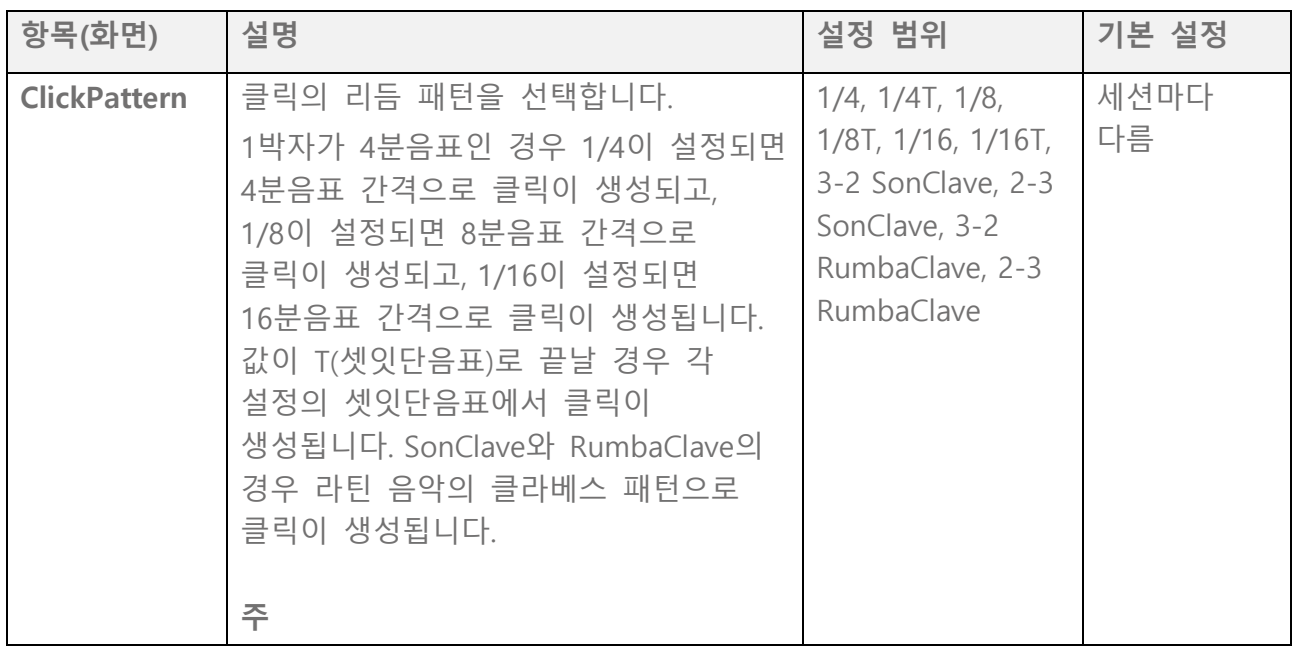

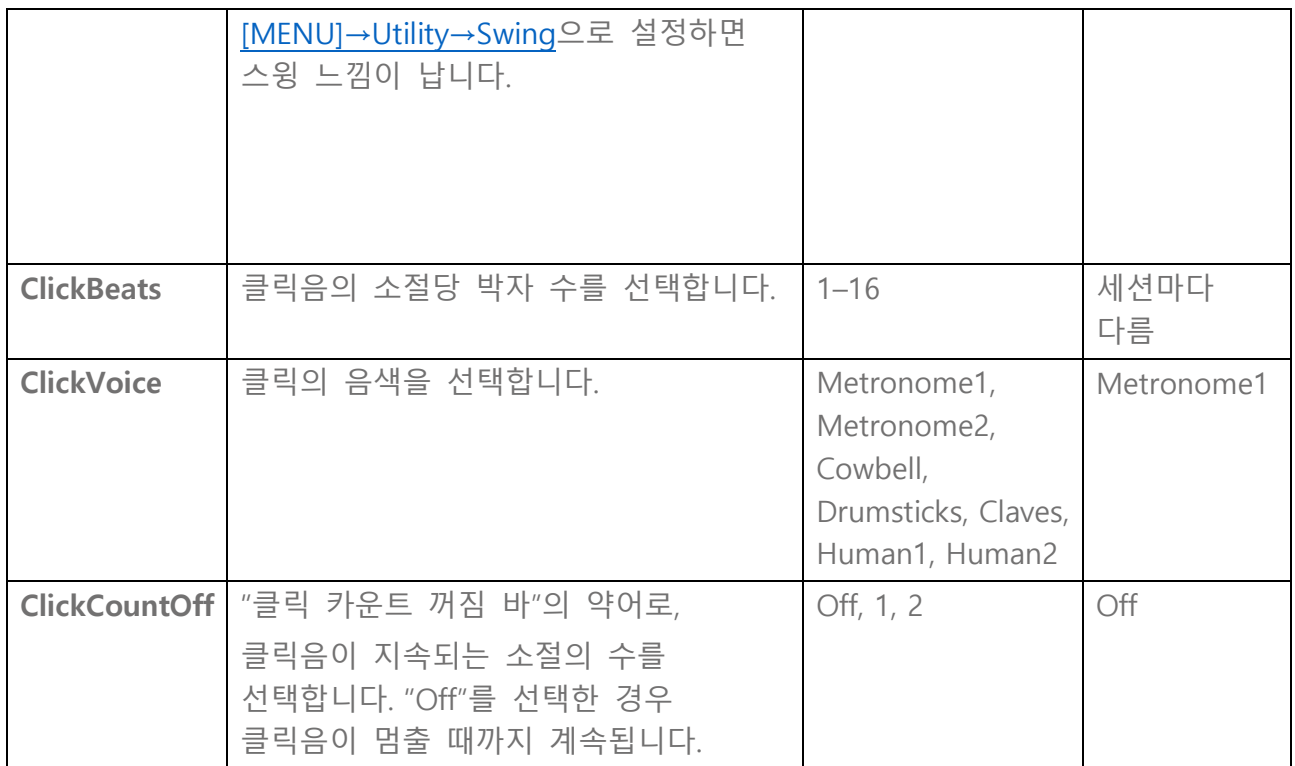

## <span id="page-102-0"></span>**Utility**

#### **음향 출력 관련 설정**

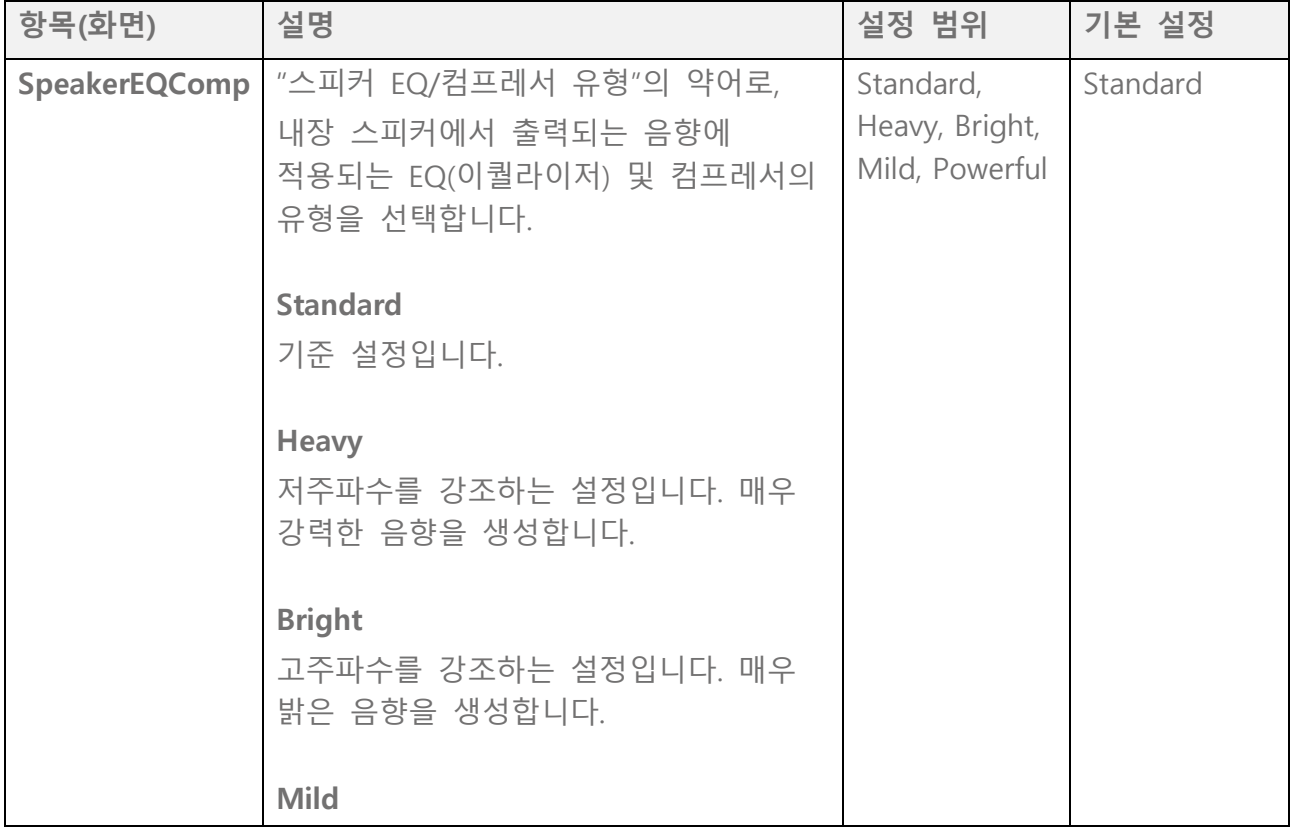

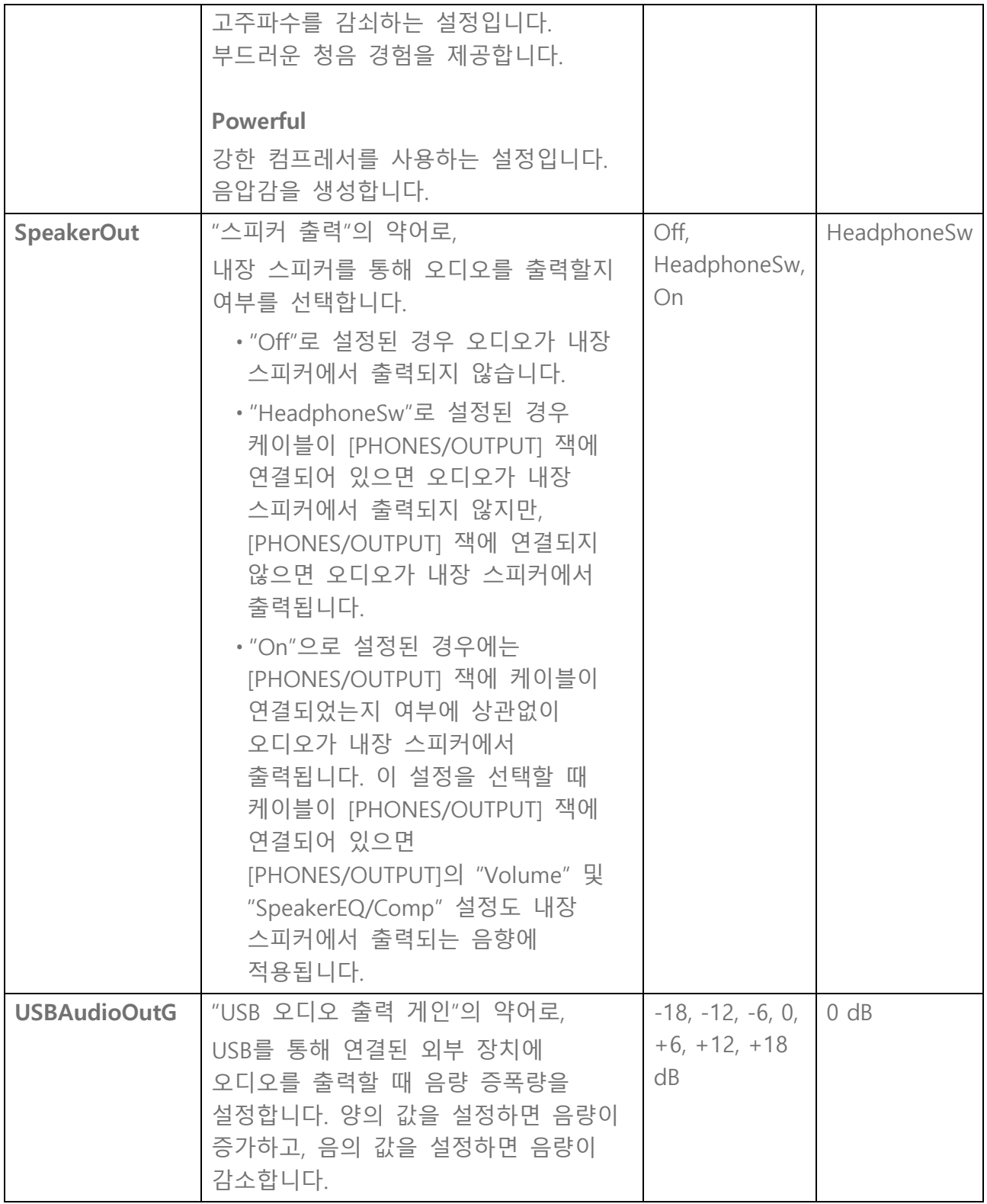

#### **시퀀서 스윙 설정**

<span id="page-103-0"></span>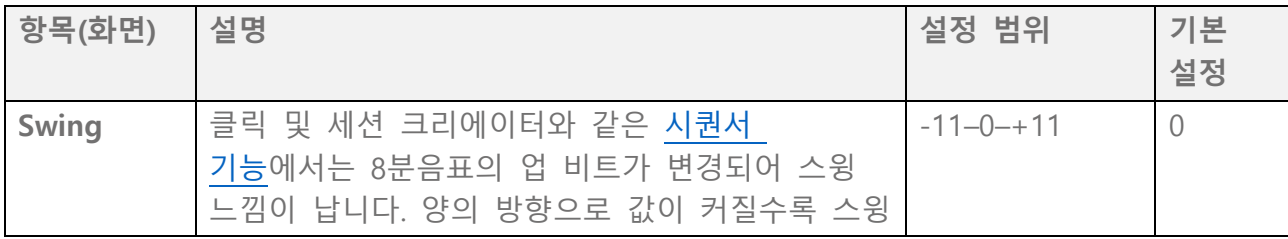

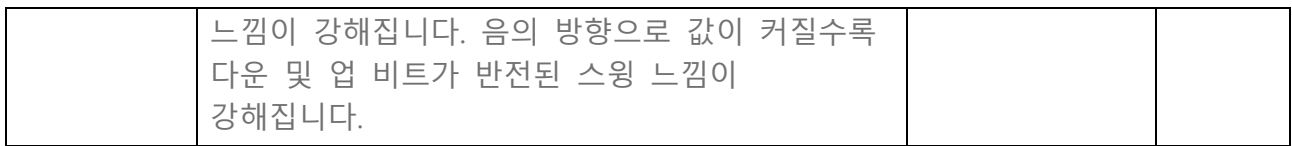

### **LCD 화면 설정**

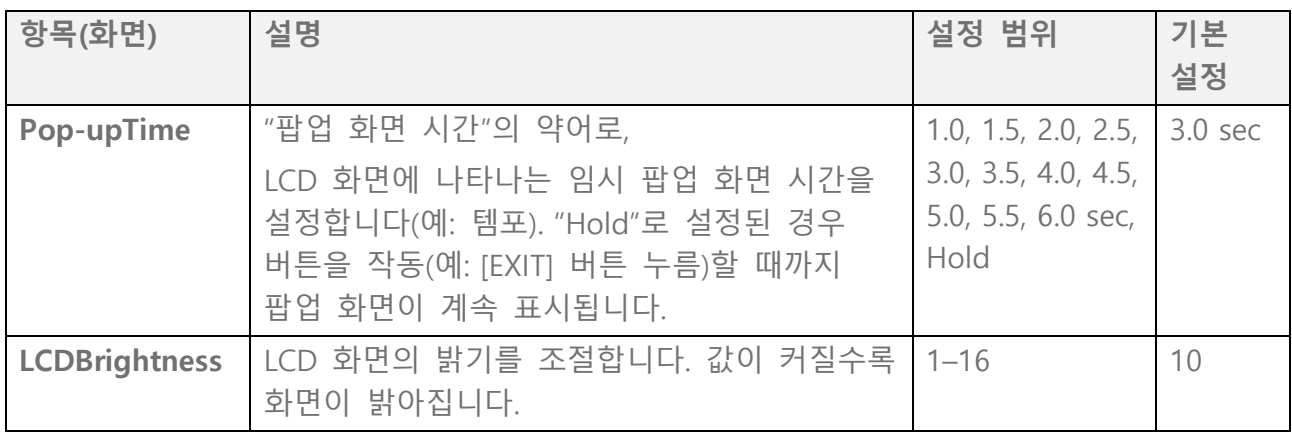

### **LED 설정**

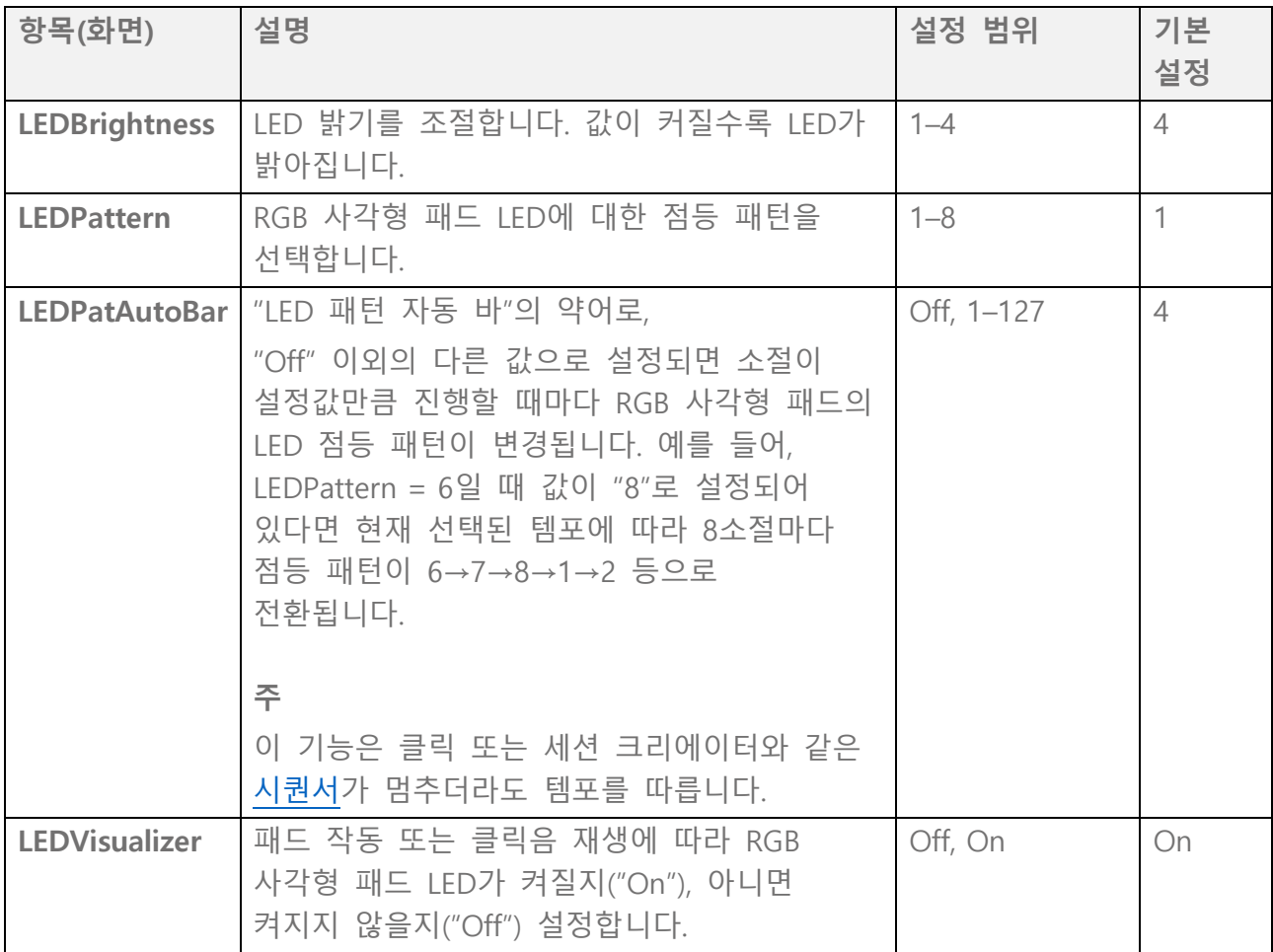

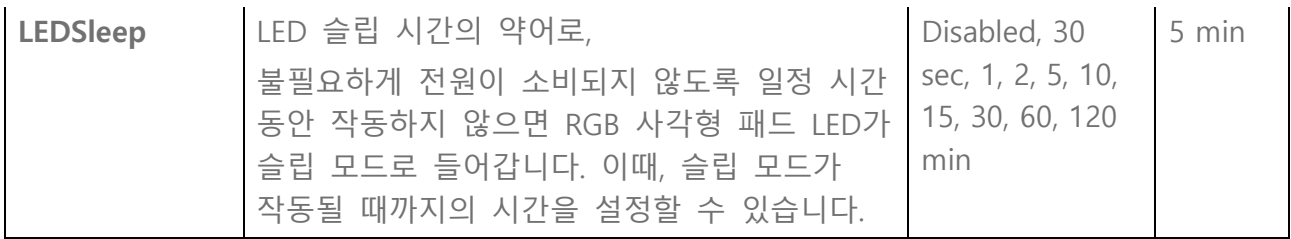

### **패드 레이아웃 좌우 반전**

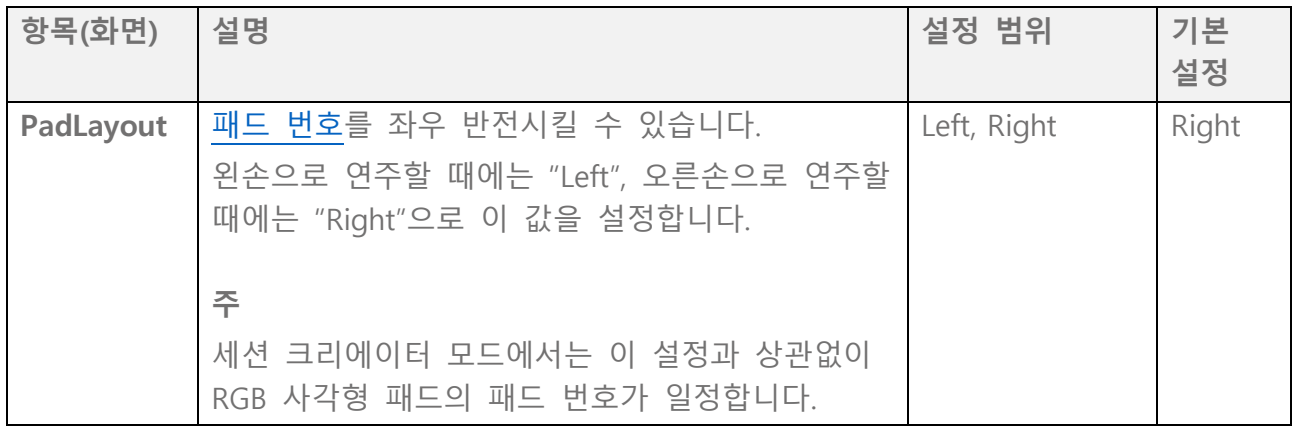

#### **기타 설정**

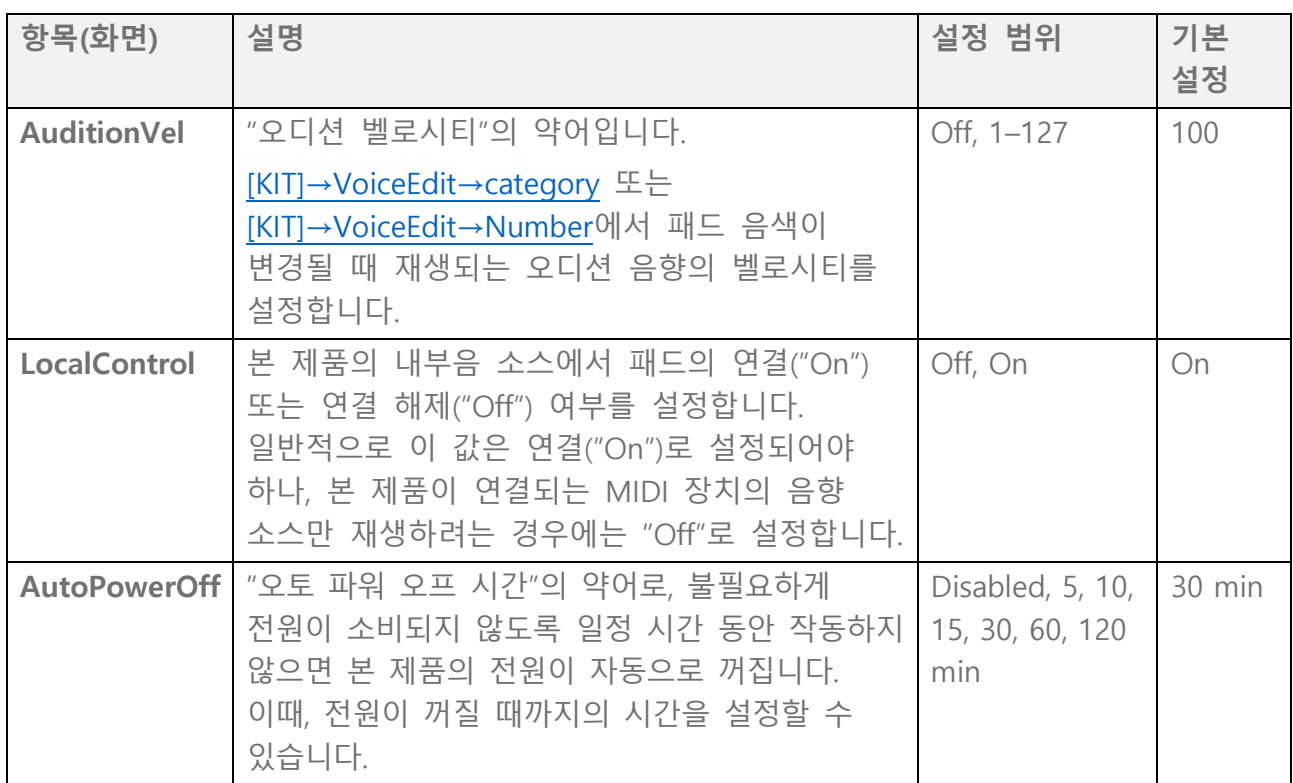

### **출고 시 설정 복원**

이를 통해 본 제품의 모든 설정을 출고 시 설정으로 복원할 수 있습니다.

#### **주의사항**

출고 시 설정 복원 작업을 실행하면 모든 데이터가 삭제되고 본 제품이 출고 시 설정으로 돌아갑니다. 출고 시 설정 복원 작업을 실행하기 전에 반드시 중요한 데이터를 USB 플래시 드라이브에 저장하십시오. 데이터 저장 방법에 대한 자세한 내용은 이 [페이지를](#page-89-0) 참고하십시오.

*1.* 메뉴 모드 상단 화면에서 [<] <sup>및</sup> [>] 버튼을 사용하여 "FactoryReset"으로 이동합니다.

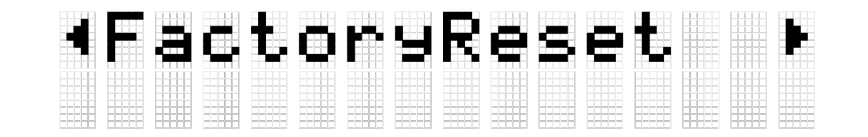

*2.* [ENTER] 버튼을 누릅니다. 확인 메시지가 표시됩니다.

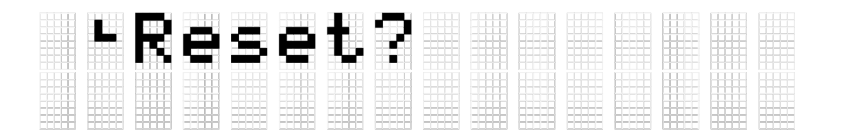

이때, [EXIT] 버튼을 눌러 출고 시 설정 복원 작업을 취소할 수 있습니다.

*3.* [ENTER] 버튼을 다시 눌러 출고 <sup>시</sup> 설정 복원 작업을 실행합니다.

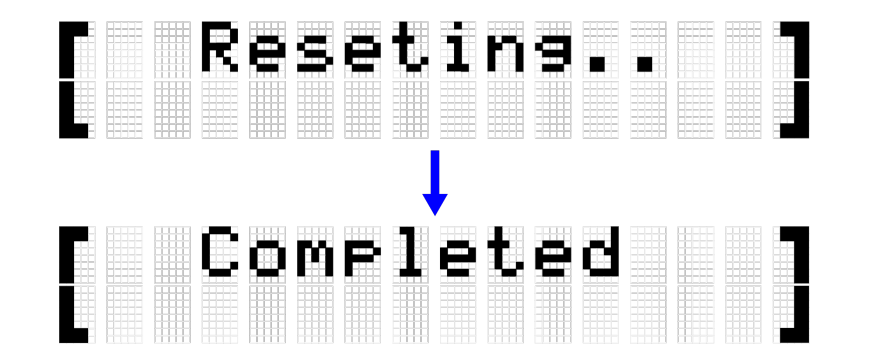

"Completed" 메시지가 나타나 출고 시 설정 복원 작업이 완료되었음을 표시합니다.

#### **전원을 켤 때 출고 시 설정 복원**

전원을 켤 때 출고 시 설정 복원을 실행할 수도 있습니다. [+] 및 [-] 버튼을 동시에 누른 상태에서 대기/켜짐 버튼을 길게 누르면 LCD 화면에 "FactoryReset"

메시지가 표시되며 모든 항목이 출고 시 설정으로 복원된 상태에서 제품이 시작됩니다.

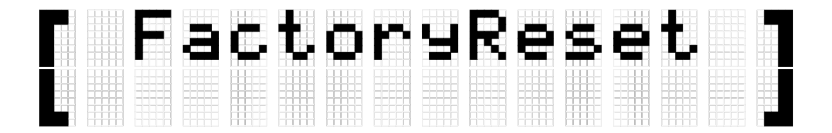

## **펌웨어 버전 확인**

[MENU]→Version 화면에서 본 제품의 펌웨어 버전을 확인할 수 있습니다.

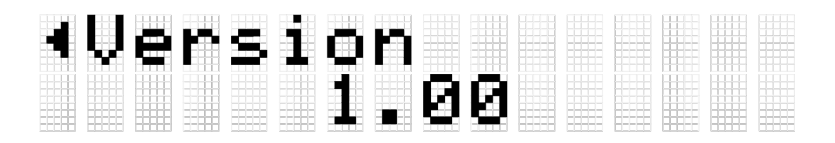
# **사양**

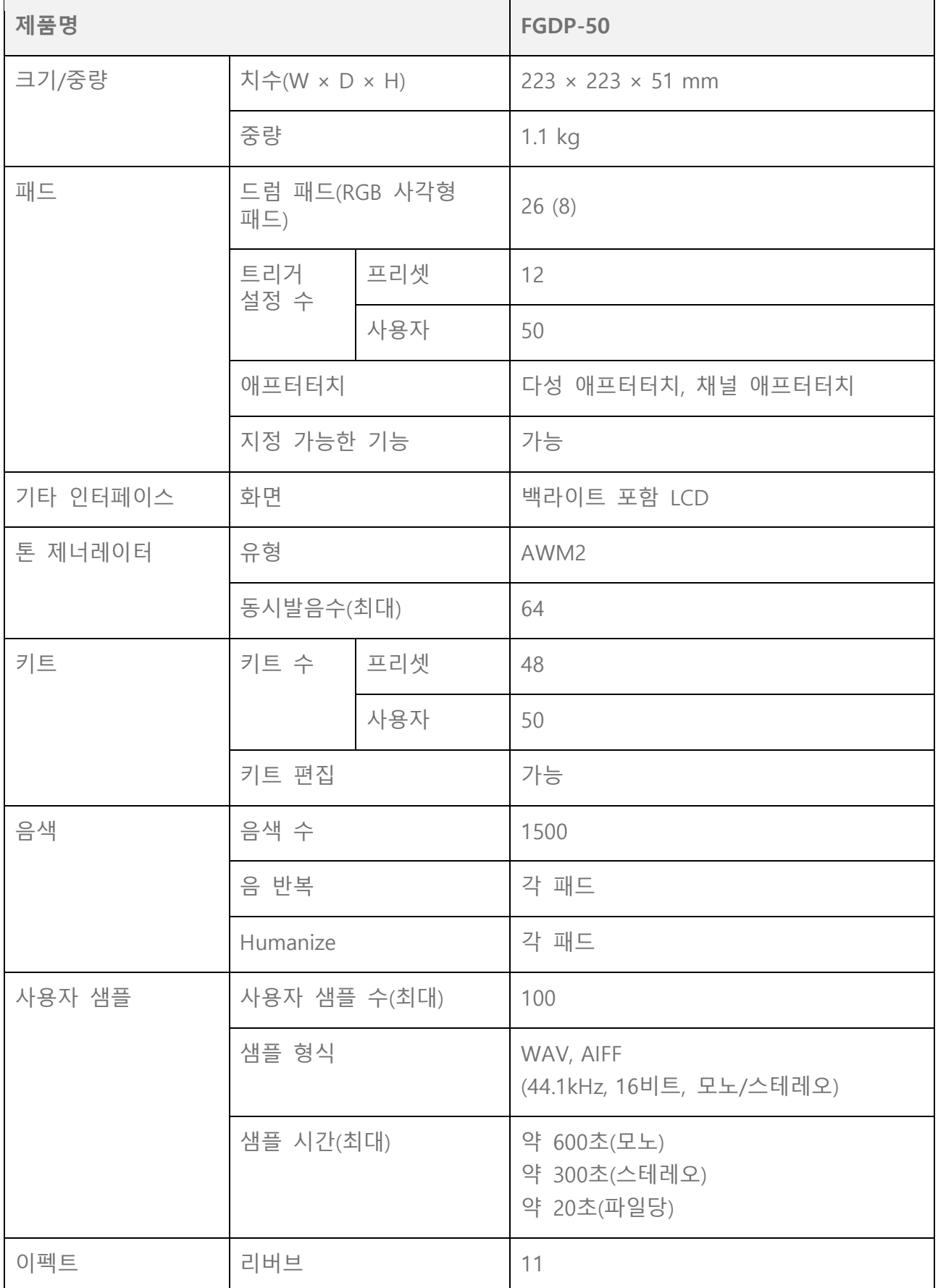

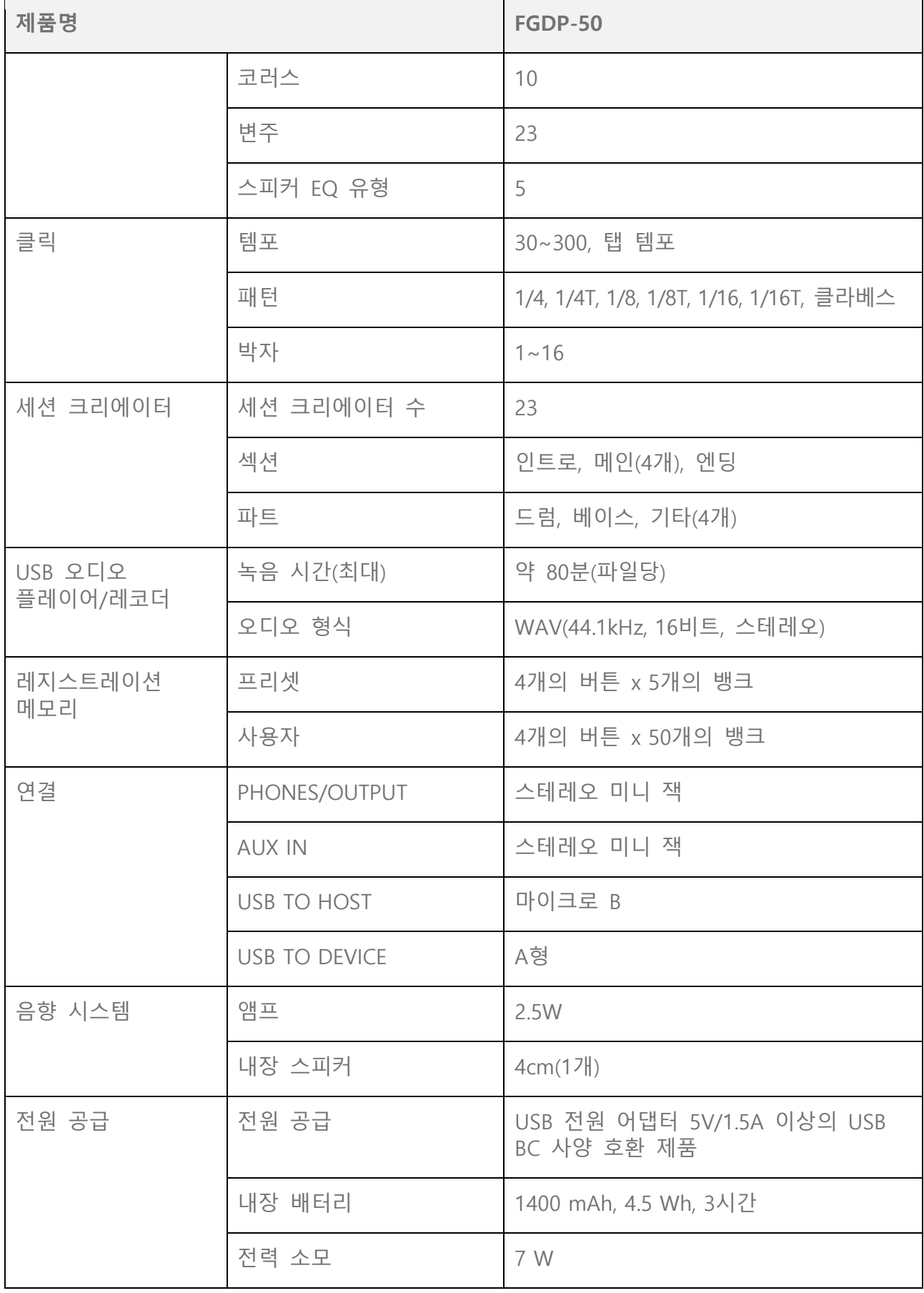

\* 본 설명서의 내용은 발행일 현재 최신 사양을 기준으로 하고 있습니다. 최신 설명서를 가져오려면 Yamaha 웹사이트에 접속 후 해당 설명서 파일을 다운로드받으십시오. 제품 사양, 장비 또는 별도로 판매되는 선택 품목은 지역에 따라

변경될 수 있으므로, 해당 지역의 Yamaha 구입처에 문의하시기 바랍니다.

### **벨로시티 곡선/애프터터치 곡선**

이 곡선은 패드 작동 강도를 수치로 변환할 때 사용됩니다. 수평축은 작동(두드리거나 깊게 누름) 강도이며, 수직축은 해당 수치(벨로시티 또는 애프터터치)입니다. 본 제품의 경우 곡선은 음 켜짐 벨로시티 및 애프터터치가 서로 동일하도록 설계되었으며, 25가지 유형을 선택할 수 있습니다. 다음 화면에서 트리거 항목으로 곡선을 선택할 수 있습니다.

- 벨로시티 곡선으로 선택하려면 다음과 같이 실시합니다. [MENU]→Trigger→Note→[VelCurve](#page-85-0)
- 애프터터치 곡선으로 선택하려면 다음과 같이 실시합니다.

[MENU]→Trigger→[AfterTouch](#page-86-0)→ATCurve

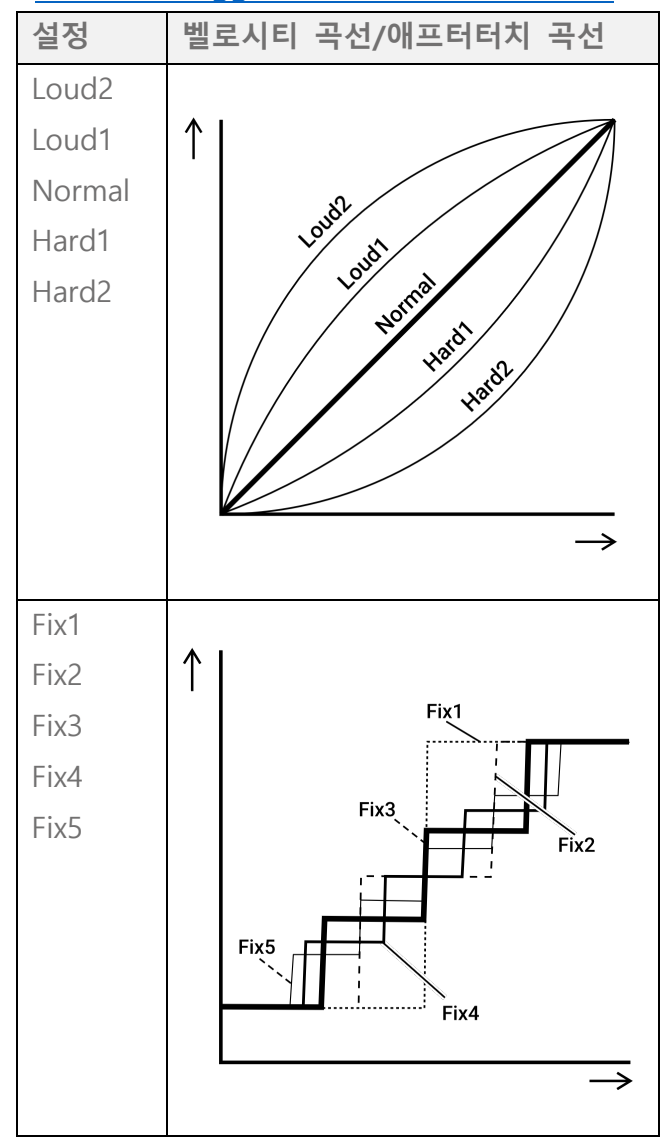

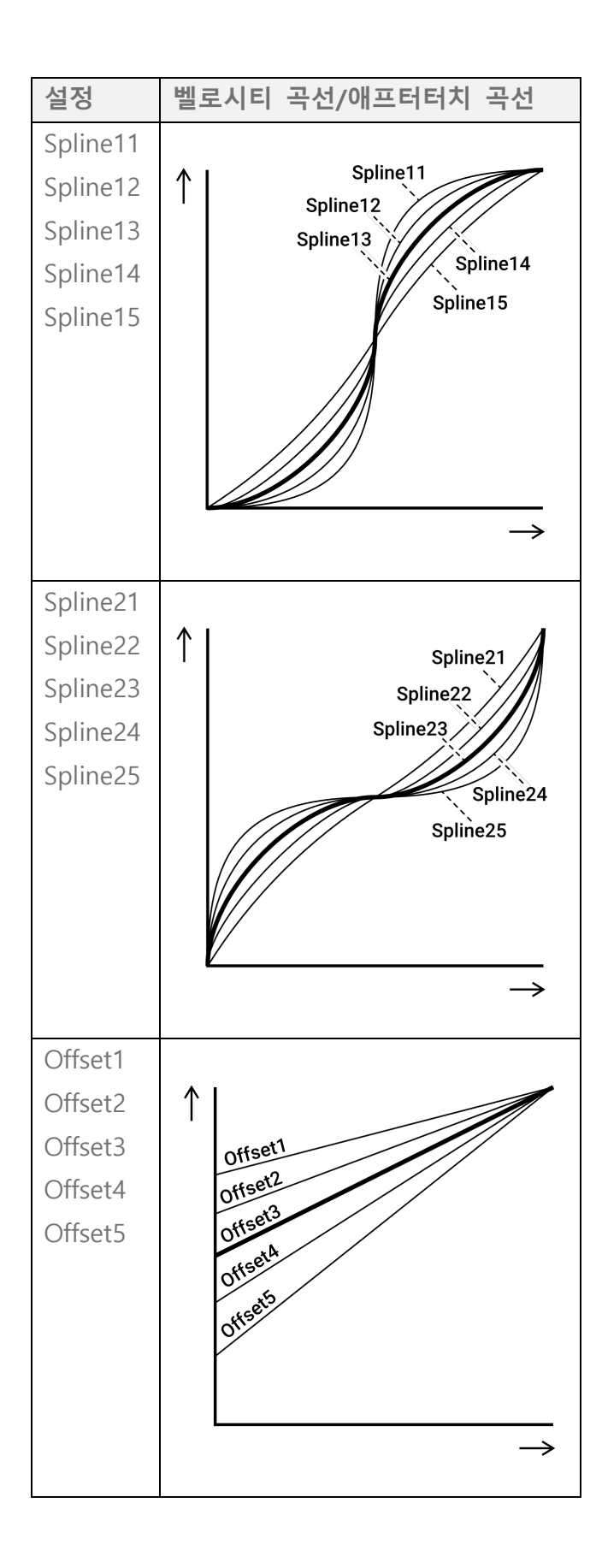

### **패드의 설정 기능**

패드의 음 켜짐/애프터터치를 음향 생성 및 패드 연주 이외의 다른 기능에 지정할 수 있습니다. 각 키트마다 설정을 구성한 경우에도 세션 크리에이터 모드에서 모든 키트/모든 세션에 대한 일반적인 설정으로 RGB 사각형 패드의 A1 및 A8에도 지정할 수 있습니다.

#### <span id="page-113-0"></span>**패드를 두드릴 때 기능(음 켜짐)**

[\[KIT\]→PadEdit→NoteFunc](#page-70-0) 또는 [\[SESS\]→PadSetting→NoteFunc](#page-70-0) 화면에서 [ENTER] 버튼을 누른 후 [<] 및 [>] 버튼을 사용해 다음 항목으로 이동하고 관련 값을 설정합니다. 이러한 설정은 백업 가능합니다. 키트 모드에서 구성된 설정을 사용자 키트로 저장할 수 있습니다.

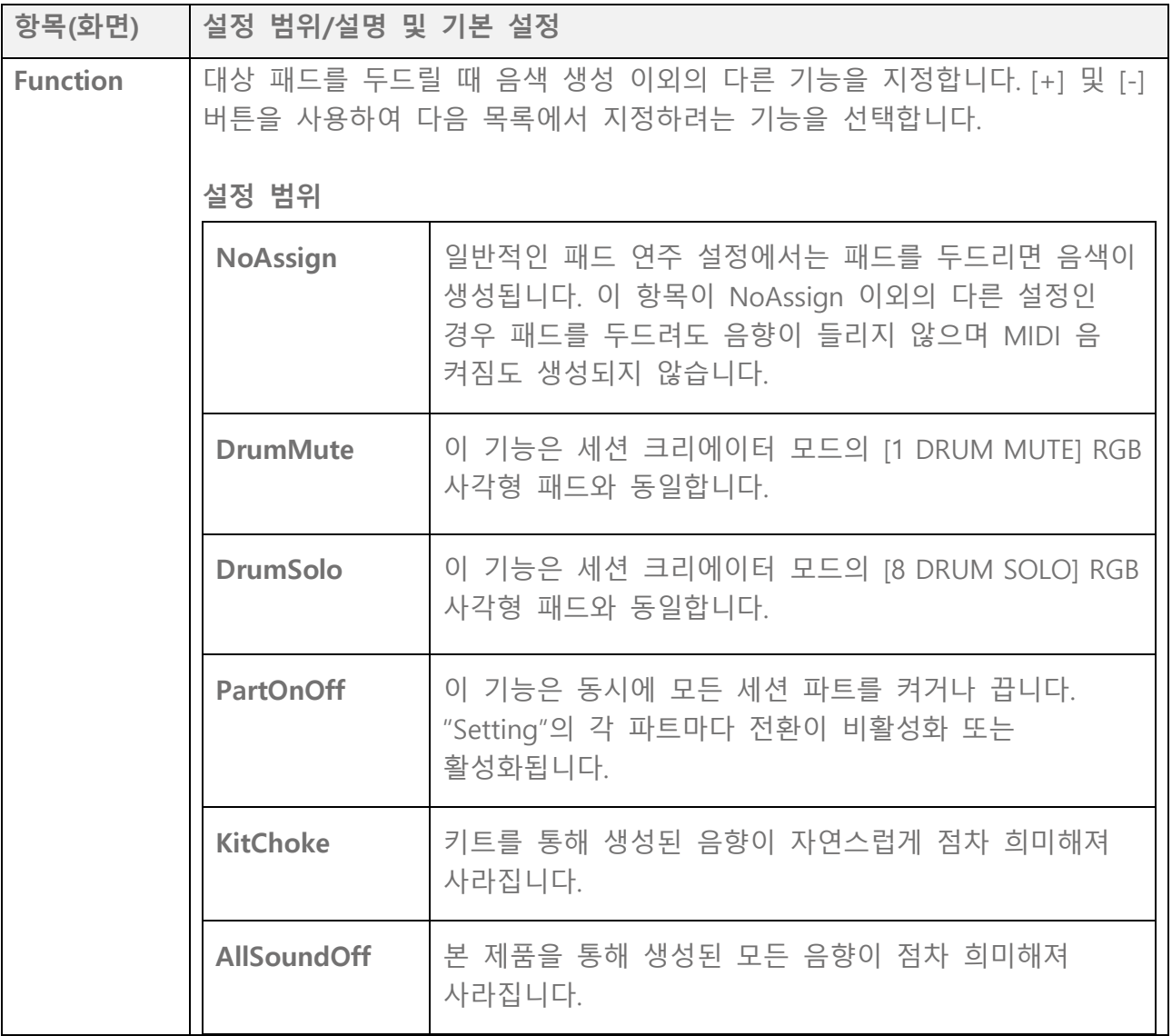

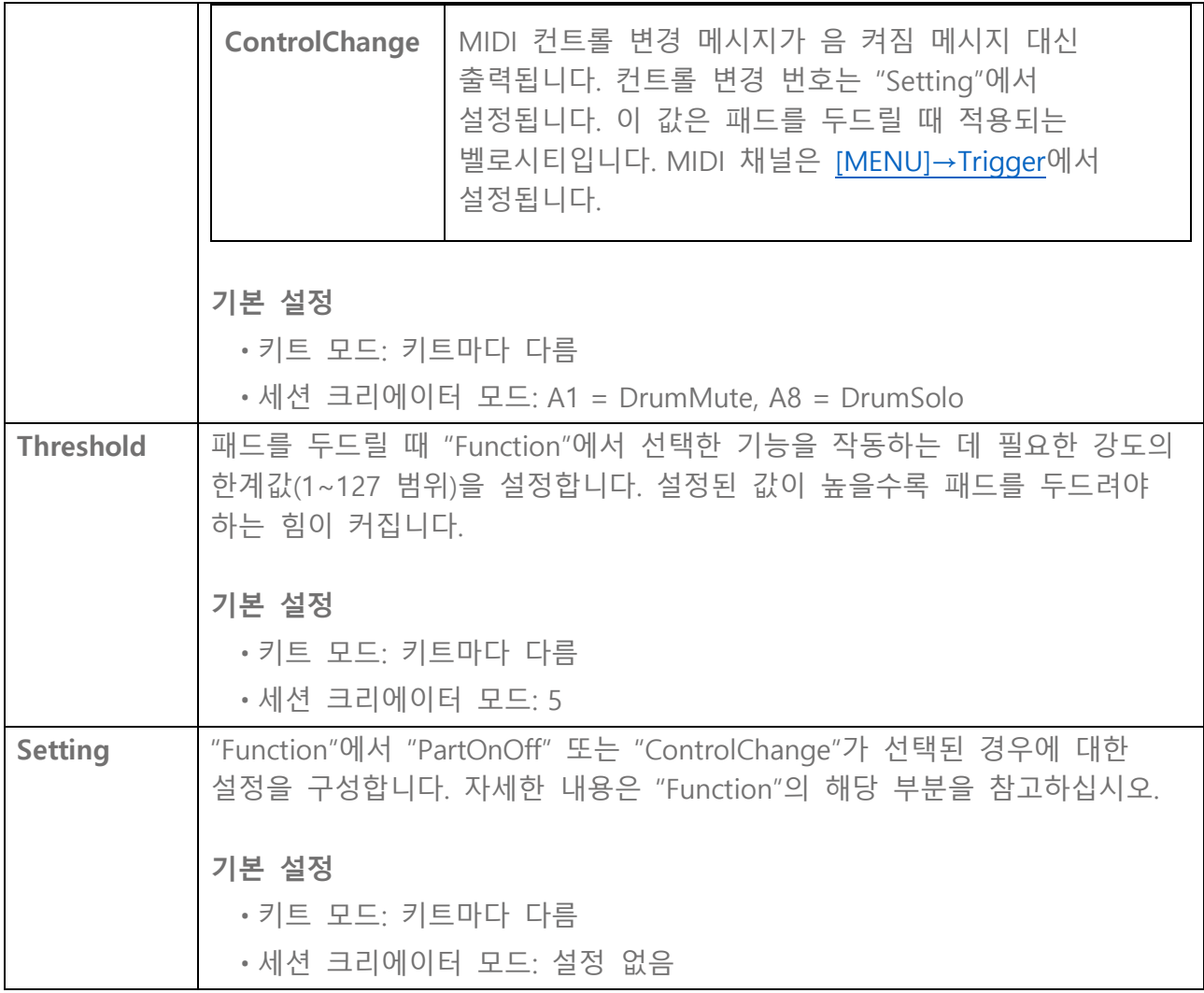

#### **패드를 깊게 두드릴 때 기능(애프터터치)**

[\[KIT\]→PadEdit→ATFunc](#page-47-0) 또는 [\[SESS\]→PadSetting→ATFunc](#page-70-0) 화면에서 [ENTER] 버튼을 누른 후 [<] 및 [>] 버튼을 사용해 다음 항목으로 이동하고 관련 값을 설정합니다. 이러한 설정은 백업 가능합니다. 키트 모드에서 구성된 설정을 사용자 키트로 저장할 수 있습니다.

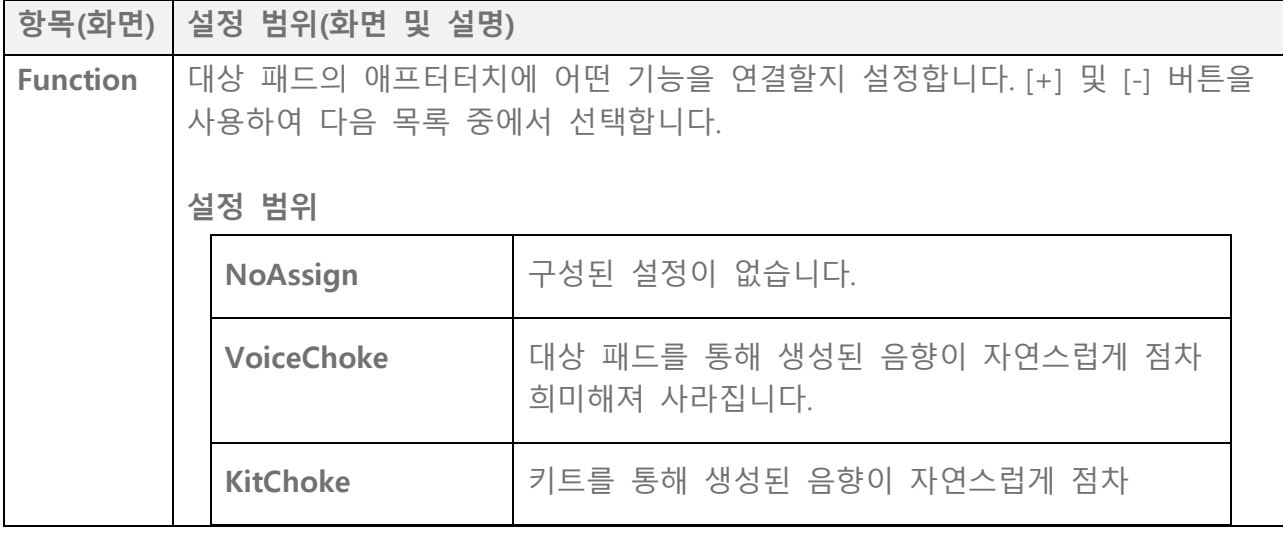

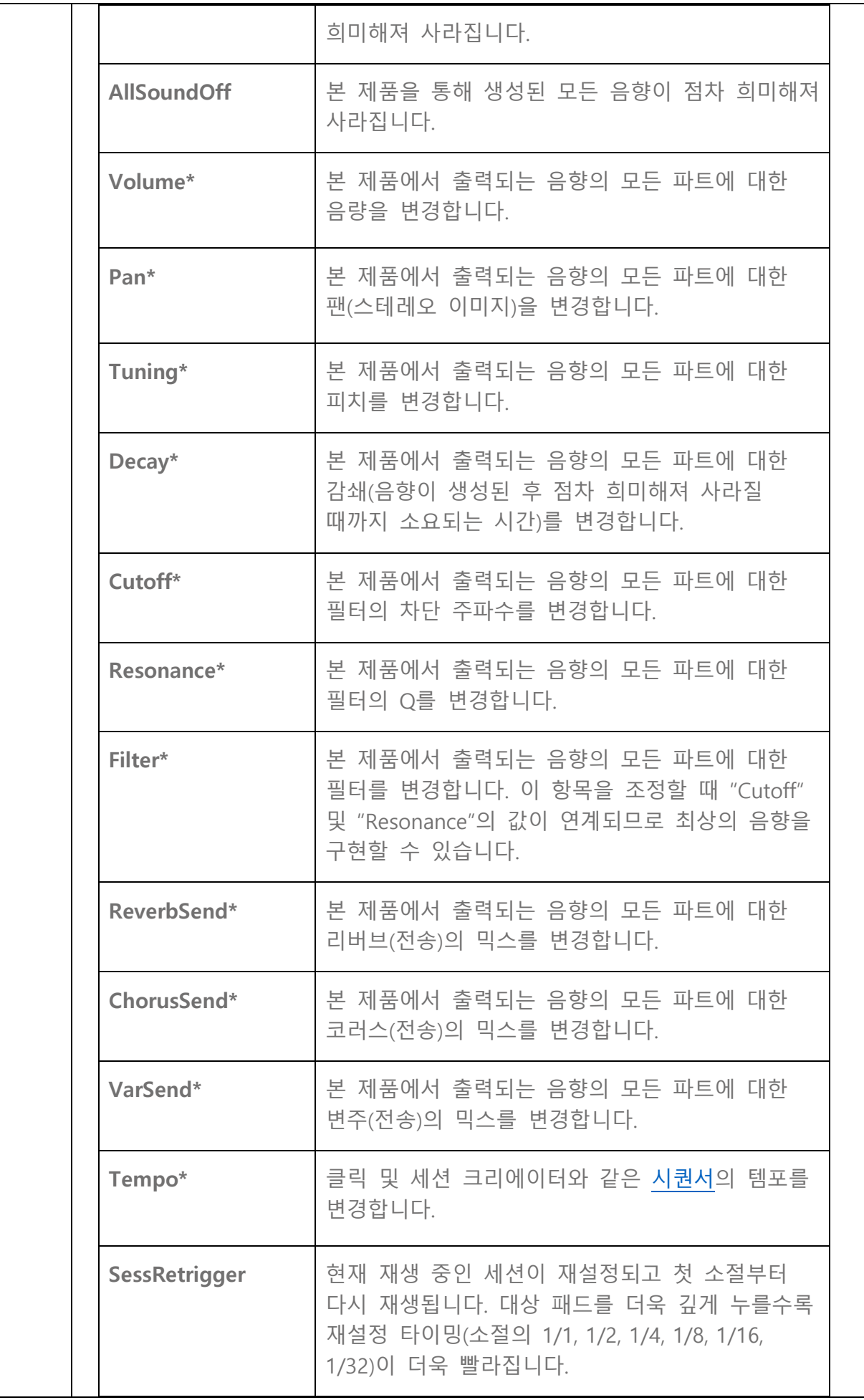

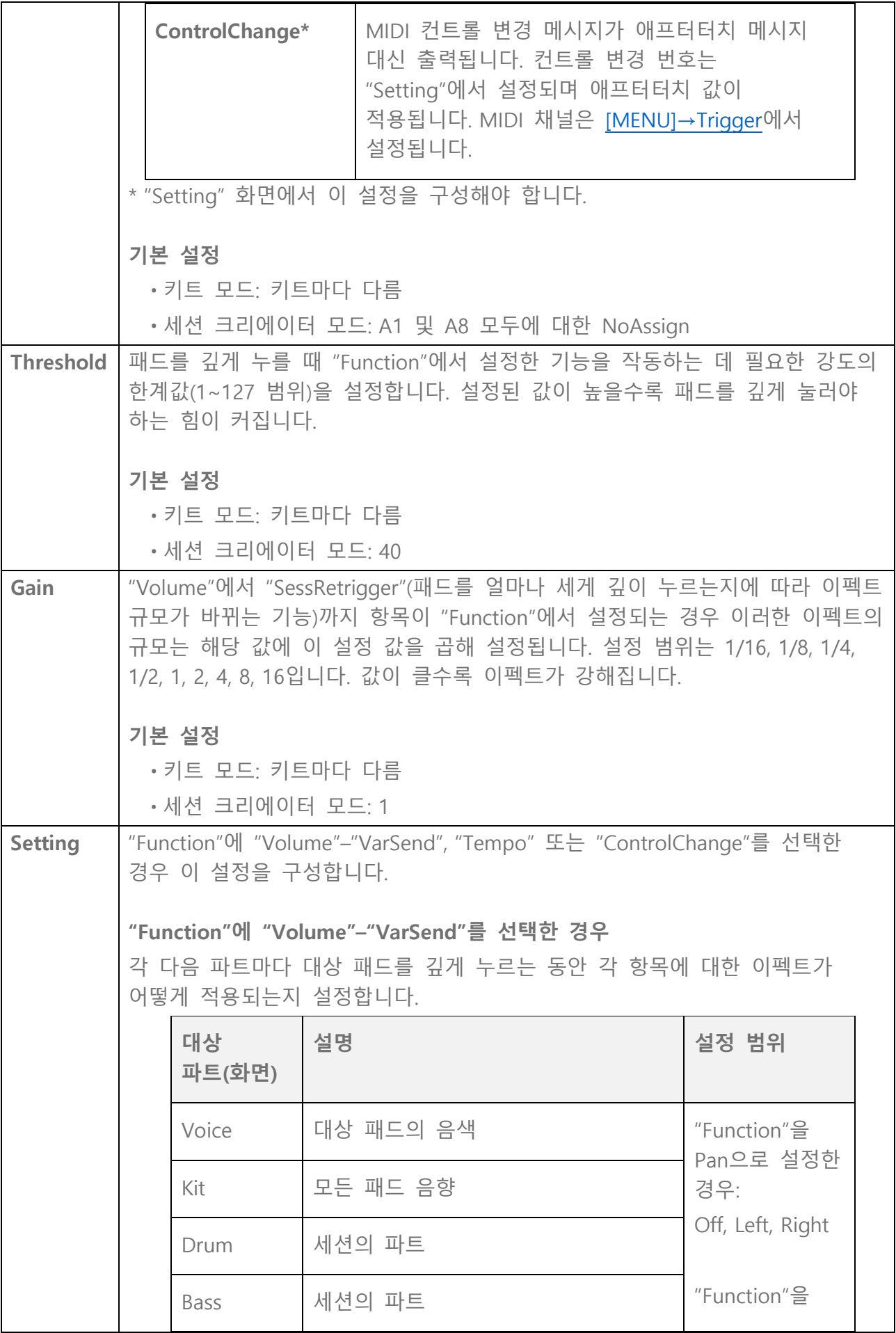

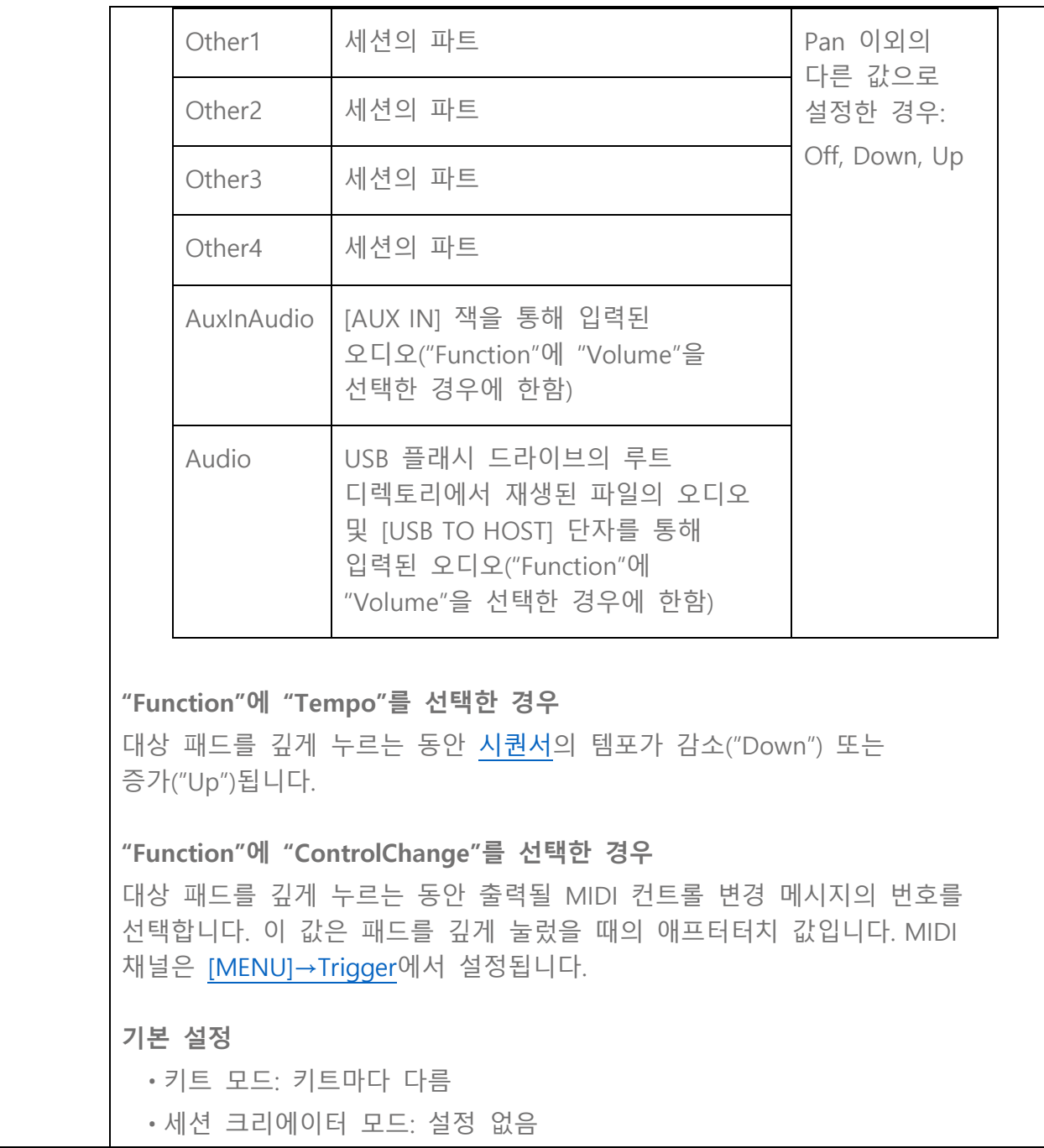

### **콘텐츠 목록**

본 제품에 포함되는 콘텐츠는 다음과 같습니다. 링크를 클릭하면 본 사용자 가이드의 관련 페이지로 이동합니다.

• [키트](#page-32-0) 목록

#### • 음색 [카테고리](#page-49-0) 목록

- 음색 목록
- 이펙트 유형 목록([리버브](#page-42-0), [코러스](#page-42-1), [변주](#page-43-0))
- [세션](#page-62-0) 목록

#### • [레지스트레이션](#page-75-0) 메모리 뱅크 목록

#### • [트리거](#page-80-0) 목록

위에 나열된 자료 중 트리거 목록을 제외한 나머지 자료는 Yamaha 웹사이트에서 다운로드할 수 있습니다. Yamaha Downloads 사이트에서 모델 이름 상자에 "FGDP"를 입력한 후 검색을 실행합니다.

Yamaha Downloads <https://download.yamaha.com/>

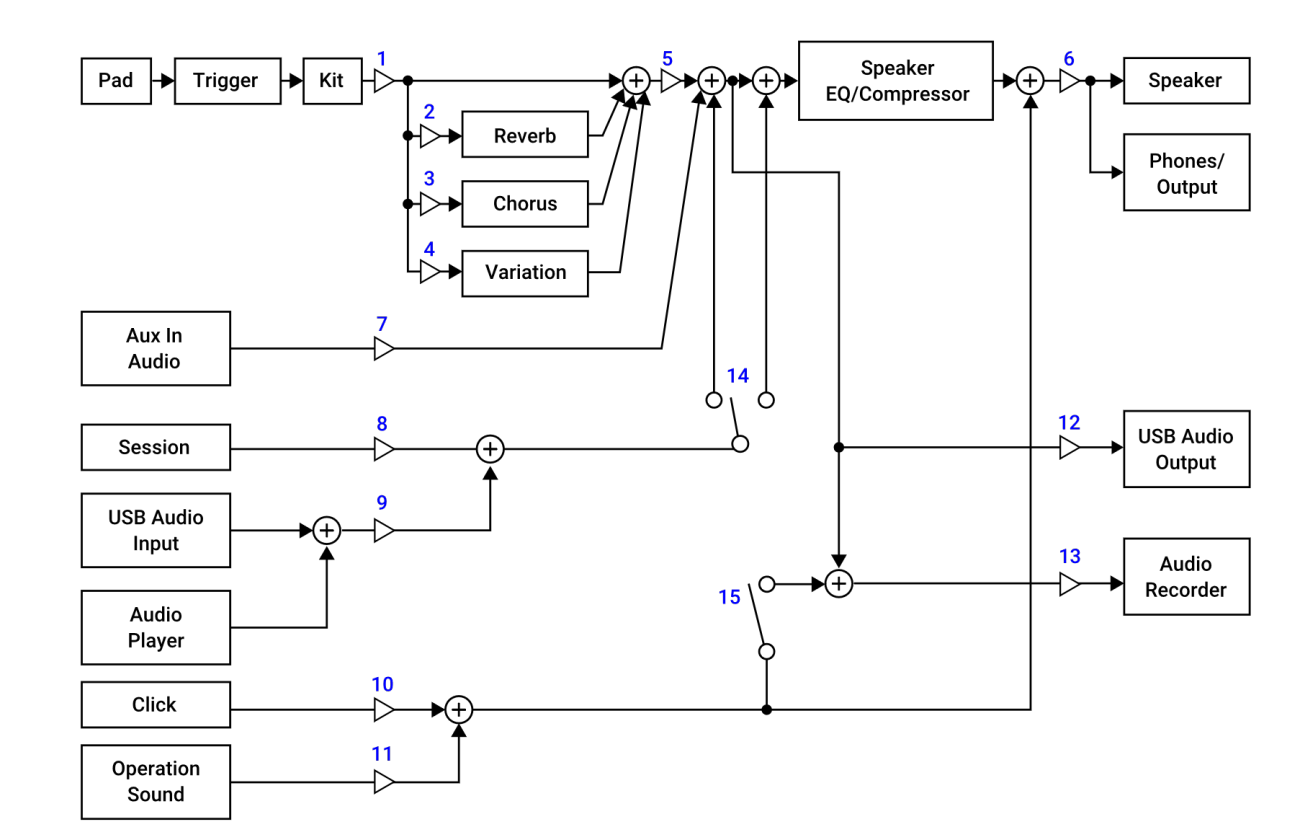

### **블록 다이어그램**

- 1. Voice Volume
- 2. Voice Reverb Send, Kit Reverb Send
- 3. Voice Chorus Send, Kit Chorus Send
- 4. Voice Variation Send, Kit Variation Send
- 5. Kit Volume
- 6. Speaker Volume, Phones/Output Volume
- 7. Aux In Audio Volume
- 8. Session Volume
- 9. Audio Volume
- 10. Click Volume
- 11. Operation Sound Volume
- 12. USB Audio Output Gain
- 13. Rec Gain
- 14. Rec Source Session & Audio
- 15. Rec Source Click

### **MIDI**

MIDI는 디지털 악기 사이 통신에 사용되는 프로토콜입니다. MIDI 악기를 서로 연결하면 한 MIDI 악기에서 연주한 음악을 다른 MIDI 톤 제너레이터를 통해 들을 수 있습니다.

#### **음악 연주의 MIDI 메시지 전송 및 수신**

본 제품은 동봉 USB 케이블을 통해 MIDI 메시지를 외부 장치에 전송하거나 외부 장치로부터 수신할 수 있습니다. 본 제품에서 전송된 MIDI 메시지(사용자의 패드 연주를 통해 생성)는 연결된 외부 장치의 톤 제너레이터에서 재생되는 반면, 외부 장치에서 전송된 MIDI 메시지는 본 제품의 톤 제너레이터에서 재생됩니다.

**주**

- 본 제품은 트리거 선택을 통해 MIDI 관련 설정을 불러올 수 있습니다. 트리거 선택 방법에 대한 내용은 이 [페이지](#page-79-0), 트리거 목록은 이 [페이지를](#page-80-0) 참고하십시오. 트리거를 선택한 후, 아래의 항목에서 추가로 MIDI 설정을 변경할 수 있습니다.
	- [MIDI](#page-83-0) 관련 설정
	- 음 및 [애프터터치](#page-84-0) 일반 설정
	- 음 켜짐 [관련](#page-84-1) 설정
	- MIDI [애프터터치](#page-85-1)

#### **MIDI 참고 설명서**

본 제품은 아래의 MIDI 참고 설명서를 제공합니다.

- MIDI 구현 차트
- MIDI 채널 메시지
- MIDI 시스템 전용 메시지

MIDI 참고 설명서는 Yamaha 웹사이트에서 다운로드할 수 있습니다. Yamaha Downloads 사이트에서 모델 이름 상자에 "FGDP"를 입력한 후 검색을 실행합니다.

Yamaha Downloads <https://download.yamaha.com/>

# **문제 해결**

# **전원**

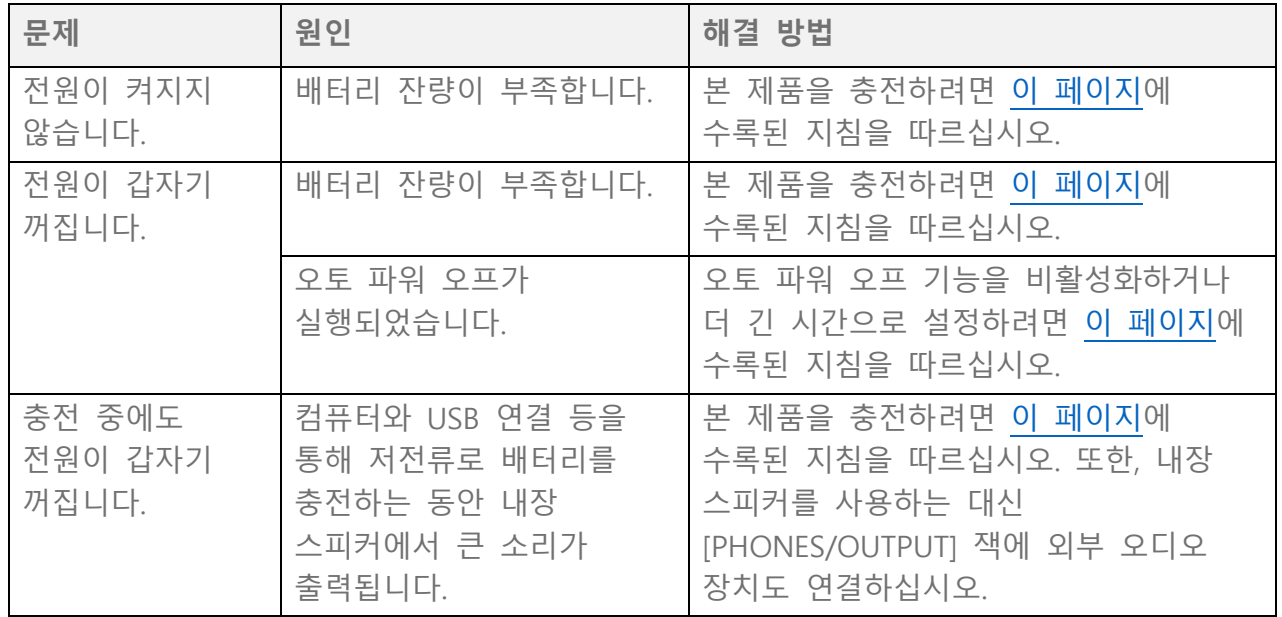

## **소리가 나지 않거나 음량이 너무 낮습니다.**

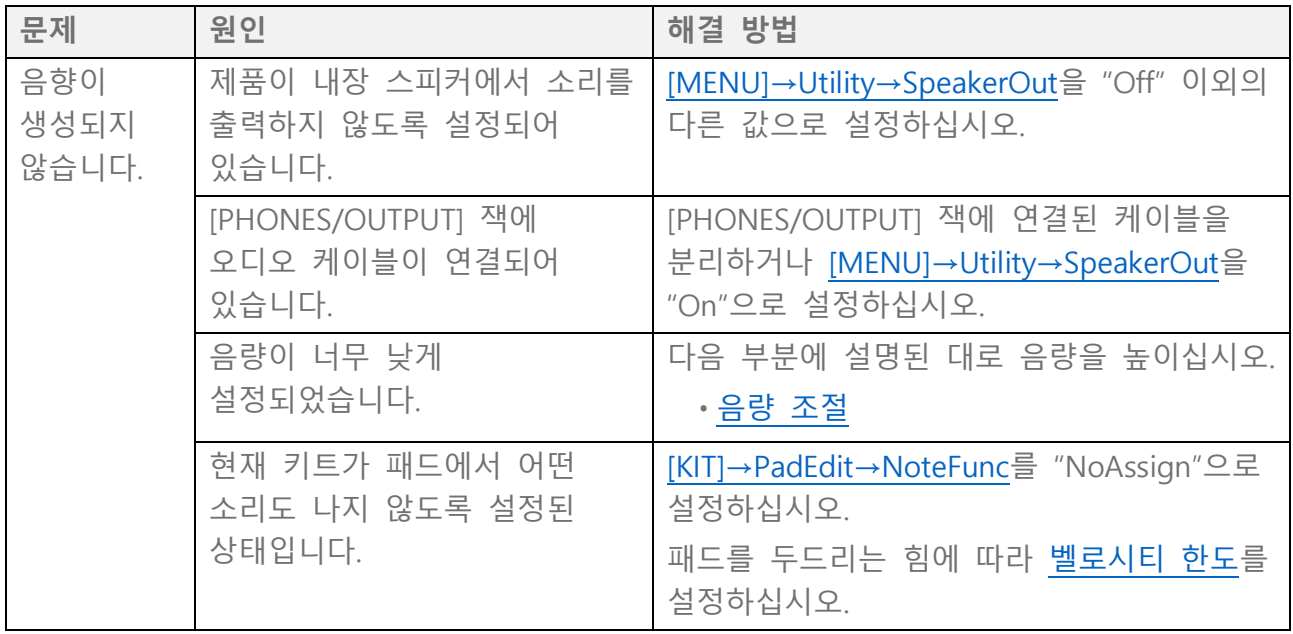

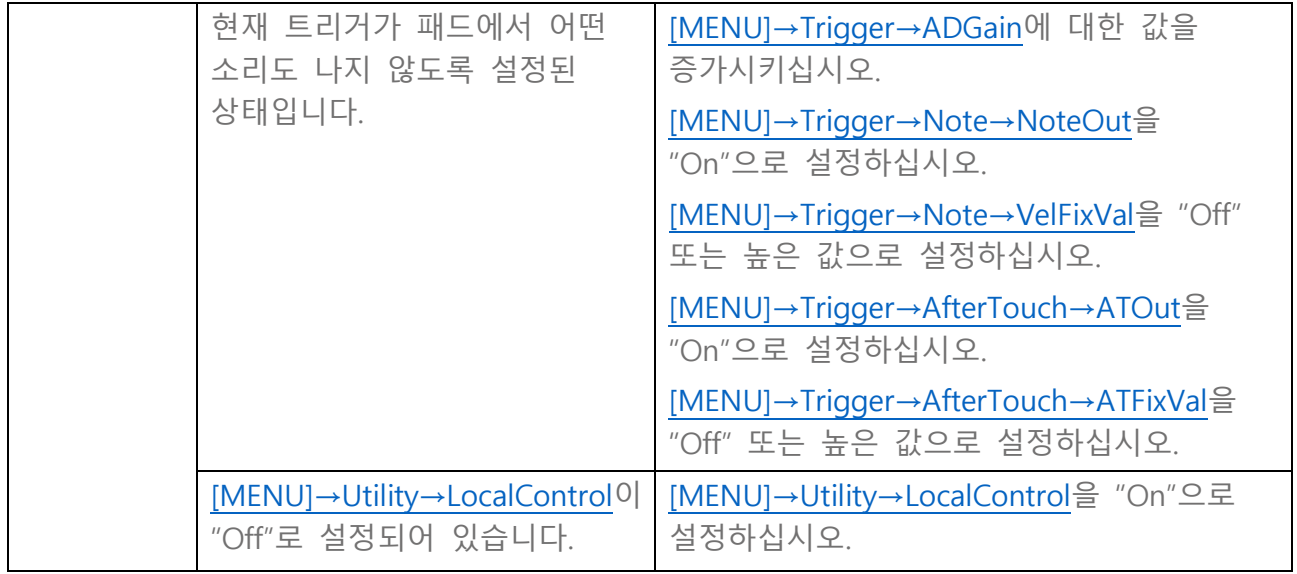

# **음향/작동**

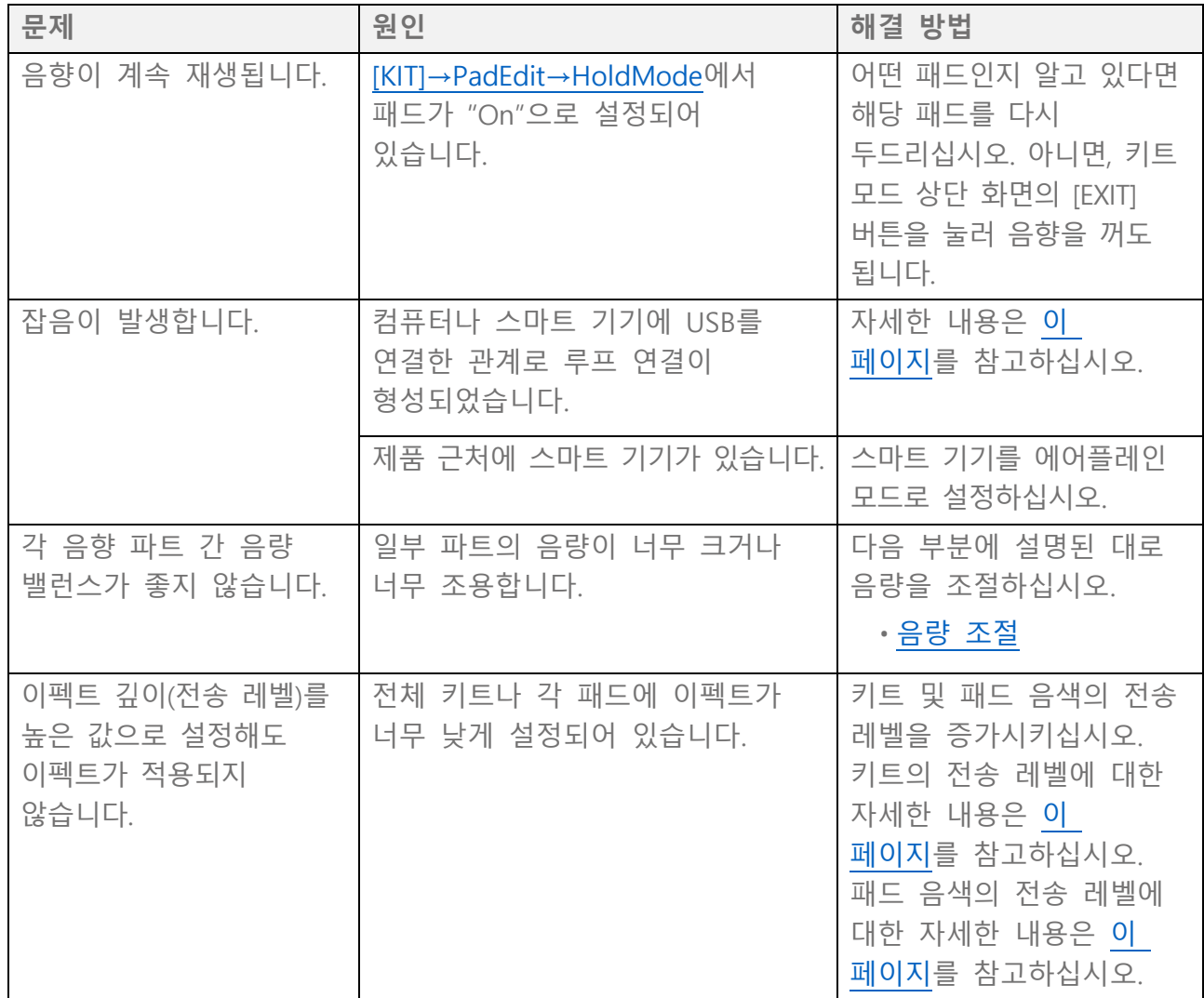

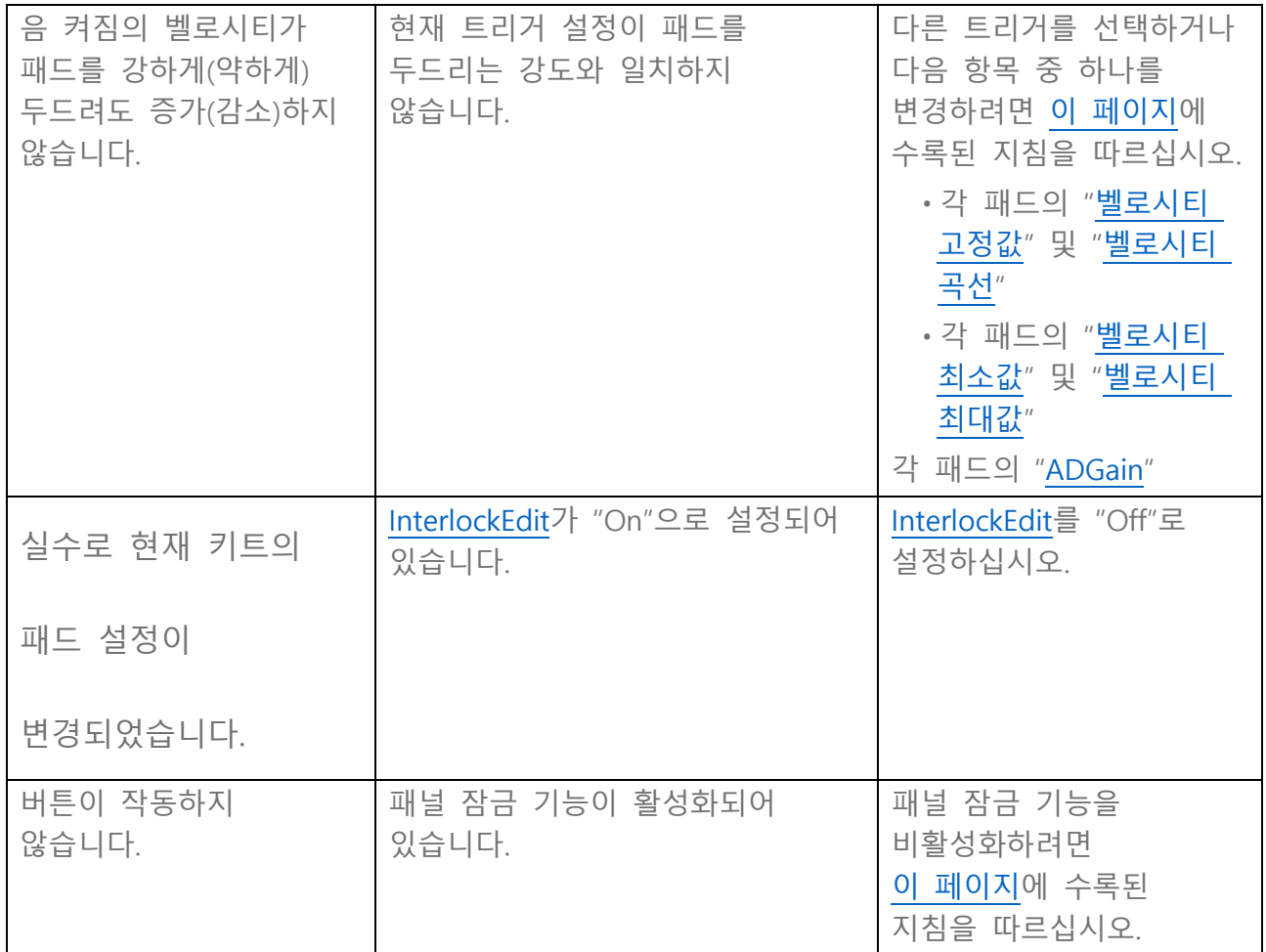

### **시퀀서**

시퀀서에 대한 자세한 내용은 이 [페이지를](#page-26-0) 참고하십시오.

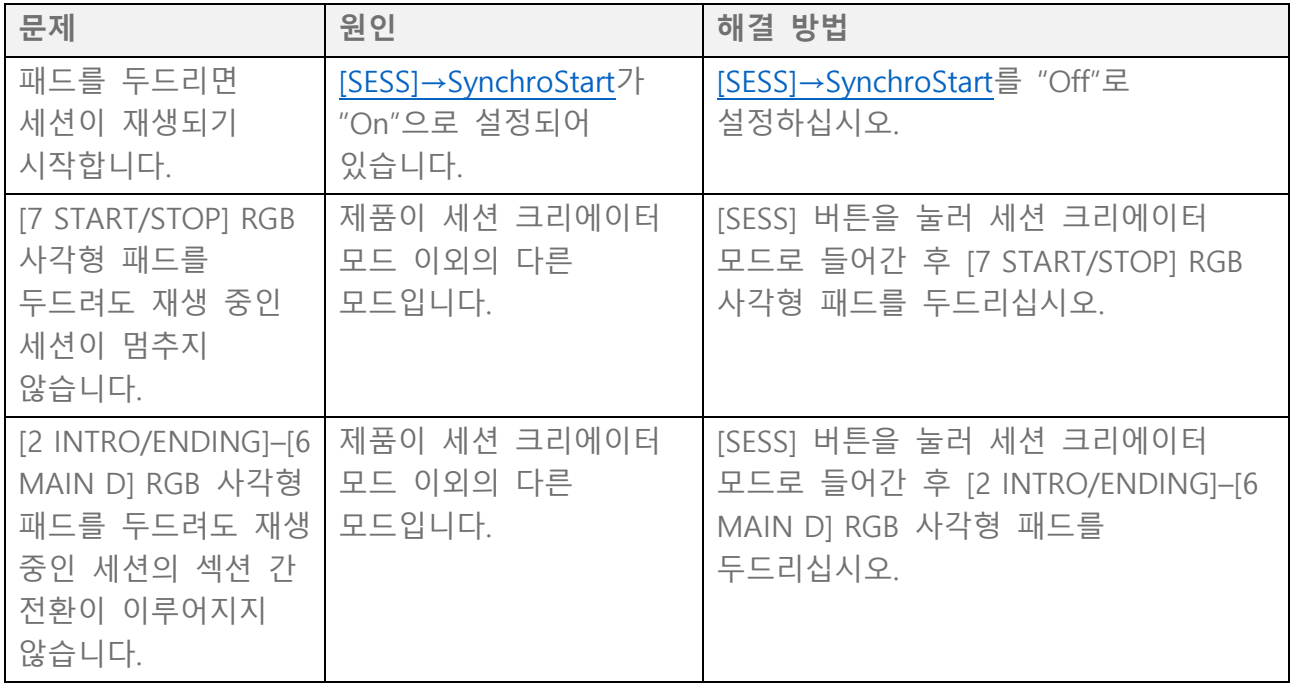

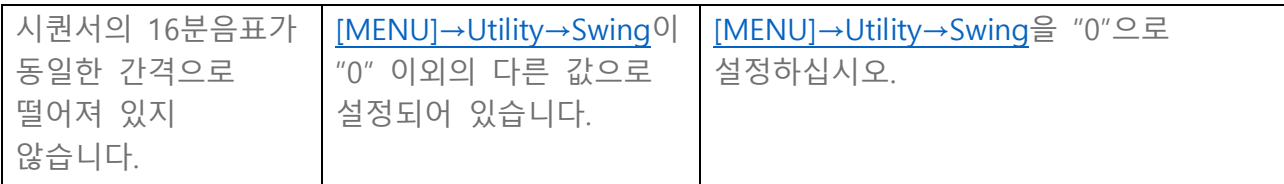

## **기타**

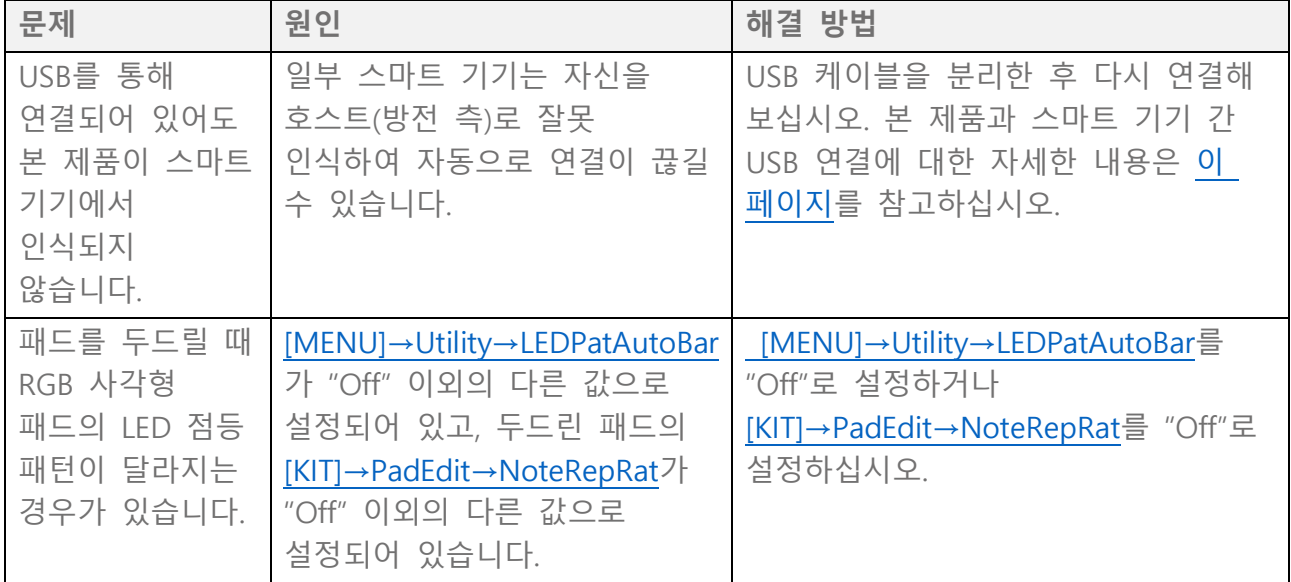

# **오류 메시지**

# **A, B, I**

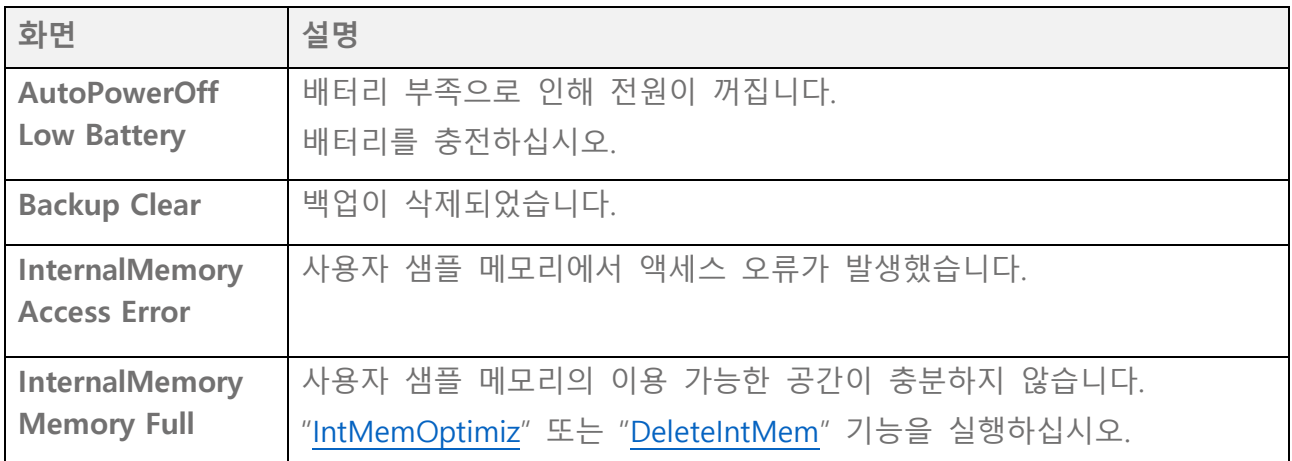

### **P, R, S, T**

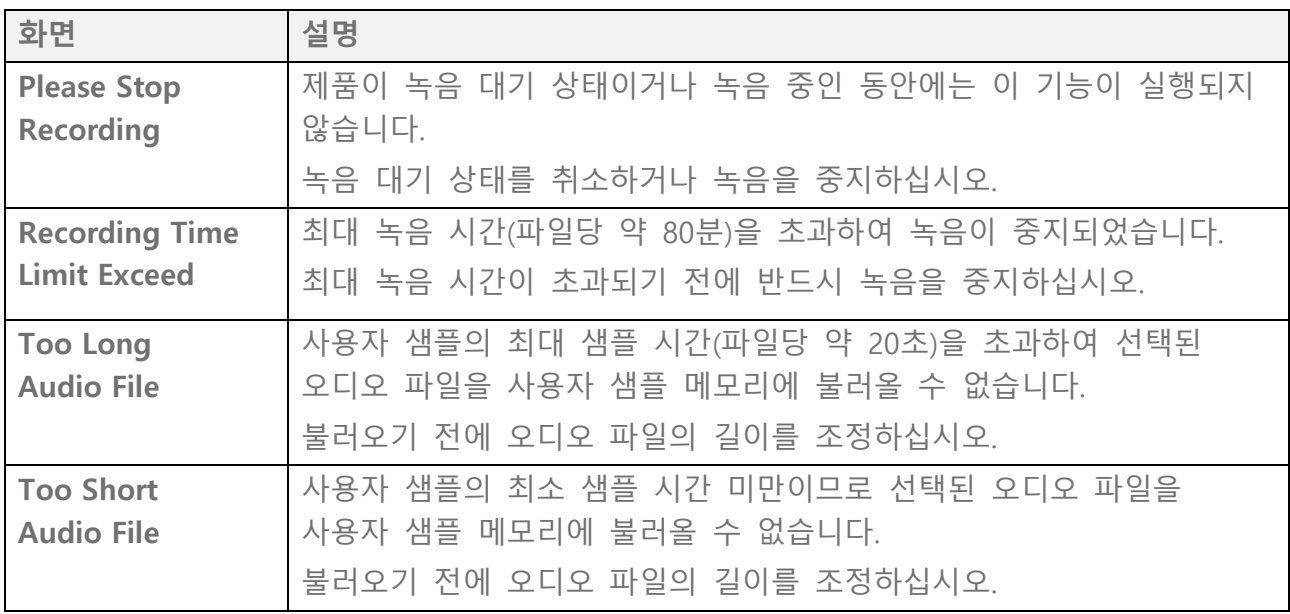

# **U**

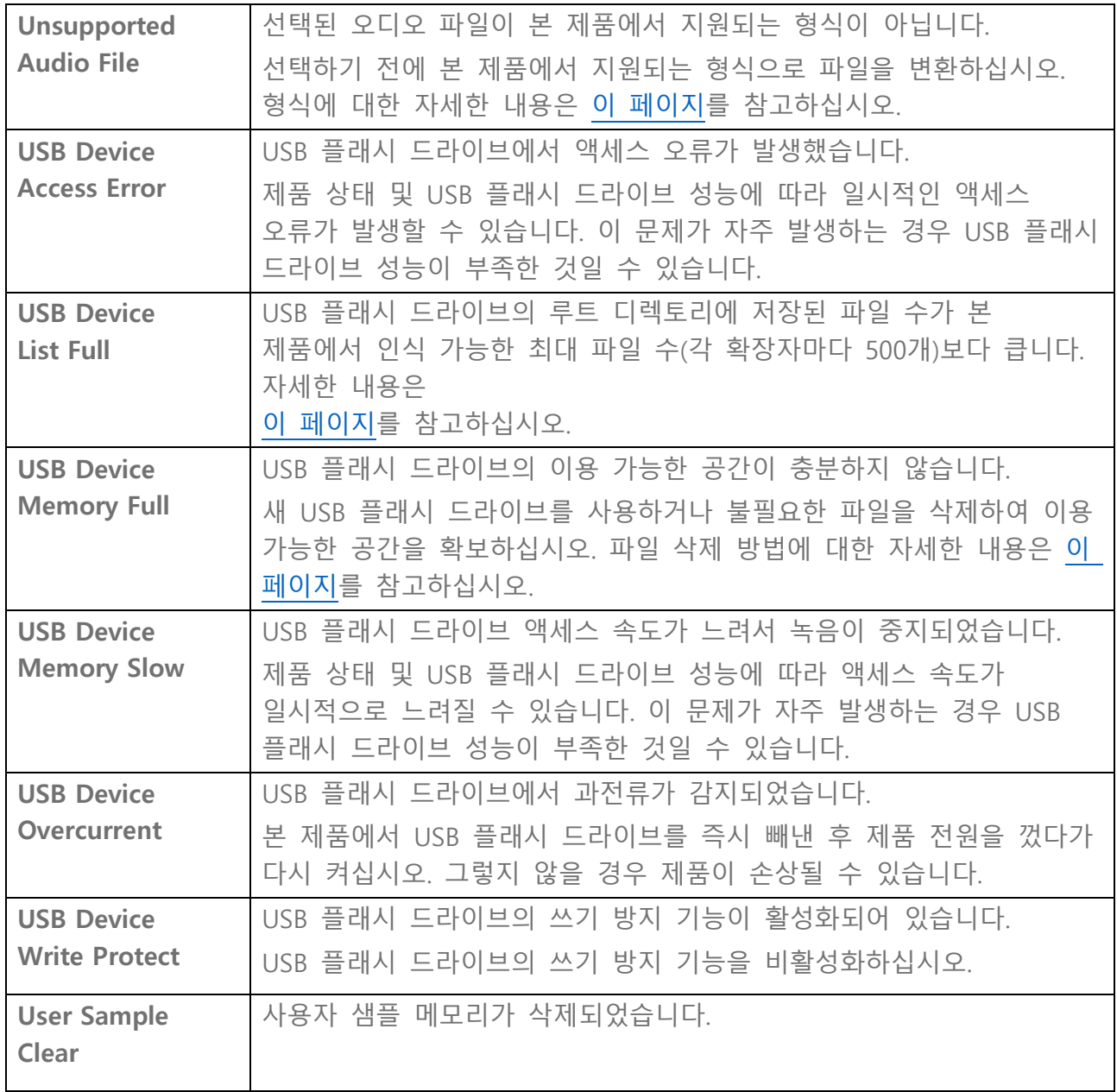

© 2023 Yamaha Corporation Published 11/2023 YJ-A0